# **SAMSUNG**

# MANUAL DE USUARIO

SM-A202F/DS SM-A405FN/DS

Spanish. 04/2019. Rev.1.0

[www.samsung.com](http://www.samsung.com)

# **Contenido**

# **[Nociones básicas](#page-3-0)**

- [Lea la siguiente información antes de](#page-3-0)  [empezar](#page-3-0)
- [Situaciones de sobrecalentamiento del](#page-5-0)  [dispositivo y soluciones](#page-5-0)
- [Diseño y funciones del dispositivo](#page-9-0)
- [Batería](#page-16-0)
- [Tarjeta SIM o USIM \(tarjeta nanoSIM\)](#page-18-0)
- [Tarjeta de memoria \(tarjeta microSD\)](#page-22-0)
- [Encender y apagar el dispositivo](#page-26-0)
- [Configuración inicial](#page-27-0)
- [Samsung account](#page-29-0)
- [Transferir datos desde el dispositivo](#page-31-0)  [anterior \(Smart Switch\)](#page-31-0)
- [Información sobre la pantalla](#page-33-0)
- [Panel de notificaciones](#page-46-0)
- [Introducir texto](#page-48-0)

# **[Aplicaciones y funciones](#page-51-0)**

- [Instalar o desinstalar aplicaciones](#page-51-0)
- [Teléfono](#page-53-0)
- [Contactos](#page-58-0)
- [Mensajes](#page-62-0)
- [Internet](#page-65-0)
- [Correo electrónico](#page-67-0)
- [Cámara](#page-68-0)
- [Galería](#page-82-0)
- [AR Emoji \(Galaxy A40\)](#page-87-0)
- [Multiwindow](#page-93-0)
- [Modo Niños](#page-96-0)
- [Galaxy Wearable](#page-98-0)
- [Samsung Members](#page-98-0)
- [Samsung Notes](#page-99-0)
- [Calendario](#page-100-0)
- [Samsung Health](#page-101-0)
- [Radio](#page-105-0)
- [Grabadora de voz](#page-106-0)
- [Mis archivos](#page-107-0)
- [Reloj](#page-107-0)
- [Calculadora](#page-109-0)
- [Game Launcher](#page-110-0)
- [Bixby Home \(Galaxy A40\)](#page-113-0)
- [Reminder](#page-115-0)
- [SmartThings](#page-119-0)
- [Compartir contenidos](#page-123-0)
- [Google apps](#page-124-0)

# **[Ajustes](#page-126-0)**

- [Introducción](#page-126-0)
- [Conexiones](#page-126-0)
	- [Wi-Fi](#page-128-0)
	- [Bluetooth](#page-130-0)
	- [NFC y pago \(modelos habilitados](#page-132-0)  [para NFC\)](#page-132-0)
	- [Ahorro de datos](#page-134-0)
	- [Administrador de tarjetas SIM](#page-135-0)
	- [Conexión compartida y Módem](#page-135-0)
	- [Call & Message Continuity \(Galaxy](#page-137-0)  [A40\)](#page-137-0)
	- [Más ajustes de conexión](#page-137-0)
- [Sonidos y vibración](#page-139-0)
	- [Dolby Atmos \(sonido envolvente\)](#page-140-0)
	- [Sonido de aplicación independiente](#page-140-0)
- [Notificaciones](#page-141-0)
	- [Alertas de iconos de apps](#page-141-0)
- [Pantalla](#page-142-0)
	- [Filtro de luz azul \(Galaxy A40\)](#page-143-0)
	- [Cambiar el modo de pantalla o](#page-144-0) [ajustar el color de visualización](#page-144-0)  [\(Galaxy A40\)](#page-144-0)
	- [Salvapantallas](#page-145-0)
- [Fondos pantalla y temas](#page-146-0)
- [Pantalla Bloqueo](#page-146-0)
	- [Smart Lock](#page-147-0)
- [Datos biométricos y seguridad](#page-148-0)
	- [Reconocimiento facial](#page-149-0)
	- [Reconocimiento de huellas digitales](#page-152-0)
	- [Samsung Pass](#page-155-0)
	- [Carpeta segura](#page-160-0)
- [Nube y cuentas](#page-165-0)
	- [Samsung Cloud](#page-166-0)
- [Google](#page-167-0)
- [Funciones avanzadas](#page-168-0)
	- [Mensajería dual](#page-169-0)
- [Salud digital](#page-170-0)
- [Mantenimiento del dispositivo](#page-172-0)
- [Aplicaciones](#page-174-0)
- [Administración general](#page-175-0)
- [Accesibilidad](#page-176-0)
- [Actualización de software](#page-176-0)
- [Manual de usuario](#page-177-0)
- [Acerca del teléfono](#page-177-0)

# **[Apéndice](#page-178-0)**

- [Solución de problemas](#page-178-0)
- [Extraer la batería](#page-185-0)

# <span id="page-3-0"></span>**Nociones básicas**

# **Lea la siguiente información antes de empezar**

Lea este manual antes de usar el dispositivo para garantizar su uso correcto y seguro.

- Las descripciones se basan en los ajustes predeterminados del dispositivo.
- Es posible que los contenidos difieran del dispositivo en función de la región, el proveedor de servicios, las especificaciones del modelo o el software del dispositivo.
- El contenido (contenido de alta calidad) que exija un alto uso de la CPU y la memoria RAM afectará al rendimiento general del dispositivo. Es posible que las aplicaciones relacionadas con el contenido no funcionen correctamente y varíen en función de las especificaciones del dispositivo y del entorno en que lo use.
- Samsung no se hace responsable de los problemas de rendimiento causados por aplicaciones de cualquier proveedor distinto de Samsung.
- Samsung no se hace responsable de los problemas de rendimiento o las incompatibilidades causados por la edición de los ajustes de registro o la alteración del software del sistema operativo. El intento de personalizar el sistema operativo puede causar que el dispositivo o las aplicaciones no funcionen correctamente.
- El software, las fuentes de sonido, los fondos de pantalla, las imágenes y los demás contenidos multimedia incluidos en el dispositivo tienen una licencia de uso limitado. La extracción y uso de estos materiales para propósitos comerciales o de otra naturaleza constituyen una violación de las leyes de derechos de autor. Los usuarios son completamente responsables del uso ilegal de los contenidos multimedia.
- Es posible que, en función de su plan de datos, incurra en gastos adicionales por los servicios de datos, como los mensajes, la carga y descarga, la sincronización automática o el uso de los servicios de ubicación. Para la transferencia de grandes cantidades de datos, se recomienda usar una conexión Wi-Fi.
- Las aplicaciones predeterminadas incluidas en el dispositivo están sujetas a actualizaciones y puede que dejen de ser compatibles sin previo aviso. En caso de tener alguna pregunta sobre alguna de las aplicaciones incluidas con el dispositivo, póngase en contacto con el Servicio de Atención Técnica (SAT) de Samsung. En el caso de aplicaciones instaladas por el usuario, póngase en contacto con los proveedores de servicios correspondientes.
- Si modifica el sistema operativo del dispositivo o instala software de fuentes no oficiales, podría provocar errores en el funcionamiento del dispositivo y la corrupción o pérdida de datos. Estas acciones constituyen una violación del acuerdo de licencia de Samsung y anularán la garantía.
- En función de la región o el proveedor de servicios, el dispositivo puede llevar un protector de pantalla para evitar daños durante las fases de producción y distribución. La garantía no cubre los daños que sufra el protector de pantalla.
- Puede ver la pantalla táctil con claridad, incluso cuando la luz solar exterior es intensa, ajustando automáticamente el rango de contraste según el entorno. Dada la naturaleza del producto, visualizar gráficos fijos durante periodos de tiempo prolongados puede provocar la aparición de imágenes superpuestas (quemado de pantalla) o desvirtuadas.
	- Se recomienda no utilizar gráficos fijos en la totalidad o parte de la pantalla táctil durante periodos de tiempo prolongados y apagar la pantalla táctil mientras no se use el dispositivo.
	- Puede configurar la pantalla táctil para que se apague automáticamente cuando no la esté utilizando. Abra la aplicación **Ajustes**, pulse **Pantalla** → **Tiempo de espera de pantalla** y, a continuación, seleccione el periodo de tiempo que debe transcurrir para que el dispositivo apague la pantalla táctil.
	- Para configurar la pantalla táctil para que ajuste automáticamente el brillo según el entorno, abra **Ajustes**, pulse **Pantalla** y, a continuación, pulse el interruptor **Brillo automático** para activarlo.
- Dependiendo de la región o del modelo, algunos dispositivos pueden precisar la aprobación de la FCC (Federal Communications Commission). Si el dispositivo cuenta con esta aprobación, podrá ver el ID de la FCC correspondiente. Para ver este ID, abra **Ajustes** y pulse **Acerca del teléfono** → **Estado**.

#### <span id="page-5-0"></span>**Iconos instructivos**

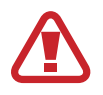

**Advertencia**: situaciones que podrían provocarle lesiones a usted o a otras personas.

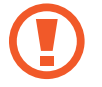

**Precaución**: situaciones que podrían provocar daños al dispositivo o a otros equipos.

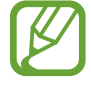

**Aviso**: notas, sugerencias de uso o información adicional.

# **Situaciones de sobrecalentamiento del dispositivo y soluciones**

# **Cuando el dispositivo se calienta durante la carga de la batería**

Es posible que el dispositivo y el cargador se calienten durante la carga. Durante la carga inalámbrica o la carga rápida puede que el dispositivo esté más caliente al tacto. Esto no afectará a la vida útil ni al rendimiento del dispositivo, sino que forma parte del funcionamiento del mismo. Si la batería se calienta demasiado, el cargador podría detener la carga.

#### **Siga estos pasos cuando el dispositivo se caliente:**

- Desconecte el cargador del dispositivo y cierre las aplicaciones que estén abiertas. Espere a que el dispositivo se enfríe y después comience a cargarlo de nuevo.
- Si la parte inferior del dispositivo se sobrecalienta, esto podría deberse a que el cable USB conectado está dañado. Sustituya el cable USB dañado por uno nuevo aprobado por Samsung.
- Cuando utilice un cargador inalámbrico, no coloque materiales extraños, como objetos metálicos, imanes o tarjetas con bandas magnéticas, entre el dispositivo y el cargador inalámbrico.

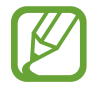

La función de carga inalámbrica o carga rápida solo está disponible en los modelos compatibles.

# **Cuando el dispositivo se calienta durante el uso**

Si utiliza funciones o aplicaciones que requieren más batería o las utiliza durante periodos de tiempo prolongados, es posible que su dispositivo se caliente de forma temporal debido al mayor consumo de batería. Cierre las aplicaciones abiertas y no utilice el dispositivo durante un rato.

A continuación se muestran situaciones en las que el dispositivo podría sobrecalentarse. Según las funciones y las aplicaciones que utilice, estos ejemplos podrían no aplicarse a su modelo:

- Durante la configuración inicial después de la compra o al restaurar los datos.
- Cuando se descargan archivos grandes.
- Cuando se utilizan aplicaciones que requieren más batería o se utilizan aplicaciones durante mucho tiempo:
	- Cuando se reproducen juegos de alta calidad durante periodos de tiempo prolongados
	- Cuando se graban vídeos durante periodos de tiempo prolongados
	- Cuando se transmiten vídeos por secuencias utilizando el ajuste máximo de brillo
	- Al conectarse a un televisor
- Cuando se realizan varias tareas al mismo tiempo o se ejecutan muchas aplicaciones en segundo plano:
	- Cuando se utiliza Multiwindow
	- Cuando se actualizan o instalan aplicaciones durante la grabación de vídeos
	- Cuando se descargan archivos grandes durante una videollamada
	- Cuando se graban vídeos mientras se utiliza una aplicación de navegación
- Cuando se utiliza una gran cantidad de datos para sincronizarlos con la nube, el correo electrónico u otras cuentas.
- Cuando se utiliza una aplicación de navegación en un coche con el dispositivo expuesto a la luz solar directa.
- Cuando se utiliza la conexión compartida.
- Cuando se utiliza el dispositivo en zonas con señales débiles y sin recepción.
- Cuando se carga la batería con un cable USB dañado.
- Cuando la clavija multifunción del dispositivo está dañada o expuesta a materiales extraños, como líquido, polvo, polvo metálico o grafito.
- Cuando está en itinerancia.

#### **Siga estos pasos cuando el dispositivo se caliente:**

- Mantenga el dispositivo actualizado con el último software.
- Los conflictos entre aplicaciones abiertas pueden provocar que el dispositivo se caliente. Reinícielo.
- Desactive las funciones Wi-Fi, GPS y Bluetooth cuando no las esté utilizando.
- Cierre las aplicaciones que aumenten el consumo de batería o que se ejecuten en segundo plano cuando no las esté utilizando.
- Elimine los archivos innecesarios o las aplicaciones que no utilice.
- Reduzca el brillo de la pantalla.
- Si el dispositivo se sobrecalienta o permanece caliente durante un periodo de tiempo prolongado, deje de usarlo durante unos minutos. Si se sigue sobrecalentando, póngase en contacto con el Servicio de Atención Técnica (SAT) de Samsung.

# **Límites del dispositivo cuando se sobrecalienta**

Cuando el dispositivo se calienta, las funciones y el rendimiento pueden verse limitados o es posible que el dispositivo se apague para enfriarse. La función solo está disponible en los modelos compatibles.

- Si el dispositivo se calienta más de lo normal, aparecerá un mensaje de sobrecalentamiento. Para que la temperatura del dispositivo disminuya, se limitarán el brillo de la pantalla y la velocidad de rendimiento y se detendrá la carga de la batería. Además, se cerrarán las aplicaciones en ejecución y, hasta que el dispositivo se enfríe, solo podrá realizar llamadas de emergencia.
- Si el dispositivo se sobrecalienta o permanece caliente durante un periodo de tiempo prolongado, aparecerá un mensaje de apagado. Apague el dispositivo y espere hasta que se enfríe.

## **Precauciones para el entorno operativo**

El entorno puede causar que su dispositivo se caliente en las siguientes condiciones. Tenga cuidado para evitar acortar la vida útil de la batería, dañar el dispositivo o provocar un incendio:

- No guarde el dispositivo en zonas con temperaturas muy frías o cálidas.
- No exponga el dispositivo a la luz solar directa durante mucho tiempo.
- No utilice ni almacene el dispositivo durante mucho tiempo en zonas con temperaturas muy elevadas como, por ejemplo, dentro de un automóvil en verano.
- No coloque el dispositivo en zonas que puedan sobrecalentarse, como una manta eléctrica.
- No guarde el dispositivo en calefactores, microondas, equipamientos de cocina calientes o contenedores de alta presión, ni cerca de ellos.
- Nunca utilice cargadores ni baterías dañados.

# <span id="page-9-0"></span>**Diseño y funciones del dispositivo**

# **Contenido de la caja**

Consulte la Guía de inicio rápido para obtener información sobre el contenido del paquete.

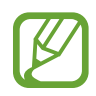

- Los elementos incluidos con el dispositivo y cualquier accesorio disponible pueden variar en función de la región o el proveedor de servicios.
- Los elementos suministrados están diseñados solo para este dispositivo y puede que no sean compatibles con otros.
- La apariencia y las especificaciones del dispositivo están sujetas a cambios sin previo aviso.
- Podrá comprar accesorios adicionales en su distribuidor local de Samsung. Asegúrese de que sean compatibles con el dispositivo antes de comprarlos.
- Utilice solo accesorios aprobados por Samsung. En caso de no hacerlo, podría causar problemas de rendimiento y errores de funcionamiento que no se encuentren cubiertos por la garantía.
- La disponibilidad de todos los accesorios se encuentra sujeta a cambios según los fabricantes. Para obtener más información sobre los accesorios disponibles, consulte el sitio web de Samsung.

# **Diseño del dispositivo**

#### ► **Galaxy A20e**:

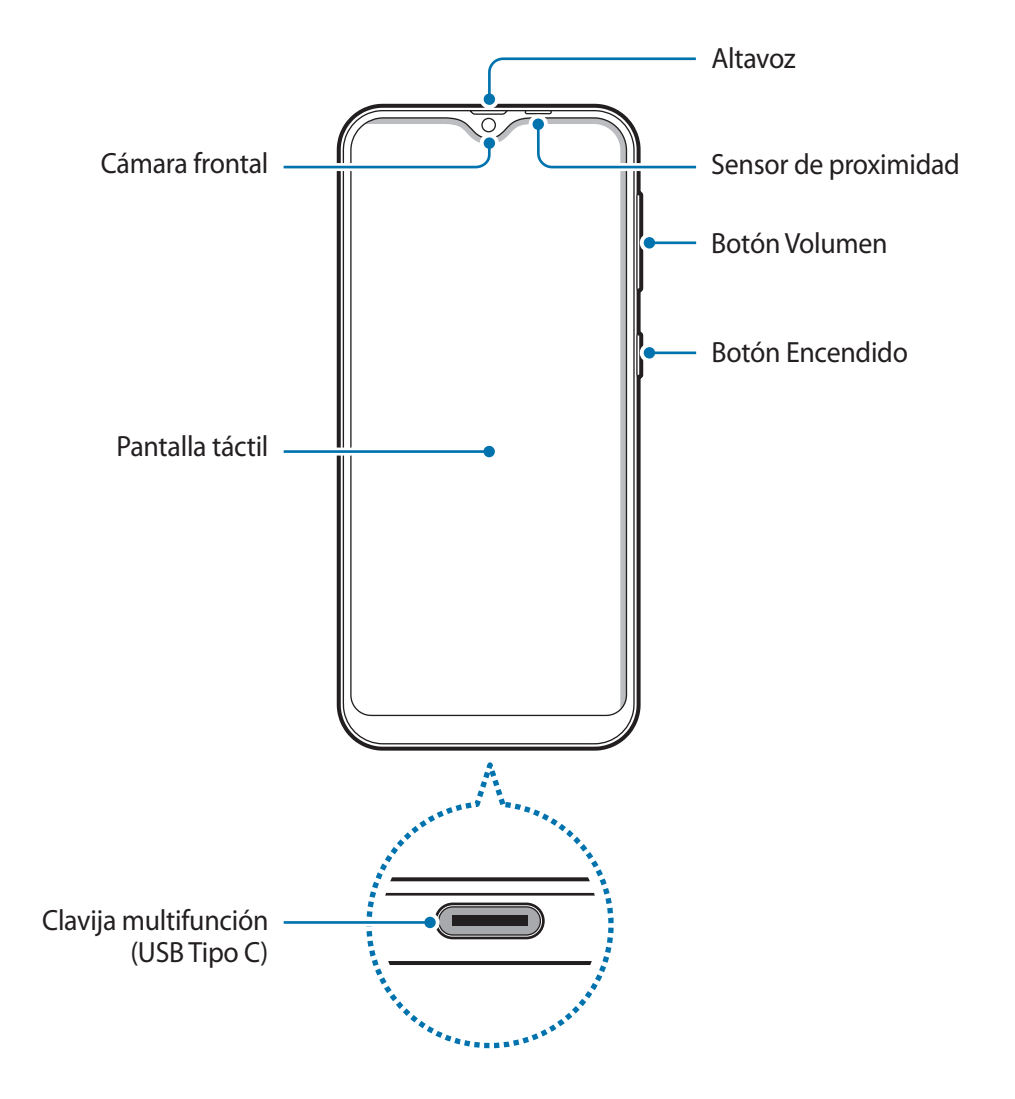

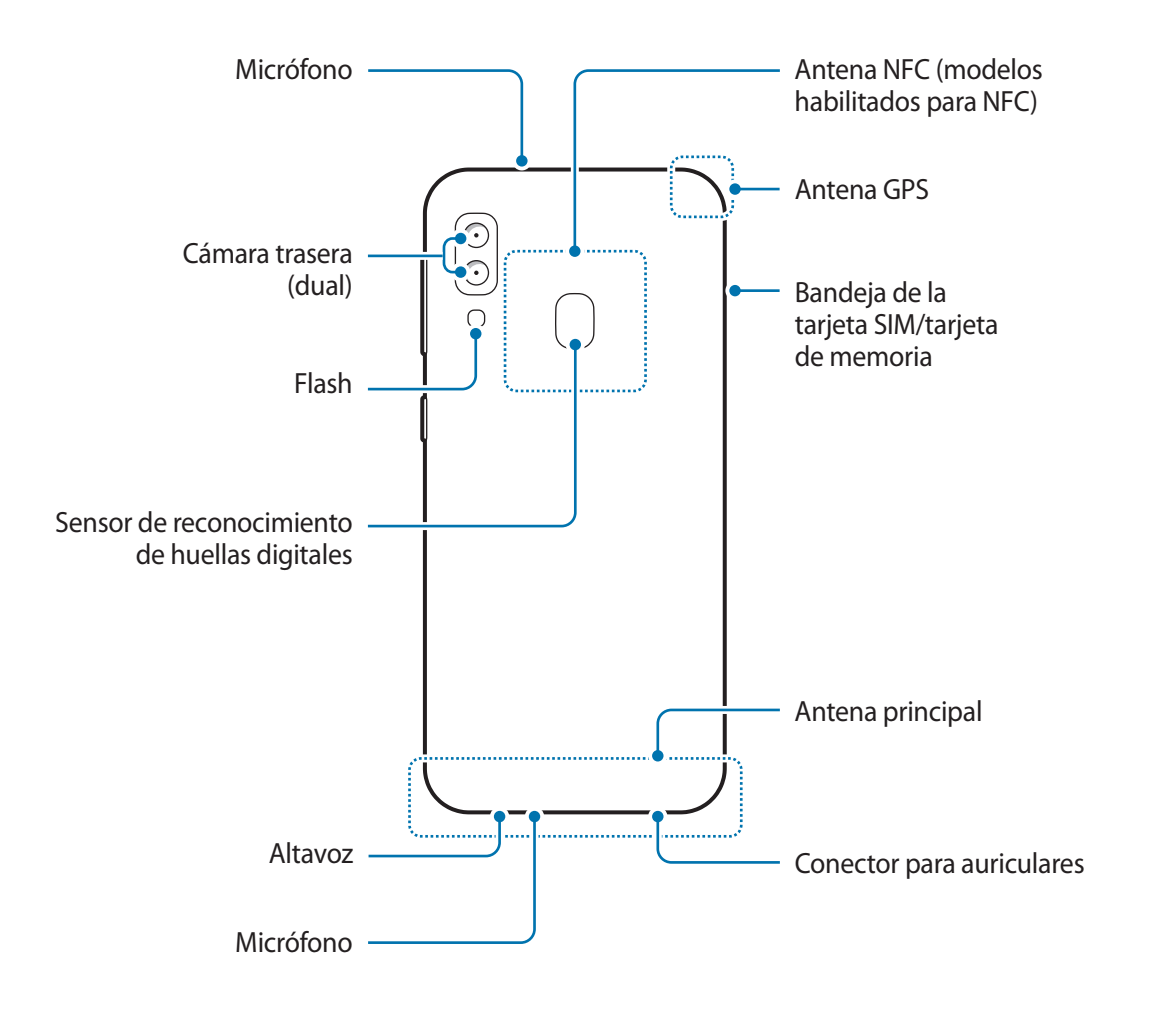

#### ► **Galaxy A40**:

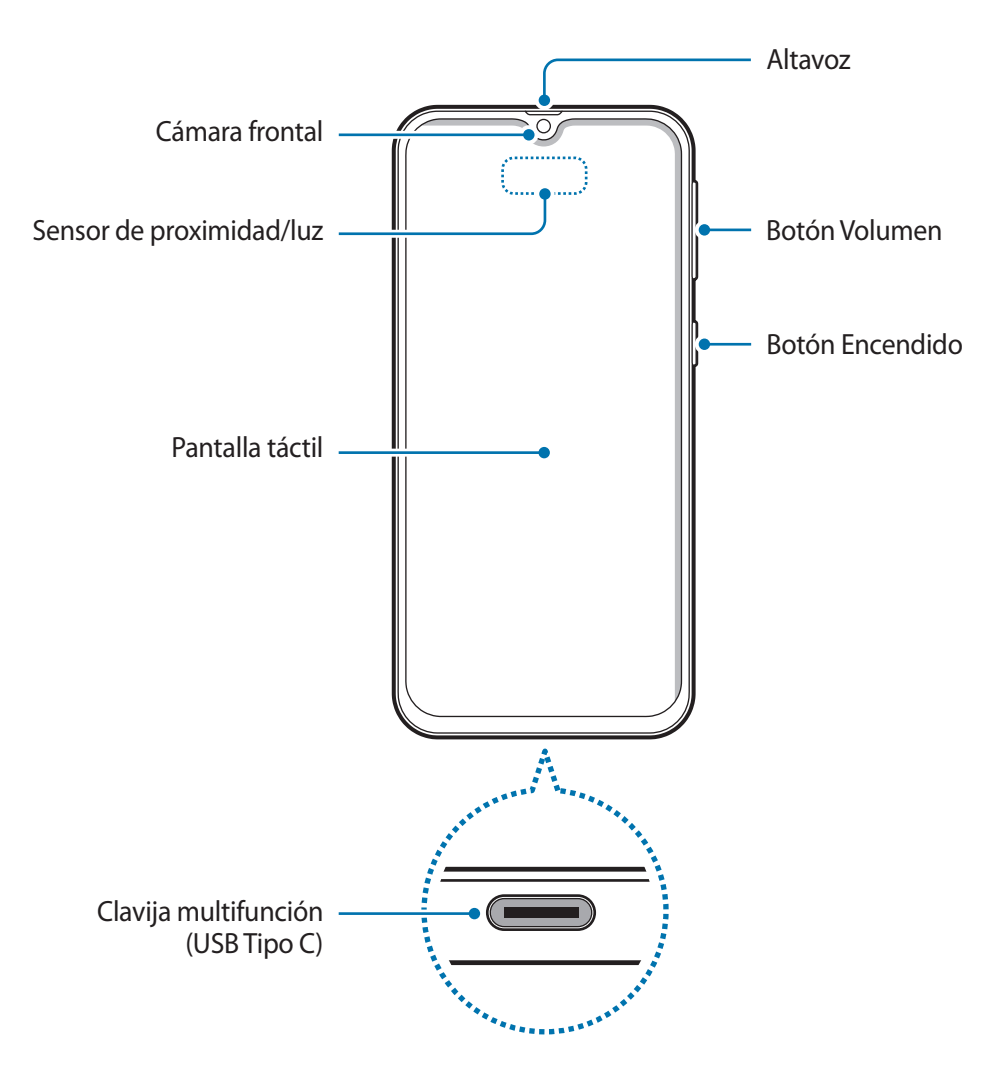

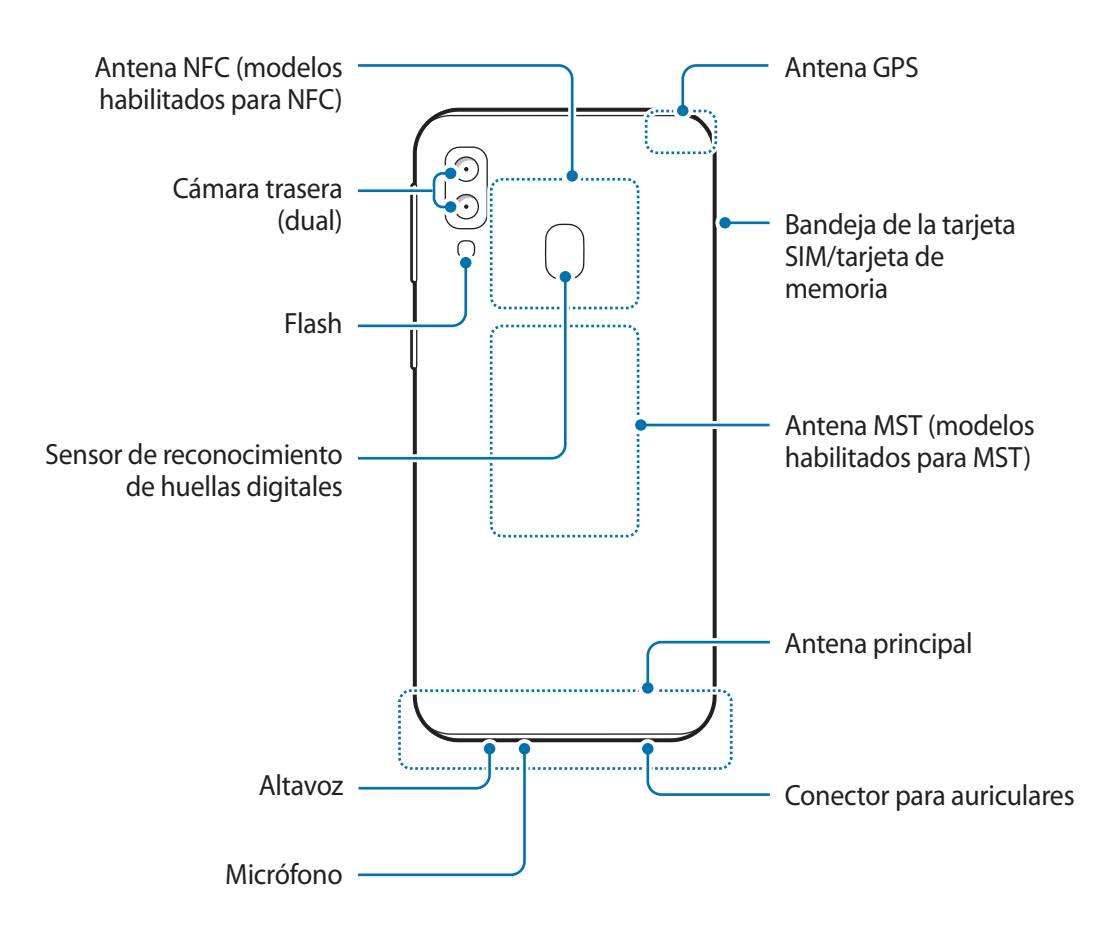

- Cuando utilice los altavoces, por ejemplo para reproducir archivos multimedia o utilizar el altavoz del teléfono, no se coloque el dispositivo cerca de las orejas.
	- Tenga cuidado de no exponer la lente de la cámara a una fuente de luz potente, como la luz solar directa. Si esto sucede, el sensor de imágenes de la cámara puede estropearse y no se podrá reparar. Además, provocará la aparición de puntos o manchas en las fotos.
	- Si utiliza el dispositivo con el cristal o el cuerpo acrílico rotos puede existir riesgo de lesiones. Utilice el dispositivo solo después de que haya sido reparado en un Servicio de Atención Técnica (SAT) de Samsung.

- En las siguientes situaciones podrían producirse problemas de conectividad o la batería podría descargarse:
	- Si coloca adhesivos metálicos en el área de la antena del dispositivo
	- Si coloca en el dispositivo una funda fabricada con materiales metálicos
	- Si cubre el área de la antena del dispositivo con las manos o con otros objetos mientras utiliza determinadas funciones, como las llamadas o la conexión de datos móviles
- Se recomienda usar un protector de pantalla aprobado por Samsung. De lo contrario, es posible que los sensores no funcionen correctamente.
- No cubra la zona del sensor de proximidad/luz con accesorios para la pantalla, como un protector de pantalla o pegatinas. Si lo hace, podrían producirse errores de funcionamiento en el sensor.

#### **Botones físicos**

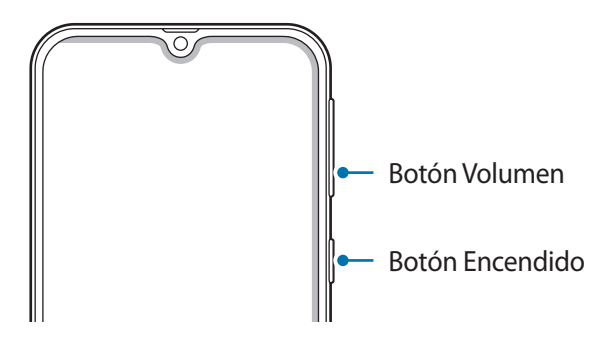

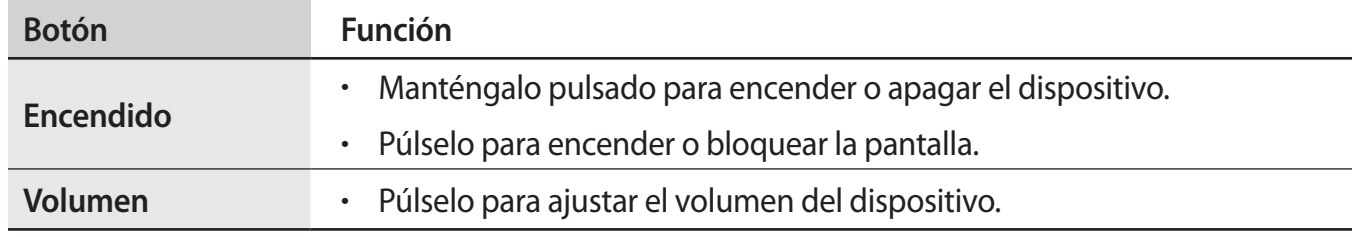

#### **Botones programables**

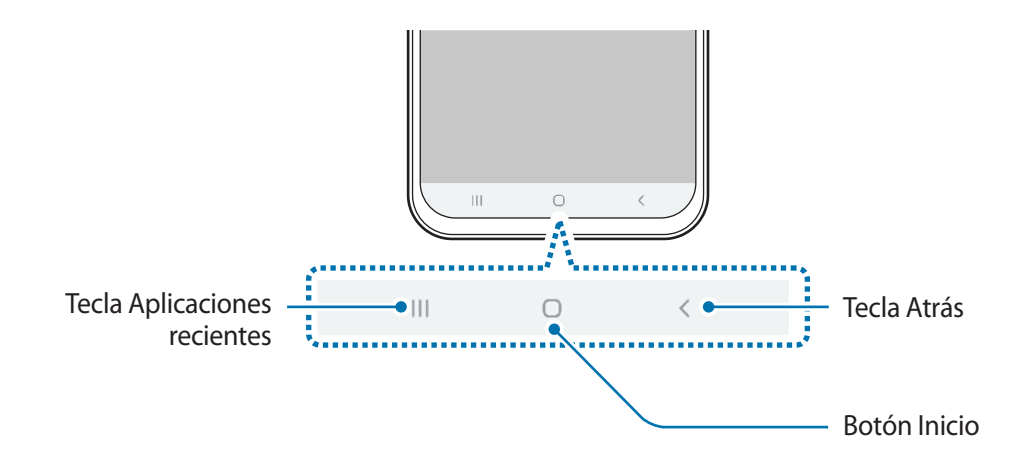

Cuando encienda la pantalla, los botones programables aparecerán en la parte inferior de la pantalla. Los botones programables están configurados como tecla Aplicaciones recientes, botón Inicio y tecla Atrás de forma predeterminada. Consulte la sección [Barra de navegación \(botones programables\)](#page-36-0) para obtener más información.

# <span id="page-16-0"></span>**Batería**

# **Cargar la batería**

Cargue la batería antes de usar el dispositivo por primera vez o cuando no lo haya utilizado durante mucho tiempo.

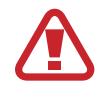

Utilice solo cargadores, baterías y cables aprobados por Samsung. El uso de cargadores o cables no aprobados puede provocar que la batería explote o dañar el dispositivo.

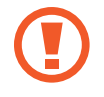

- Si conecta el cargador de forma incorrecta, podría causar daños graves al dispositivo. La garantía no cubre ningún daño causado por mal uso.
- Utilice solo el cable USB Tipo C suministrado con el dispositivo. Si lo utiliza con un cable Micro USB, el dispositivo podría sufrir daños.

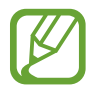

El cargador no tiene interruptor de encendido y apagado, por tanto, para detener la entrada de corriente eléctrica, el usuario debe desenchufarlo de la red. Además, cuando esté conectado, debe permanecer cerca del enchufe. Para ahorrar energia, desenchufe el cargador cuando no lo esté usando.

- 1 Conecte el cable USB al adaptador de alimentación USB.
- 2 Conecte el cable USB a la clavija multifunción del dispositivo.

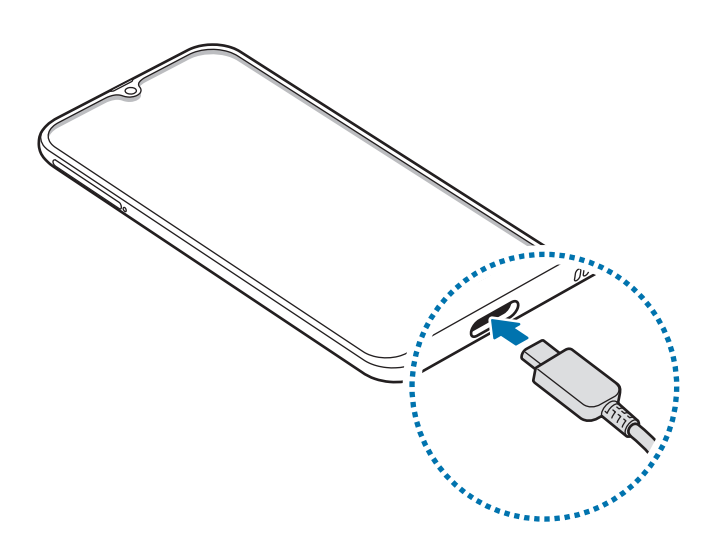

- 3 Conecte el adaptador de alimentación USB a una toma de corriente.
- 4 Cuando la batería esté totalmente cargada, desconecte el cargador del dispositivo. Después desconecte el cargador de la toma eléctrica.

#### **Reducir el consumo de batería**

El dispositivo ofrece varias opciones que le ayudarán a ahorrar batería:

- Optimice el consumo usando la función Mantenimiento del dispositivo.
- Cuando no esté usando el dispositivo, apague la pantalla pulsando el botón Encendido.
- Active el modo Ahorro de energía.
- Cierre aplicaciones innecesarias.
- Desactive la función Bluetooth si no la está usando.
- Desactive la sincronización automática de las aplicaciones que deben sincronizarse.
- Reduzca el tiempo de retroiluminación de la pantalla.
- Reduzca el brillo de la pantalla.

## **Consejos y precauciones sobre la carga de la batería**

- Cuando el nivel de batería sea bajo, el icono de la batería estará vacío.
- Si la batería está completamente descargada, no podrá encender el dispositivo inmediatamente después de conectar el cargador. Espere a que la batería se cargue durante algunos minutos antes de intentarlo de nuevo.
- Si utiliza varias aplicaciones a la vez, ya sean de red o que requieran una conexión con otro dispositivo, la batería se agotará rápidamente. Para evitar quedarse sin carga en la batería durante la transferencia de datos, use las aplicaciones cuando haya cargado la batería por completo.
- El uso de una fuente de energía distinta del cargador, como un ordenador, puede hacer que la carga sea más lenta, ya que la corriente eléctrica es menor.
- Puede utilizar el dispositivo mientras se está cargando, pero la batería tardará más en cargarse por completo.
- Si el dispositivo recibe una alimentación inestable mientras se carga, puede que la pantalla táctil no funcione. Si esto sucede, desconecte el cargador del dispositivo.
- <span id="page-18-0"></span>Es posible que el dispositivo y el cargador se calienten durante la carga. Esto es normal y no afecta a la vida útil ni al rendimiento del dispositivo. Si la batería se calienta más de lo normal, el cargador podría dejar de cargar.
- Si carga el dispositivo cuando la clavija multifunción está mojada, este podría sufrir daños. Seque bien la clavija multifunción antes de cargar el dispositivo.
- Si el dispositivo no se carga correctamente, llévelo junto con el cargador a un Servicio de Atención Técnica (SAT) de Samsung.

# **Carga rápida**

El dispositivo dispone de una función de carga rápida integrada. Puede cargar la batería de forma más rápida cuando el dispositivo o la pantalla están apagados.

#### **Aumentar la velocidad de carga**

Para aumentar la velocidad de carga, apague el dispositivo o la pantalla mientras se carga la batería. Cuando se esté cargando la batería con el dispositivo apagado, el icono  $\bigtriangledown$  aparecerá en la pantalla.

Si la función de carga rápida no está activada, abra la aplicación **Ajustes**, pulse **Mantenimiento del dispositivo** → **Batería** → → **Ajustes** y, a continuación, deslice el interruptor **Carga rápida con cable** para activarlo.

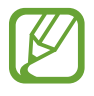

- No podrá usar la función de carga rápida integrada cuando cargue la batería con un cargador de batería estándar.
- Si el dispositivo se calienta o la temperatura ambiental aumenta, la velocidad de carga puede reducirse automáticamente. Esto es una medida operativa normal para evitar que el dispositivo sufra daños.

# **Tarjeta SIM o USIM (tarjeta nanoSIM)**

## **Insertar la tarjeta SIM o USIM**

Inserte la tarjeta SIM o USIM que le suministró su proveedor de servicios de telefonía móvil.

Puede insertar dos tarjetas SIM o USIM para tener dos números de teléfono o dos proveedores de servicio en un mismo dispositivo. En algunas áreas, las velocidades de transferencia de datos podrían ser inferiores si se insertan dos tarjetas SIM en el dispositivo en lugar de solo una.

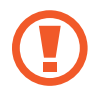

Tenga cuidado de no perder la tarjeta SIM o USIM, y no deje que otras personas la usen. Samsung no se hace responsable de los daños o inconvenientes causados por la pérdida o el robo de tarjetas.

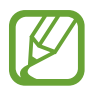

Puede que algunos servicios LTE no estén disponibles en función de su proveedor de servicios. Para obtener más información sobre la disponibilidad del servicio, póngase en contacto con su proveedor.

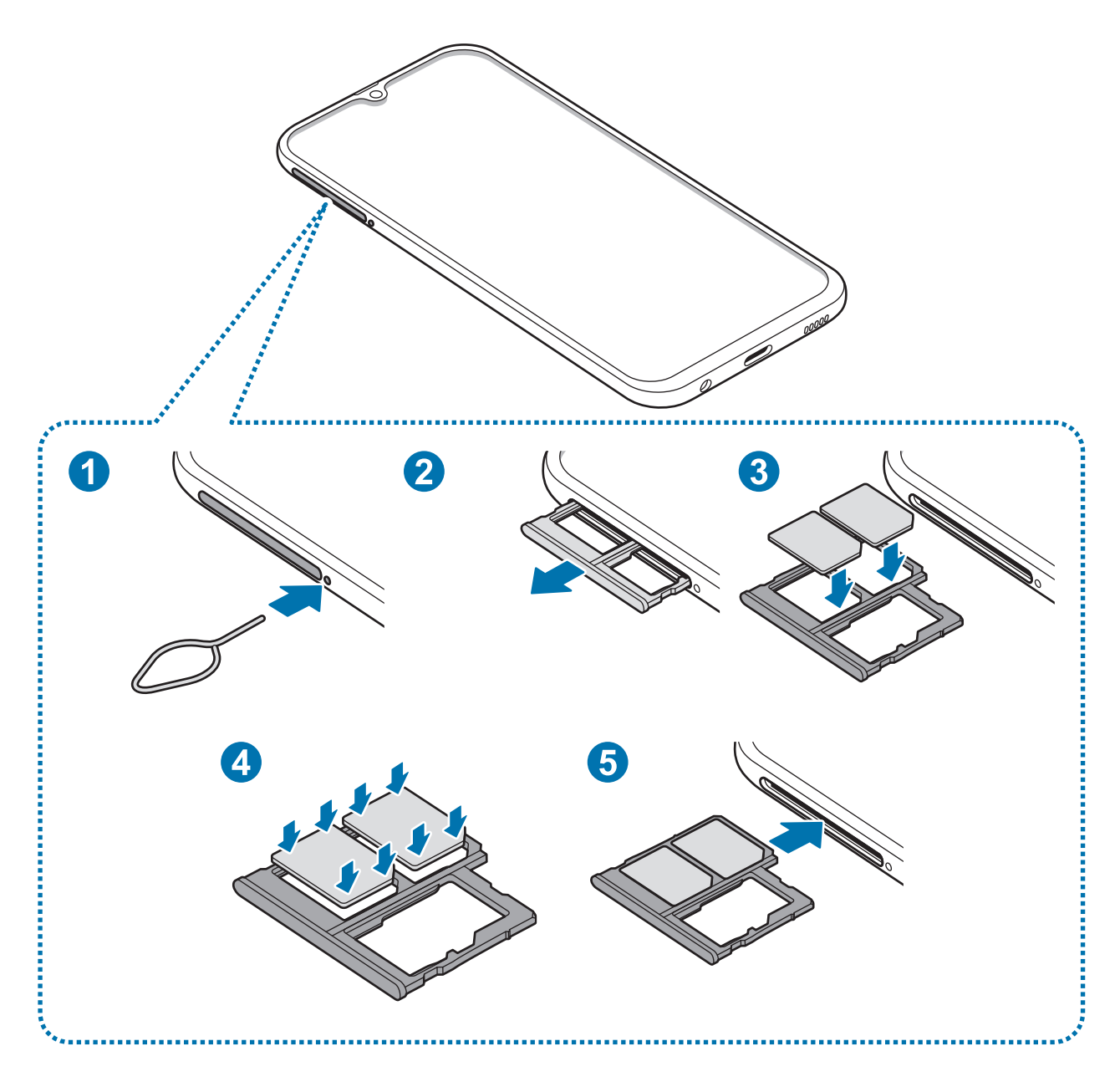

1 Para extraer la bandeja de la tarjeta SIM, inserte la anilla de extracción en el orificio junto a la bandeja.

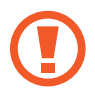

Asegúrese de que la anilla de extracción esté perpendicular al orificio. De no ser así, podría estropear el dispositivo.

- 2 Extraiga con suavidad la bandeja de su ranura.
- 3 Coloque la tarjeta SIM o USIM en la bandeja con los contactos dorados hacia abajo. Coloque la tarjeta SIM o USIM principal en la bandeja 1 (1) para tarjetas SIM y la tarjeta SIM o USIM secundaria en la bandeja 2 ( **2** ) para tarjetas SIM.

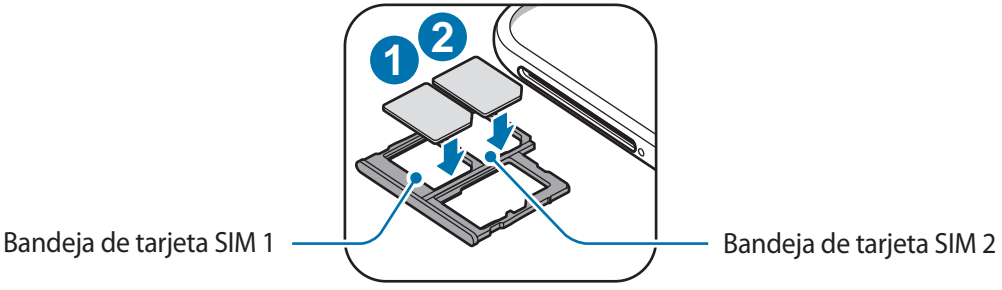

4 Presione suavemente la tarjeta SIM o USIM hacia la bandeja de la tarjeta SIM para fijarla.

La tarjeta SIM podría salirse o caerse de la bandeja si no se encuentra firmemente fijada.

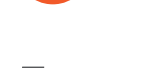

 $5$  Inserte de nuevo la bandeja en su ranura.

- Si introduce la bandeja mojada en el dispositivo, este podría estropearse. Asegúrese en todo momento de que la bandeja esté seca.
	- Introduzca por completo la bandeja en la ranura para evitar que entre líquido en el dispositivo.

#### Nociones básicas

#### **Instalar la tarjeta correctamente**

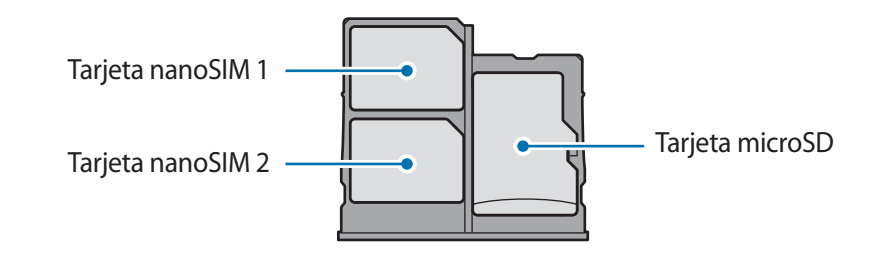

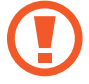

Utilice únicamente una tarjeta nanoSIM.

# **Retirar la tarjeta SIM o USIM**

- 1 Para extraer la bandeja de la tarjeta SIM, inserte la anilla de extracción en el orificio junto a la bandeja.
- 2 Extraiga con suavidad la bandeja de su ranura.
- 3 Retire la tarjeta SIM o USIM.
- 4 Inserte de nuevo la bandeja en su ranura.

## **Uso de las tarjetas dual SIM o USIM**

Si inserta las dos tarjetas SIM o USIM, puede tener dos números de teléfono o dos proveedores de servicio en un mismo dispositivo.

#### **Activar las tarjetas SIM o USIM**

Abra **Ajustes** y pulse **Conexiones** → **Administrador de tarjetas SIM**. Seleccione una tarjeta SIM o USIM y pulse el interruptor para activarla.

#### <span id="page-22-0"></span>**Personalizar las tarjetas SIM o USIM**

Abra **Ajustes**, pulse **Conexiones** → **Administrador de tarjetas SIM** y, a continuación, seleccione una tarjeta SIM o USIM para acceder a las siguientes opciones:

- **Icono**: cambia el icono de la tarjeta SIM o USIM.
- **Nombre**: cambia el nombre de la tarjeta SIM o USIM.
- **Modo de red**: permite seleccionar el tipo de red que quiera utilizar con la tarjeta SIM o USIM.

#### **Configurar tarjetas SIM o USIM preferidas**

Cuando se activan dos tarjetas, es posible asignar llamadas de voz, mensajes y servicios de datos a tarjetas específicas.

Abra la aplicación **Ajustes**, pulse **Conexiones** → **Administrador de tarjetas SIM** y, a continuación, configure las preferencias de funciones de sus tarjetas en **Tarjeta SIM preferida**.

# **Tarjeta de memoria (tarjeta microSD)**

## **Insertar una tarjeta de memoria**

La capacidad de la tarjeta de memoria de su dispositivo podría variar con respecto a otros modelos y, en función del tipo de tarjeta y del fabricante, puede que algunas tarjetas no sean compatibles con su dispositivo. Para ver la capacidad máxima de la tarjeta de memoria de su dispositivo, consulte el sitio web de Samsung.

- 
- Es posible que algunas tarjetas de memoria no sean totalmente compatibles con su dispositivo. Usar una tarjeta de memoria no compatible puede estropear el dispositivo o la propia tarjeta, así como los datos almacenados en esta.
	- Asegúrese de insertar la tarjeta de memoria con el lado correcto hacia arriba.
- El dispositivo admite los sistemas de archivos FAT y exFAT para las tarjetas de memoria. Si inserta una tarjeta formateada con un sistema de archivos diferente, el dispositivo le solicitará que reformatee la tarjeta o, de lo contrario, no la reconocerá. Para utilizar la tarjeta de memoria debe formatearla. Si su dispositivo no puede formatearla o reconocerla, póngase en contacto con el fabricante de la tarjeta de memoria o con el Servicio de Atención Técnica (SAT) de Samsung.
	- La escritura y el borrado frecuente de datos acortarán la vida útil de la tarjeta de memoria.
	- Cuando inserte una tarjeta de memoria en el dispositivo, el directorio de archivos de la tarjeta aparecerá en la carpeta **Mis archivos** → **Tarjeta SD**.

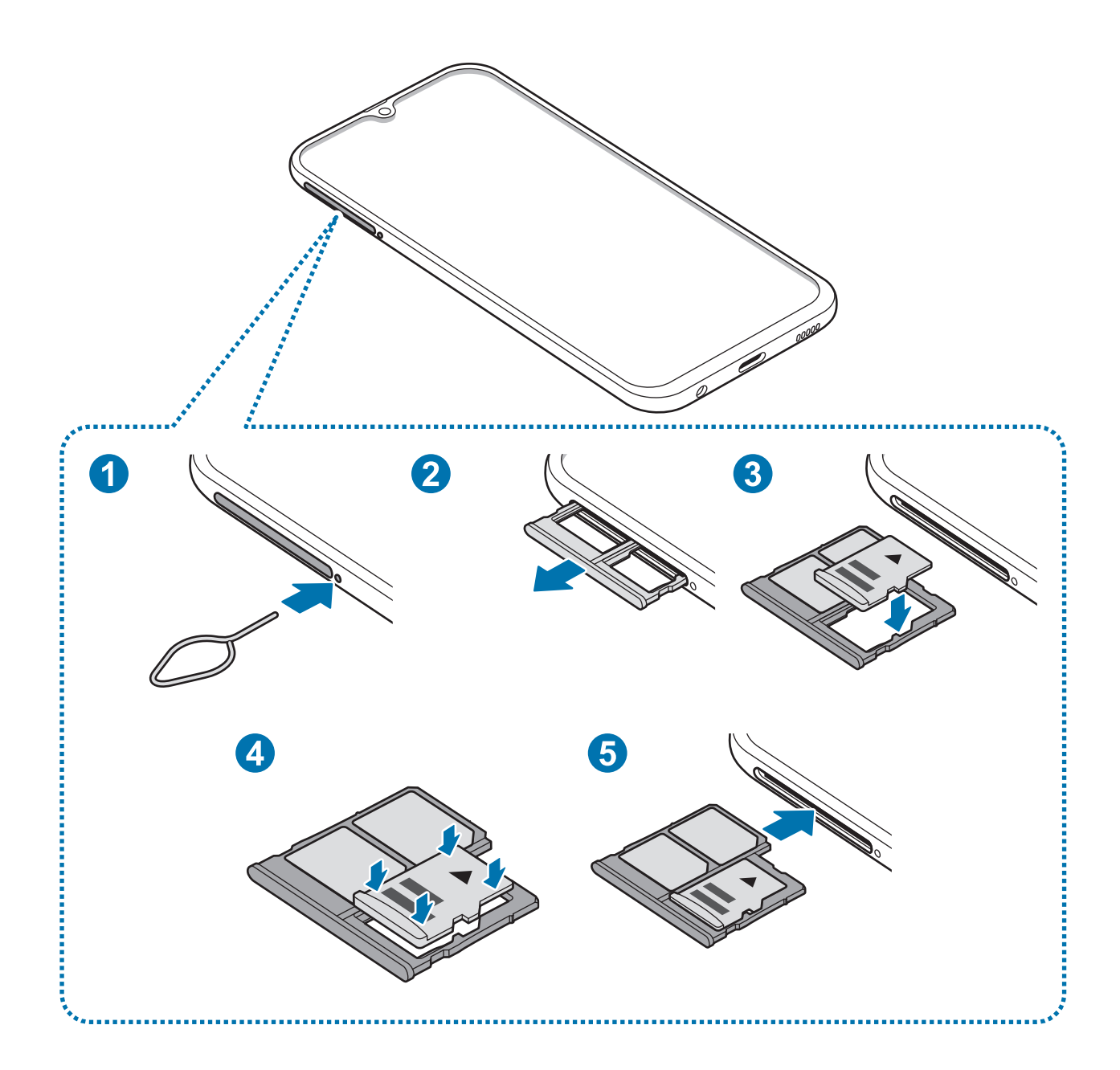

1 Para extraer la bandeja de la tarjeta SIM, inserte la anilla de extracción en el orificio junto a la bandeja.

Asegúrese de que la anilla de extracción esté perpendicular al orificio. De no ser así, podría estropear el dispositivo.

2 Extraiga con suavidad la bandeja de su ranura.

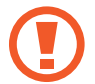

Cuando saque la bandeja del dispositivo, se desactivará la conexión de datos móviles.

3 Coloque una tarjeta de memoria en la bandeja con los contactos dorados hacia abajo.

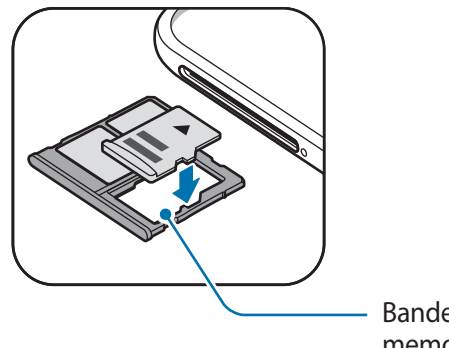

Bandeja de la tarjeta de memoria

4 Presione suavemente la tarjeta de memoria hacia la bandeja para fijarla.

La tarjeta de memoria podría salirse o caerse de la bandeja si no se encuentra firmemente fijada.

Inserte de nuevo la bandeja en su ranura.

- Si introduce la bandeja mojada en el dispositivo, este podría estropearse. Asegúrese en todo momento de que la bandeja esté seca.
	- Introduzca por completo la bandeja en la ranura para evitar que entre líquido en el dispositivo.

## **Extraer la tarjeta de memoria**

Antes de extraer una tarjeta de memoria, expúlsela para que la extracción sea segura.

Abra la aplicación **Ajustes** y pulse **Mantenimiento del dispositivo** → **Almacenamiento** → → **Ajustes de almacenamiento** → **Tarjeta SD** → **Expulsar**.

- 1 Para extraer la bandeja de la tarjeta SIM, inserte la anilla de extracción en el orificio junto a la bandeja.
- 2 Extraiga con suavidad la bandeja de su ranura.
- 3 Extraiga la tarjeta de memoria.
- Inserte de nuevo la bandeja en su ranura.
- 

No extraiga el almacenamiento externo como, por ejemplo, una tarjeta de memoria o un dispositivo de almacenamiento USB, mientras el dispositivo está transfiriendo o accediendo a información, ni justo después de transferir datos. Si lo hace, podría provocar la pérdida o la corrupción de los datos, o podría dañar el almacenamiento externo o el dispositivo. Samsung no se hace responsable de las pérdidas, incluyendo la pérdida de datos, que puedan derivarse del uso indebido de dispositivos de almacenamiento externo.

# **Formatear la tarjeta de memoria**

Puede que una tarjeta de memoria formateada en un ordenador no sea compatible con el dispositivo. Formatee la tarjeta de memoria en el dispositivo.

Abra la aplicación **Ajustes** y pulse **Mantenimiento del dispositivo** → **Almacenamiento** → → **Ajustes de almacenamiento** → **Tarjeta SD** → **Formatear**.

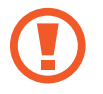

Antes de formatear la tarjeta de memoria, recuerde hacer copias de seguridad de todos los datos importantes almacenados en ella. La garantía del fabricante no cubre la pérdida de datos ocasionada por las acciones del usuario.

# <span id="page-26-0"></span>**Encender y apagar el dispositivo**

Mantenga pulsado el botón Encendido durante unos segundos para encender el dispositivo.

Cuando encienda el dispositivo por primera vez o restablezca los valores de fábrica, siga las instrucciones de la pantalla para configurarlo.

Para apagar el dispositivo, mantenga pulsado el botón Encendido y después pulse **Apagar**.

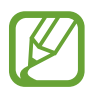

Respete todas las advertencias publicadas y las indicaciones del personal cuando se encuentre en áreas en las que el uso de dispositivos inalámbricos esté restringido, como aviones y hospitales.

#### **Reiniciar el dispositivo**

Para reiniciar el dispositivo, mantenga pulsado el botón Encendido y después pulse **Reiniciar**.

Si el dispositivo se bloquea y no responde, mantenga pulsados el botón Encendido y el botón Bajar volumen simultáneamente durante más de 7 segundos para reiniciarlo.

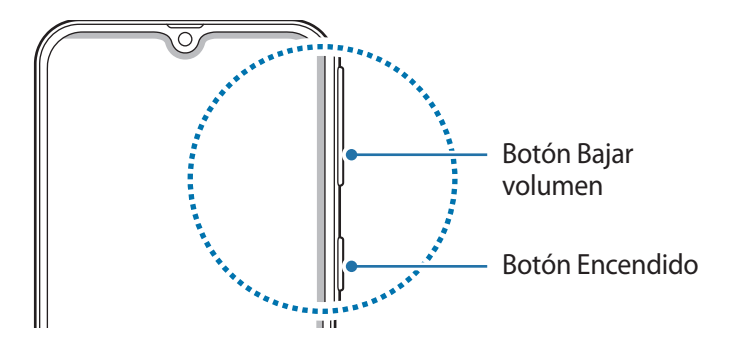

#### <span id="page-27-0"></span>**Modo Emergencia**

Puede activar el modo Emergencia en el dispositivo para reducir el consumo de batería. Se restringirá el uso de algunas aplicaciones y funciones. En modo Emergencia, puede hacer una llamada de emergencia, enviar información sobre su ubicación actual a los demás, hacer sonar una alarma de emergencia, etc.

#### **Activar el modo Emergencia**

Para activar el modo Emergencia, mantenga pulsado el botón Encendido y, a continuación, pulse **Modo Emergencia**.

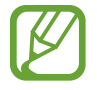

El tiempo de uso que queda indica el tiempo restante antes de que la carga de la batería se agote. Este tiempo puede variar en función de los ajustes del dispositivo y las condiciones de funcionamiento.

#### **Desactivar el modo Emergencia**

Para desactivar el modo Emergencia, pulse **:** → **Desactivar modo Emergencia**, o bien mantenga pulsado el botón Encendido y pulse **Modo Emergencia**.

# **Configuración inicial**

Cuando encienda el dispositivo por primera vez o restablezca los valores de fábrica, siga las instrucciones de la pantalla para configurarlo.

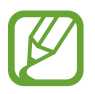

Los procedimientos de configuración inicial pueden variar en función del software del dispositivo y de la región.

Encienda el dispositivo.

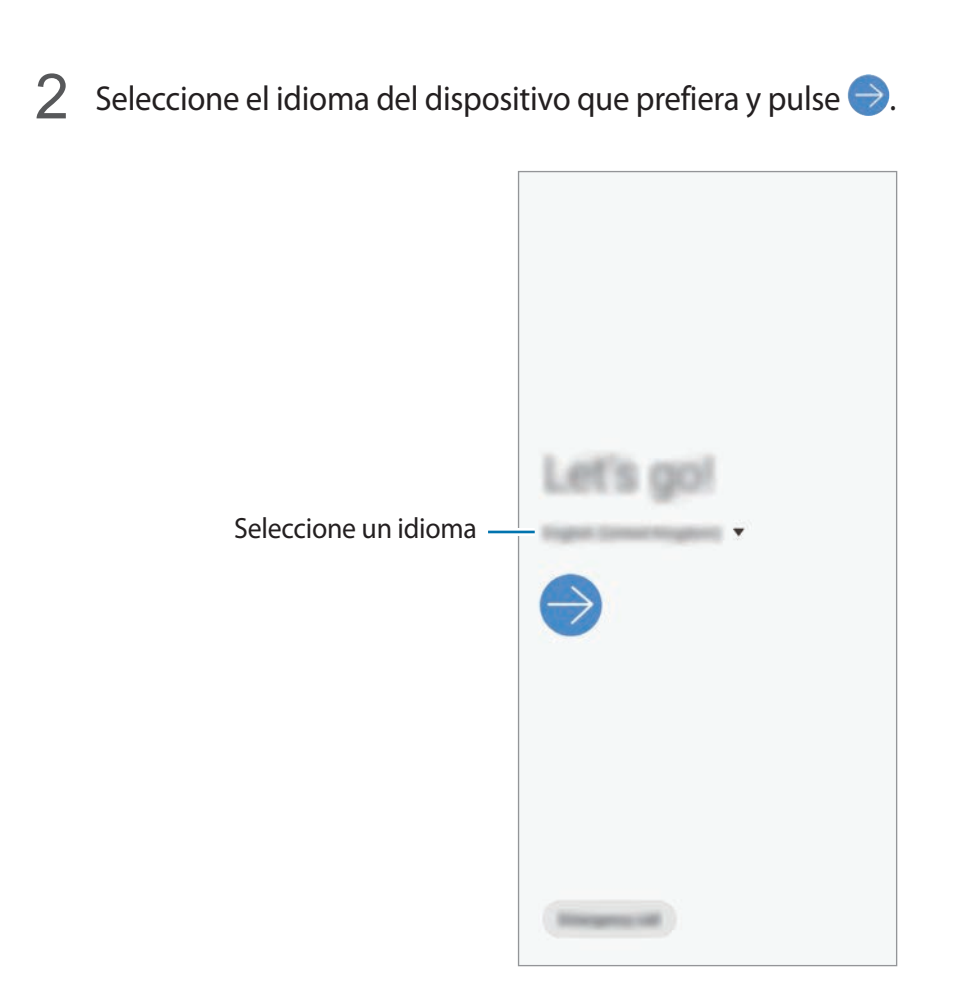

- 3 Lea y acepte los términos y condiciones, y pulse **Siguiente**.
- 4 Recupere el contenido de un dispositivo anterior.
- $5$  Seleccione una red Wi-Fi y conéctese a ella.

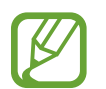

Si no se conecta a una red Wi-Fi, es posible que no pueda configurar algunas funciones del dispositivo durante la configuración inicial.

- $\bigcirc$  Siga las instrucciones que aparecen en la pantalla para continuar con la configuración inicial.
- 7 Configure un método de bloqueo de pantalla para proteger su dispositivo. Puede proteger su información personal evitando que otras personas accedan a él. Para configurar el método de bloqueo de pantalla más adelante, pulse **Ahora no**.
- $8<sup>8</sup>$  Si aparece la pantalla de aplicaciones recomendadas, seleccione las aplicaciones que desee y descárguelas.
- 9 Inicie sesión en su Samsung account. Podrá disfrutar de los servicios Samsung y mantener sus datos actualizados y protegidos en todos sus dispositivos. Consulte [Samsung account](#page-29-1) para obtener más información.

# <span id="page-29-1"></span><span id="page-29-0"></span>**Samsung account**

# **Introducción**

Samsung account es un servicio de cuenta integrado que le permite utilizar varios servicios de Samsung mediante dispositivos móviles, televisores y el sitio web de Samsung. Una vez registrada su Samsung account, podrá mantener sus datos actualizados y protegidos en sus dispositivos Samsung con Samsung Cloud, controlar y realizar un seguimiento de su dispositivo perdido o robado, ver consejos y trucos de Samsung Members y mucho más.

Cree su Samsung account con su dirección de correo electrónico.

Para consultar la lista de servicios que puede utilizar con su Samsung account, visite [account.samsung.com](http://account.samsung.com). Para obtener más información sobre las cuentas Samsung account, abra la aplicación **Ajustes** y pulse **Nube y cuentas** → **Cuentas** → **Samsung account** → → **Ayuda**.

# **Registrar su Samsung account**

#### **Registrar una Samsung account por primera vez**

Si no tiene una Samsung account, cree una.

1 Abra la aplicación **Ajustes** y pulse **Nube y cuentas** <sup>→</sup> **Cuentas** <sup>→</sup> **Añadir cuenta** <sup>→</sup> **Samsung account**.

Asimismo, puede abrir **Ajustes** y pulsar .

- 2 Pulse **Crear cuenta**.
- $\beta$  Siga las instrucciones de la pantalla para terminar de crear la cuenta.

#### **Registrar una Samsung account existente**

Si ya tiene una Samsung account, regístrela en el dispositivo.

1 Abra la aplicación **Ajustes** y pulse **Nube y cuentas** <sup>→</sup> **Cuentas** <sup>→</sup> **Añadir cuenta** <sup>→</sup> **Samsung account**.

Asimismo, puede abrir **Ajustes** y pulsar .

2 Introduzca el ID y la contraseña de su Samsung account, y pulse **Iniciar sesión**.

Si ha olvidado la información de su cuenta, pulse **Buscar ID** o **Restablecer contraseña**. Puede obtener la información de su cuenta introduciendo la información necesaria.

3 Lea y acepte los términos y condiciones, y pulse **Siguiente** para terminar el registro de su Samsung account.

Si aparece una ventana emergente sobre el uso de datos biométricos, pulse **Registrar**. Puede verificar la contraseña de su Samsung account mediante sus datos biométricos, por ejemplo, mediante su huella digital. Consulte [Samsung Pass](#page-155-1) para obtener más información.

## **Eliminar su Samsung account**

Si elimina del dispositivo la Samsung account que ha registrado, sus datos, como contactos y eventos, también se eliminarán.

- 1 Abra la aplicación **Ajustes** y pulse **Nube y cuentas** <sup>→</sup> **Cuentas**.
- 2 Pulse Samsung account  $\rightarrow$   $\bullet$   $\rightarrow$  Eliminar cuenta.
- 3 Pulse **Eliminar**, introduzca la contraseña de su Samsung account y, a continuación, pulse **Aceptar**.

# <span id="page-31-0"></span>**Transferir datos desde el dispositivo anterior (Smart Switch)**

Conéctese a su dispositivo anterior mediante Smart Switch para transferir los datos. Abra la aplicación **Ajustes** y pulse **Nube y cuentas** → **Smart Switch**.

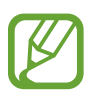

- Puede que esta función no esté disponible en algunos dispositivos u ordenadores.
- Se aplican limitaciones. Visite [www.samsung.com/smartswitch](http://www.samsung.com/smartswitch) para más detalles. Para Samsung el copyright es un asunto importante. Transfiera solamente contenido que sea suyo o sobre el cual tenga derechos.

#### **Transferir datos de forma inalámbrica mediante Wi-Fi Direct**

Transfiera datos desde el dispositivo anterior a su nuevo dispositivo mediante Wi-Fi Direct.

- 1 En el dispositivo anterior, inicie Smart Switch. Si no tiene la aplicación, descárguela desde **Galaxy Store** o en **Play Store**.
- 2 En su dispositivo, abra la aplicación **Ajustes** y pulse **Nube y cuentas** <sup>→</sup> **Smart Switch**.
- 3 Acerque los dispositivos.
- 4 En el dispositivo anterior, pulse **Enviar datos** <sup>→</sup> **Inalámbrico**.
- 5 En el dispositivo anterior, seleccione el elemento que desea transferir y pulse **Enviar**.
- 6 En su dispositivo, pulse **Recibir**.
- 7 Siga las instrucciones de la pantalla para transferir los datos desde su dispositivo anterior.

#### **Transferir datos mediante almacenamiento externo**

Transfiera los datos utilizando un dispositivo de almacenamiento externo, como una tarjeta microSD.

- 1 Transfiera datos desde el dispositivo anterior a un dispositivo de almacenamiento externo.
- 2 Inserte el dispositivo de almacenamiento externo en su dispositivo o conéctelo a él.
- 3 En su dispositivo, abra la aplicación **Ajustes** y pulse **Nube y cuentas** <sup>→</sup> **Smart Switch** <sup>→</sup> <sup>→</sup> **Restaurar**.
- 4 Siga las instrucciones de la pantalla para transferir los datos desde el almacenamiento externo.

#### **Transferir datos de copia de seguridad desde un ordenador**

Transfiera datos entre el dispositivo y un ordenador. Debe descargar la aplicación Smart Switch para ordenador en [www.samsung.com/smartswitch](http://www.samsung.com/smartswitch). Realice una copia de seguridad de los datos que contenga el dispositivo anterior a un ordenador e importe los datos a su dispositivo.

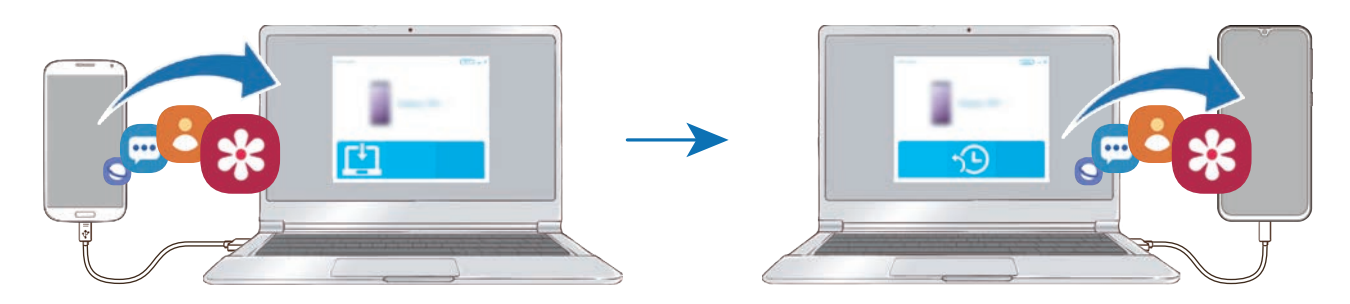

- 1 En el ordenador, vaya a [www.samsung.com/smartswitch](http://www.samsung.com/smartswitch) para descargar Smart Switch.
- 2 En el ordenador, inicie Smart Switch.

Si el dispositivo anterior no es un dispositivo Samsung, realice una copia de seguridad de los datos en un ordenador mediante el programa proporcionado por el fabricante del dispositivo. Luego, vaya al quinto paso.

- <span id="page-33-0"></span>3 Conecte el dispositivo anterior al ordenador con el cable USB del dispositivo.
- $4$  En el ordenador, siga las instrucciones que aparecen en pantalla para realizar una copia de seguridad de los datos desde el dispositivo. A continuación, desconecte el dispositivo anterior del ordenador.
- 5 Conecte su dispositivo al ordenador con un cable USB.
- $6$  En el ordenador, siga las instrucciones que aparecen en pantalla para transferir los datos a su dispositivo.

#### **Ver los datos importados**

Puede ver los datos importados en la misma aplicación de su dispositivo anterior.

Si el nuevo dispositivo no tiene las mismas aplicaciones para ver o reproducir los datos importados, estos se guardarán en una aplicación similar.

# **Información sobre la pantalla**

## **Controlar la pantalla táctil**

- No deje que la pantalla táctil entre en contacto con otros dispositivos eléctricos. Las descargas electrostáticas pueden hacer que esta no funcione correctamente.
	- Para evitar estropear la pantalla táctil, no la toque ni la pulse con objetos puntiagudos ni la presione excesivamente con los dedos.
	- Se recomienda no utilizar gráficos fijos en la totalidad o parte de la pantalla táctil durante periodos de tiempo prolongados. De lo contrario, podrían aparecer imágenes superpuestas (quemado de pantalla) o desvirtuadas.
- Es posible que el dispositivo no reconozca las entradas táctiles que realice cerca de los bordes de la pantalla, dado que estos se encuentran fuera del área de reconocimiento táctil.
	- Se recomienda utilizar los dedos al usar la pantalla táctil.

#### **Pulsar**

Pulse la pantalla.

### **Pulsación larga**

Mantenga pulsada la pantalla durante aproximadamente 2 segundos.

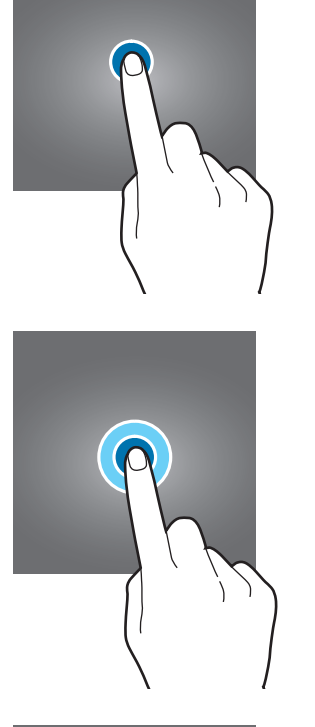

#### **Mover**

Mantenga pulsado un elemento y desplácelo hasta la posición de destino.

### **Pulsar dos veces**

Pulse dos veces la pantalla.

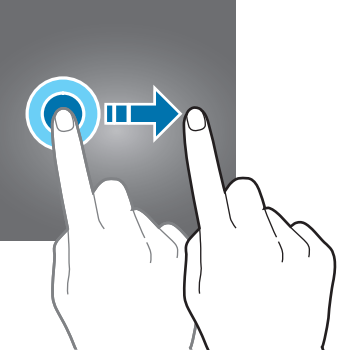

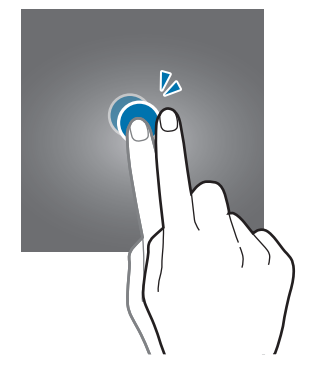

## **Deslizar**

Deslice el dedo hacia arriba, hacia abajo, hacia la izquierda o hacia la derecha.

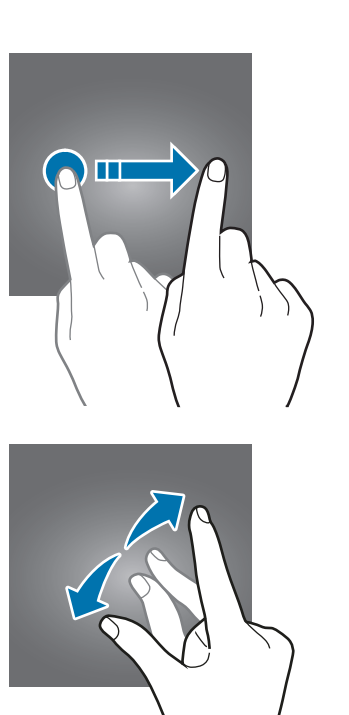

#### **Pellizcar**

Separe o junte dos dedos en la pantalla.

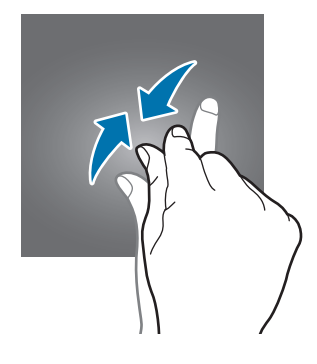
# **Barra de navegación (botones programables)**

Cuando encienda la pantalla, los botones programables aparecerán en la barra de navegación situada en la parte inferior de la pantalla. Los botones programables están configurados como tecla Aplicaciones recientes, botón Inicio y tecla Atrás de forma predeterminada. Las funciones de los botones pueden cambiar en función de la aplicación que se utilice o el entorno de uso.

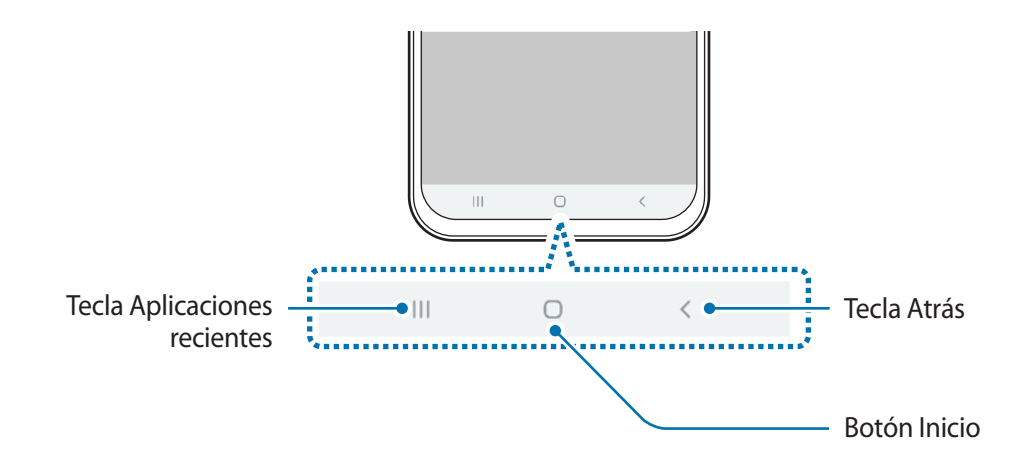

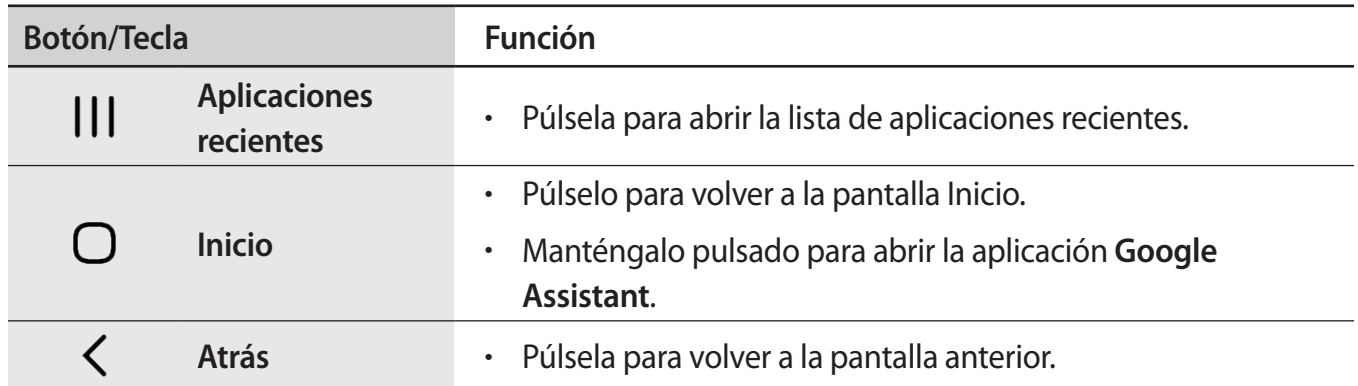

## **Ocultar la barra de navegación**

Oculte la barra de navegación para ver los archivos o usar las aplicaciones en una pantalla más amplia.

Abra la aplicación **Ajustes**, pulse **Pantalla** → **Barra de navegación** y, a continuación, pulse **Gestos de pantalla completa** en **Tipo de navegación**. La barra de navegación se ocultará y aparecerán las sugerencias de gestos en la posición de los botones programables. Para usar los botones programables, deslice la sugerencia de gesto del botón deseado hacia arriba.

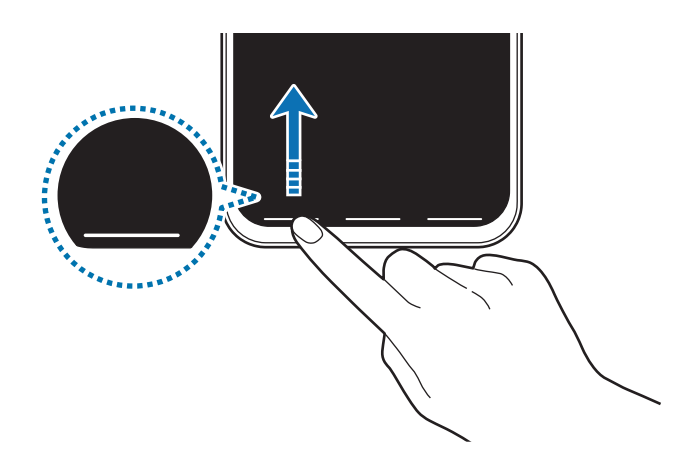

Si desea ocultar las sugerencias de gestos de la parte inferior de la pantalla, pulse el interruptor **Sugerencias de gestos** para desactivarlo.

#### **Configurar la barra de navegación**

Abra **Ajustes**, pulse **Pantalla** → **Barra de navegación** y, a continuación, seleccione una opción.

- **Tipo de navegación**: configura el dispositivo para que oculte o muestre la barra de navegación. Para ocultar la barra de navegación, pulse **Gestos de pantalla completa**. Mientras la barra de navegación está oculta puede usar los botones programables deslizando la sugerencia de gesto del botón deseado hacia arriba.
- **Orden de botones**: cambia el orden de los botones en la barra de navegación.
- **Sugerencias de gestos**: configura el dispositivo para que muestre indicadores en la parte inferior de la pantalla para mostrar la posición de los botones programables. Esta función solo aparece cuando selecciona **Gestos de pantalla completa**.

# **Pantalla Inicio y pantalla Aplicaciones**

La pantalla Inicio es el punto de partida para acceder a todas las funciones del dispositivo. Contiene widgets, accesos directos a las aplicaciones y otras funciones.

La pantalla Aplicaciones contiene los iconos de las aplicaciones, incluidas las últimas instaladas.

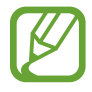

El aspecto de la pantalla puede variar en función de la región o el proveedor de servicios.

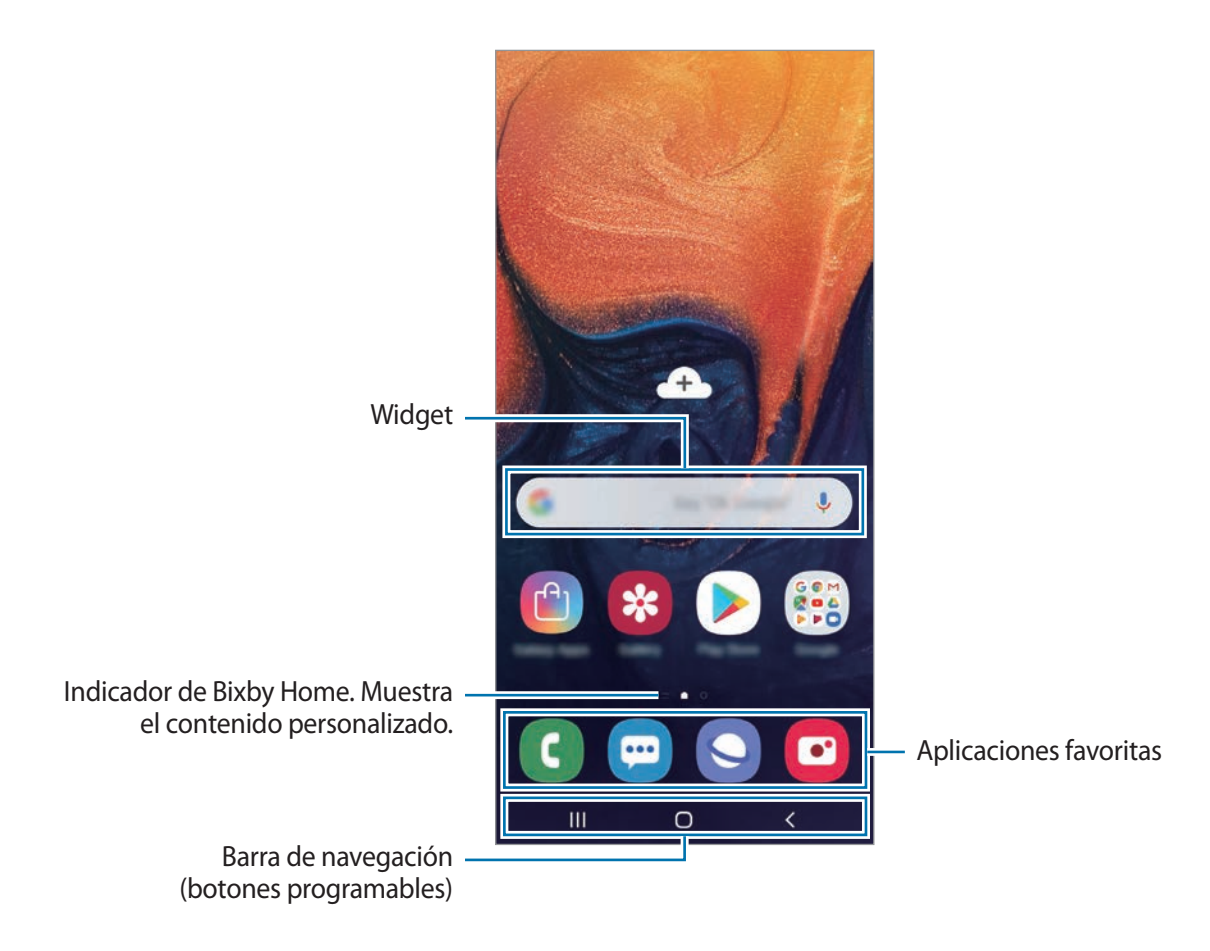

#### **Cambiar entre las pantallas Inicio y Aplicaciones**

En la pantalla Inicio, deslice el dedo hacia arriba o hacia abajo para abrir la pantalla Aplicaciones. Para volver a la pantalla Inicio, deslice el dedo hacia arriba o hacia abajo en la pantalla Aplicaciones. También puede pulsar el botón Inicio o la tecla Atrás.

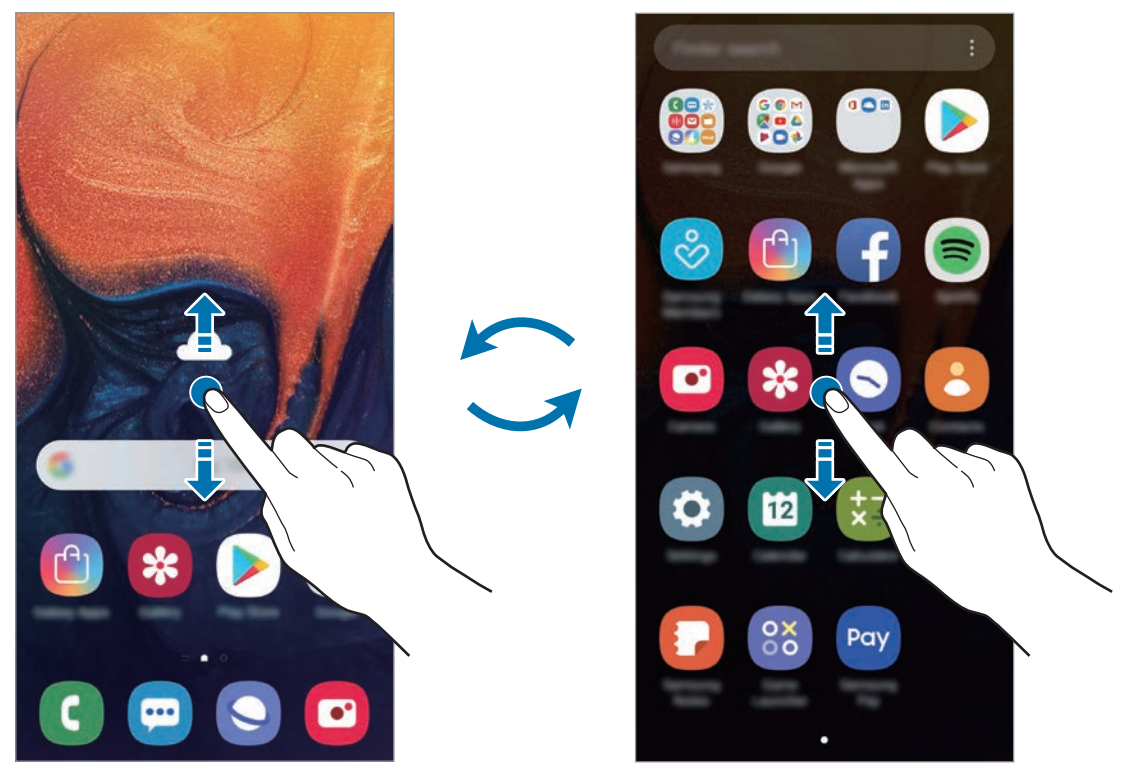

Pantalla Inicio Pantalla Aplicaciones

Si añade el botón Aplicaciones en la pantalla Inicio, podrá abrir la pantalla Aplicaciones pulsándolo. En la pantalla Inicio, mantenga pulsada un área vacía, pulse **Ajustes pantalla Inicio** y, a continuación, deslice el interruptor **Botón Aplicaciones** para activarlo. El botón Aplicaciones se añadirá en la parte inferior de la pantalla Inicio.

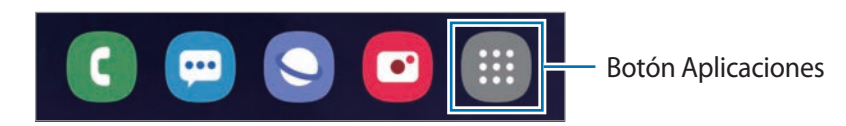

#### **Mostrar la pantalla en horizontal**

En la pantalla Inicio, mantenga pulsada un área vacía, pulse **Ajustes pantalla Inicio** y, a continuación, deslice el interruptor **Girar a modo horizontal** para activarlo.

Gire el dispositivo hasta que esté en horizontal para ver la pantalla en modo horizontal.

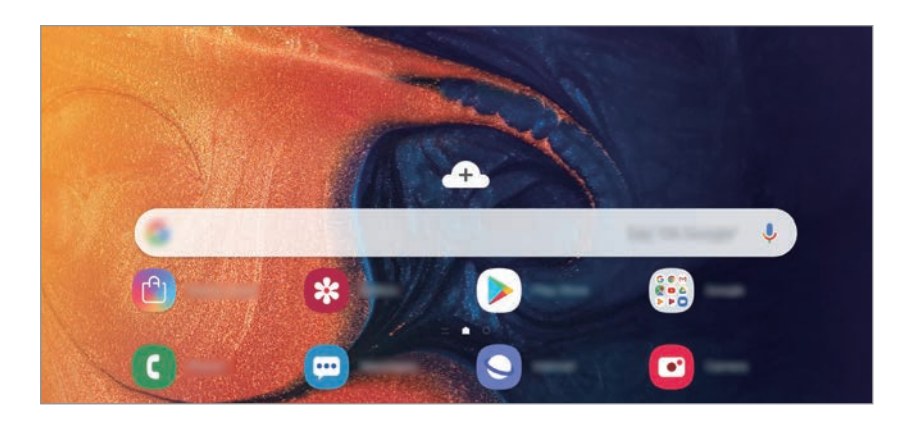

#### **Mover elementos**

Mantenga pulsado un elemento y, a continuación, desplácelo hasta una nueva ubicación. Para cambiar un elemento a otro panel, muévalo hacia uno de los lados de la pantalla.

Para añadir un acceso directo a una aplicación en la pantalla Inicio, mantenga pulsado un elemento en la pantalla Aplicaciones y, a continuación, desplácelo hasta la parte superior de la pantalla. Se añadirá un acceso directo a la aplicación en la pantalla Inicio.

También podrá mover las aplicaciones que usa con más frecuencia al área de los accesos directos en la parte inferior de la pantalla Inicio.

#### **Crear carpetas**

Cree carpetas para guardar aplicaciones similares y acceder a ellas de forma más rápida.

En la pantalla Inicio o en la pantalla Aplicaciones, mantenga pulsada una aplicación y, a continuación, desplácela hasta otra aplicación.

Se creará una nueva carpeta que contendrá las aplicaciones seleccionadas. Pulse **Nombre de carpeta** e introduzca un nombre.

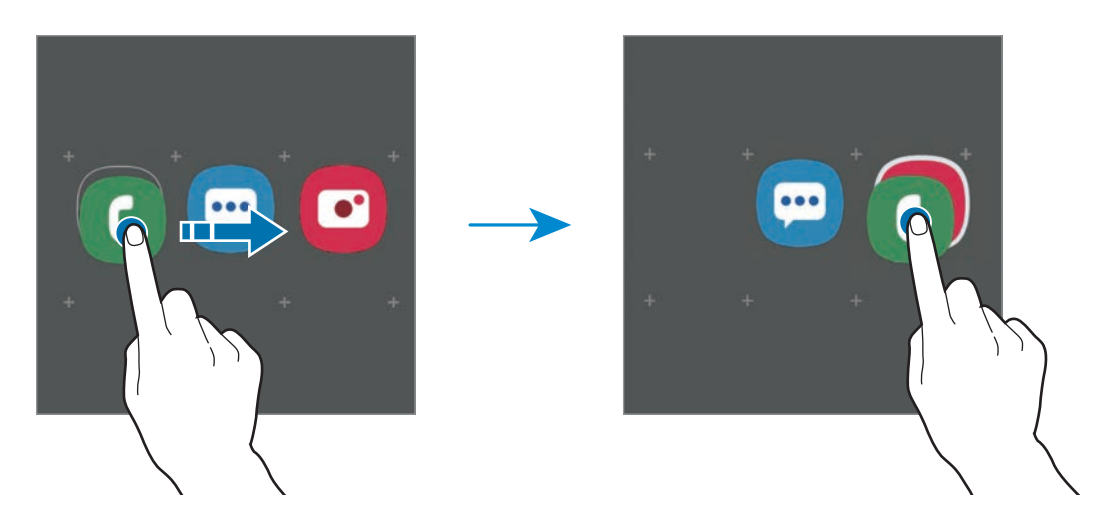

• **Añadir más aplicaciones**

Pulse **Añadir aplicaciones** en la carpeta. Marque las aplicaciones que desee añadir y pulse **Añadir**. También puede añadir una aplicación desplazándola hasta la carpeta.

• **Mover aplicaciones desde una carpeta**

Mantenga pulsada una aplicación para desplazarla hasta una nueva ubicación.

• **Borrar una carpeta**

Mantenga pulsada una carpeta y, a continuación, pulse **Eliminar carpeta**. Solo se eliminará la carpeta, ya que las aplicaciones que contenga se reubicarán en la pantalla Aplicaciones.

## **Editar la pantalla Inicio**

En la pantalla Inicio, mantenga pulsada un área vacía o pellizque para acceder a las opciones de edición. Puede configurar el fondo de pantalla, añadir widgets y mucho más. También puede añadir, eliminar o reorganizar los paneles de la pantalla Inicio.

- Añadir paneles: deslice el dedo hacia la izquierda y, a continuación, pulse  $\bigoplus$ .
- Mover paneles: mantenga pulsada la vista previa de un panel y, a continuación, desplácela hasta una nueva ubicación.
	- ń th
- Eliminar paneles: pulse  $\mathbf{\overline{u}}$  en el panel.

- **Fondos**: permite cambiar la imagen de fondo de la pantalla Inicio y de la pantalla Bloqueo.
- **Temas**: cambia el tema del dispositivo. Los elementos visuales de la interfaz, como colores, iconos y fondos de pantalla, cambiarán en función del tema seleccionado.
- **Widgets**: los widgets son pequeñas aplicaciones que inician funciones específicas para proporcionar información y un acceso cómodo en la pantalla Inicio. Mantenga pulsado un widget y, a continuación, desplácelo hasta la pantalla Inicio. El widget se añadirá en la pantalla Inicio.
- **Ajustes pantalla Inicio**: cambia el tamaño de la cuadrícula para mostrar más o menos elementos en la pantalla Inicio y mucho más.

#### **Mostrar todas las aplicaciones en la pantalla Inicio**

Sin necesidad de utilizar una pantalla Aplicaciones diferente, podrá configurar el dispositivo para que muestre todas las aplicaciones en la pantalla Inicio. En la pantalla Inicio, mantenga pulsada un área vacía y, a continuación, pulse **Ajustes pantalla Inicio** → **Diseño de la pantalla Inicio** → **Solo pantalla Inicio** → **Aplicar**.

Ya podrá acceder a todas sus aplicaciones deslizando el dedo hacia la izquierda en la pantalla Inicio.

# **Iconos indicadores**

Los iconos indicadores aparecen en la barra de estado, en la parte superior de la pantalla. Los iconos que aparecen en la siguiente tabla son los más comunes.

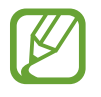

Es posible que la barra de estado no aparezca en la parte superior de la pantalla en algunas aplicaciones. Para mostrarla, deslice la parte superior de la pantalla hacia abajo.

• Al abrir el panel de notificaciones aparecerán algunos iconos indicadores.

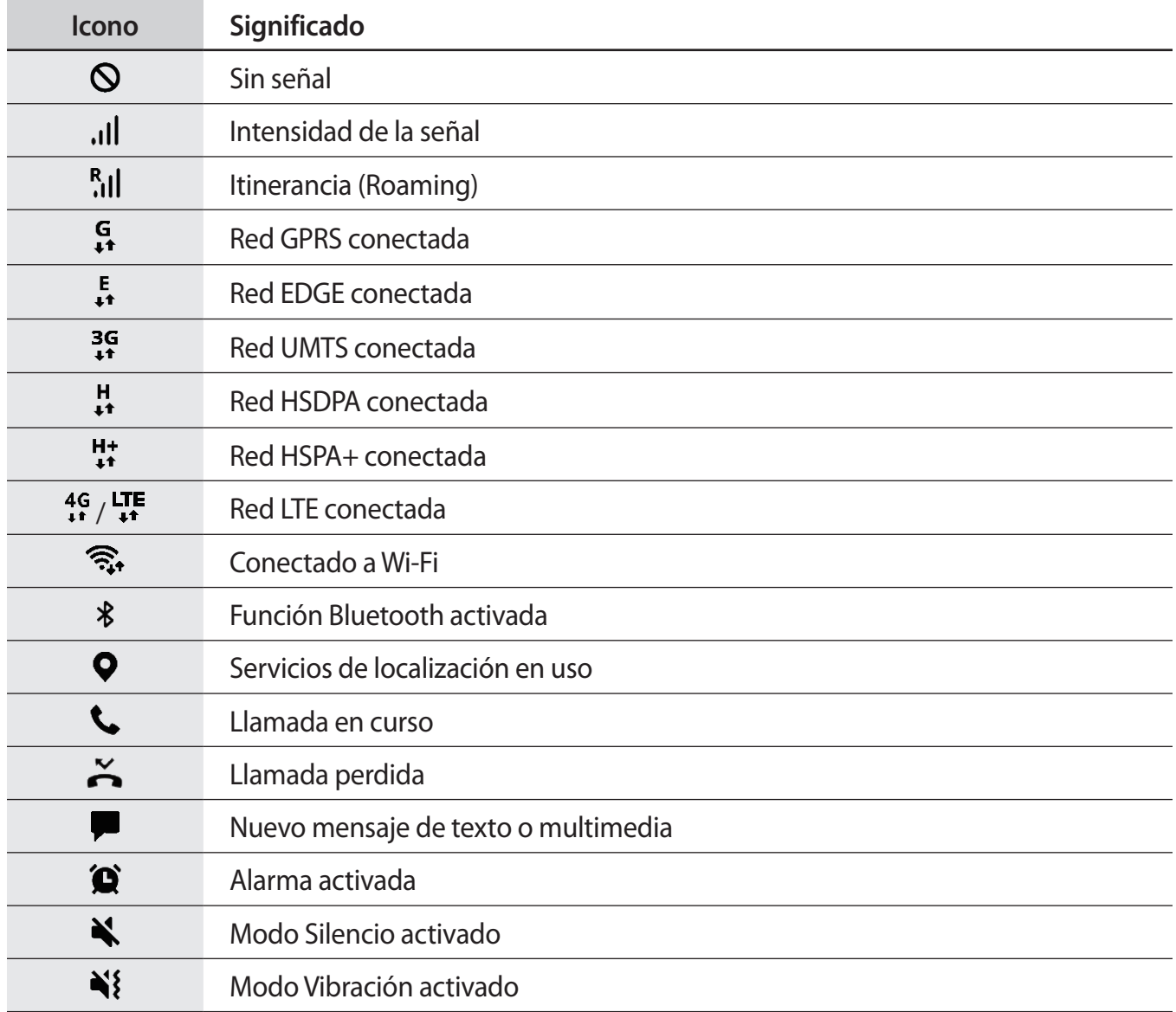

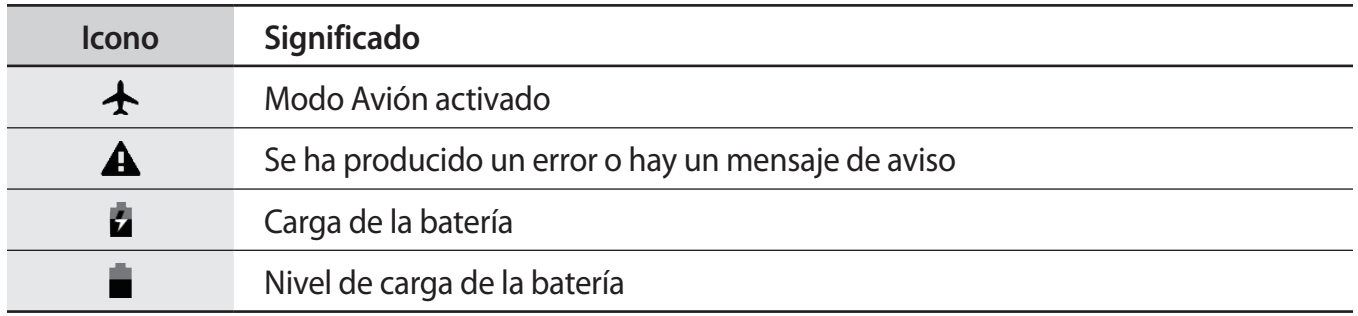

# **Pantalla Bloqueo**

Al pulsar el botón Encendido, la pantalla se apagará y se bloqueará. Además, la pantalla se apagará y se bloqueará automáticamente si no usa el dispositivo durante un tiempo determinado.

Cuando se encienda la pantalla, deslice el dedo en cualquier dirección para desbloquearla.

Si la pantalla está apagada, pulse el botón Encendido o pulse dos veces la pantalla en cualquier parte para activarla.

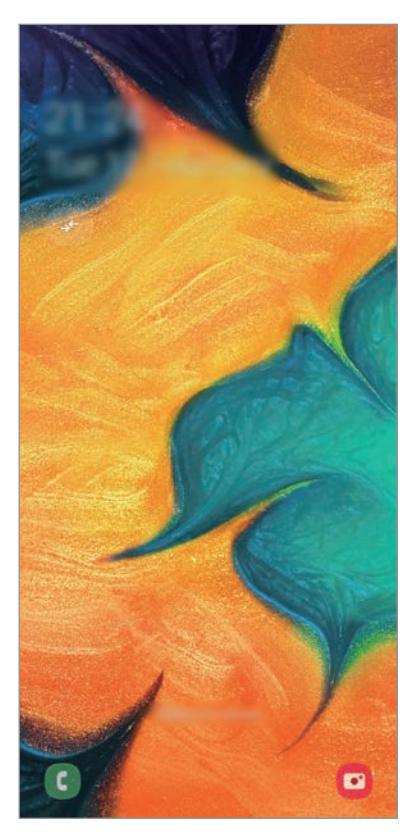

Pantalla Bloqueo

## **Cambiar el método de bloqueo de pantalla**

Para cambiar el método de bloqueo de pantalla, abra **Ajustes**, pulse **Pantalla Bloqueo** → **Tipo de bloqueo de pantalla** y, a continuación, seleccione un método.

Si configura un patrón, un PIN, una contraseña, su cara o una huella digital como método de bloqueo de pantalla, podrá proteger su información personal, evitando que otras personas accedan a su dispositivo. Cuando establezca el método de bloqueo de pantalla, el dispositivo necesitará un código para desbloquearse.

- **Deslizar**: deslice el dedo por la pantalla en cualquier dirección para desbloquearla.
- **Patrón**: dibuje un patrón con cuatro puntos o más para desbloquear la pantalla.
- **PIN**: introduzca un PIN con un mínimo de cuatro números para desbloquear la pantalla.
- **Contraseña**: introduzca una contraseña con un mínimo de cuatro caracteres, números o símbolos para desbloquear la pantalla.
- **Ninguno**: no configura ningún método de bloqueo de pantalla.
- **Cara**: registre su cara para desbloquear la pantalla. Consulte [Reconocimiento facial](#page-149-0) para obtener más información.
- **Huellas digitales**: registre sus huellas digitales para desbloquear la pantalla. Consulte [Reconocimiento de huellas digitales](#page-152-0) para obtener más información.

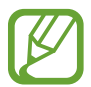

Puede configurar el dispositivo para que restablezca los datos de fábrica si introduce el código de desbloqueo de forma incorrecta varias veces seguidas y supera el número máximo de intentos. Abra **Ajustes**, pulse **Pantalla Bloqueo** → **Ajustes del bloqueo seguridad**, desbloquee la pantalla con el método de bloqueo de pantalla preestablecido y, a continuación, deslice el interruptor **Autorrestablecer valores** para activarlo.

# **Captura de pantalla**

Realice una captura de pantalla mientras usa el dispositivo y utilícela para escribir o dibujar en ella, recortarla o compartirla. Puede capturar la pantalla actual y el área desplazable.

Use los siguientes métodos para realizar una captura de pantalla. Las capturas de pantalla se guardarán en **Galería**.

- Captura con teclas: mantenga pulsado el botón Bajar volumen y el botón Encendido al mismo tiempo.
- Captura mediante deslizamiento: deslice la mano hacia la izquierda o la derecha en la pantalla.

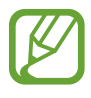

- No se pueden hacer capturas de pantalla mientras se usan determinadas aplicaciones y funciones.
- Si la captura de pantalla mediante deslizamiento no está activada, abra la aplicación **Ajustes**, pulse **Funciones avanzadas** → **Movimientos y gestos** y, a continuación, pulse el interruptor **Deslizar palma para capturar** para activarlo.

# **Panel de notificaciones**

Al recibir nuevas notificaciones, como mensajes o llamadas perdidas, aparecerán iconos indicadores en la barra de estado. Para ver más información sobre los iconos, abra el panel de notificaciones y vea los detalles.

Para abrir el panel de notificaciones, deslice la barra de estado hacia abajo. Para cerrarlo, deslice el panel hacia arriba.

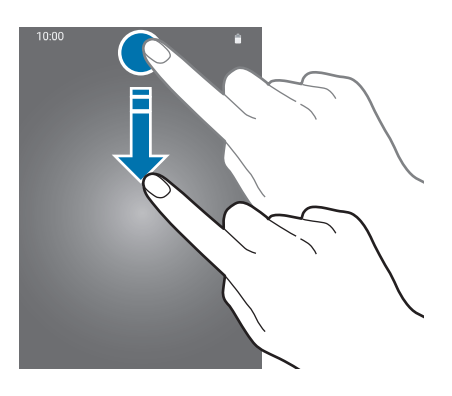

Podrá usar las siguientes funciones en el panel de notificaciones.

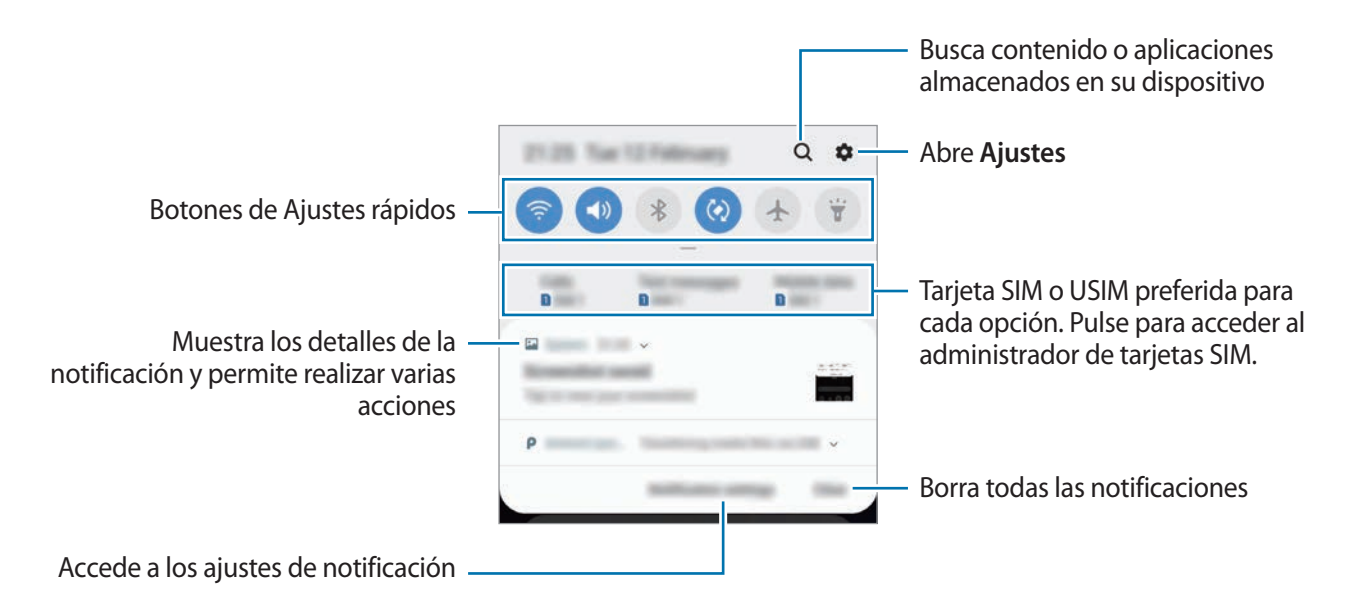

## **Usar botones de Ajustes rápidos**

Pulse los botones de Ajustes rápidos para activar determinadas funciones. Deslice el dedo hacia abajo en el panel de notificaciones para ver más botones.

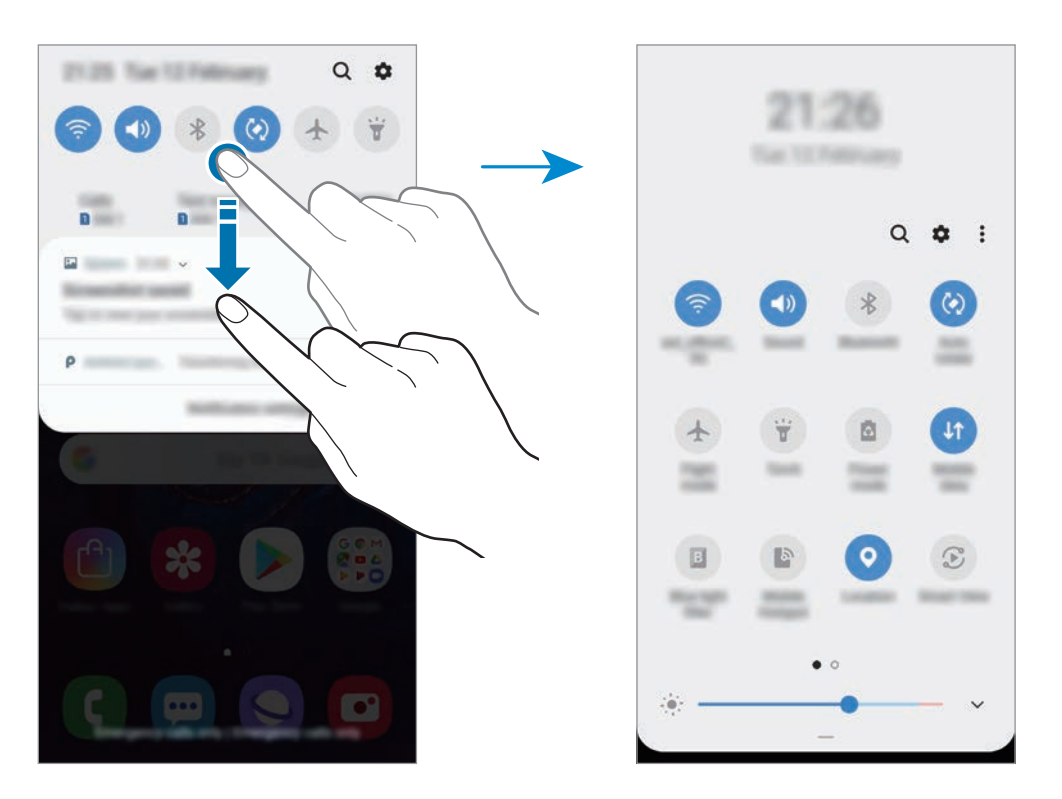

Para cambiar ajustes de las funciones, pulse el texto situado debajo de cada botón. Para ver ajustes más detallados, mantenga pulsado un botón.

Para reorganizar los botones, pulse  $\stackrel{\bullet}{\bullet} \rightarrow$  **Orden de botones**, mantenga pulsado el botón que desee y, a continuación, desplácelo hasta otra ubicación.

# **Introducir texto**

# **Disposición del teclado**

Al introducir texto para enviar mensajes, crear notas u otras opciones, aparecerá un teclado automáticamente.

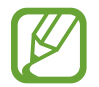

La entrada de texto por voz no funciona en algunos idiomas. Para introducir texto, debe cambiar el idioma de entrada a uno de los idiomas compatibles.

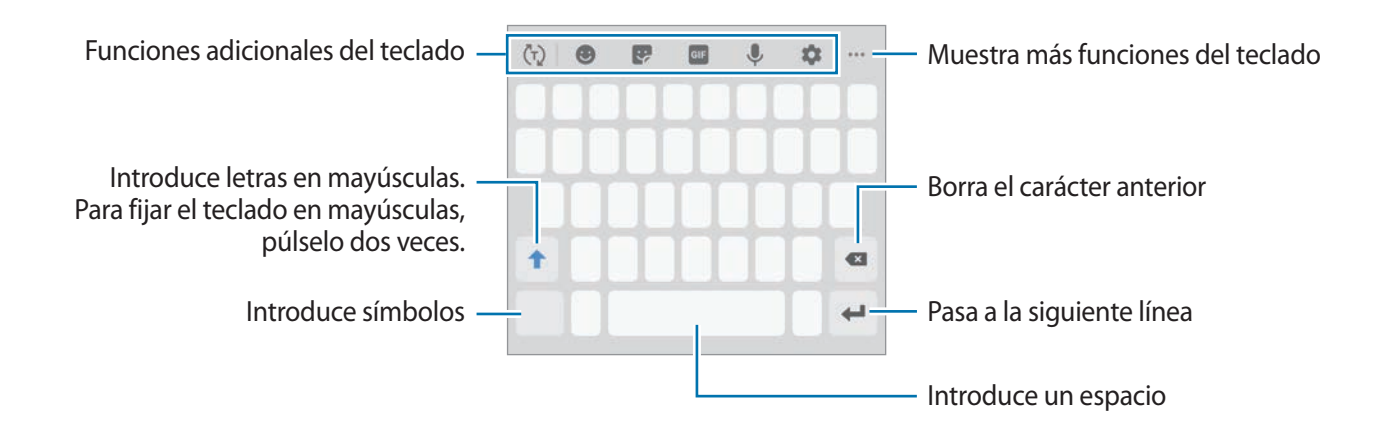

## **Cambia el idioma de entrada**

Pulse  $\blacktriangleright$  → **Idiomas y tipos** → **Administrar idiomas** y, a continuación, seleccione los idiomas que quiera usar. Si selecciona dos o más, podrá alternar entre esos idiomas de entrada deslizando la barra espaciadora hacia la izquierda o la derecha.

# **Cambiar el teclado**

Pulse  $\frac{1}{2}$  para cambiar el teclado.

Para cambiar el tipo de teclado, pulse  $\blacktriangleright$  → Idiomas y tipos, seleccione primero un idioma y, a continuación, el tipo de teclado que desee.

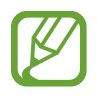

- Si el botón del teclado ( ) no aparece en la barra de navegación, abra **Ajustes**, pulse **Administración general** → **Idioma y entrada de texto** y, a continuación, deslice el interruptor **Mostrar el botón Teclado** para activarlo.
- En un **Teclado 3x4**, cada tecla tiene tres o cuatro caracteres. Para introducir un carácter, pulse la tecla correspondiente varias veces hasta que aparezca el carácter que necesite.

#### **Funciones adicionales del teclado**

- $\langle \tau \rangle$ : predice palabras según sus entradas y muestra sugerencias de palabras. Para volver a la lista de funciones del teclado, pulse  $\langle \cdot \rangle$ .
- $\cdot$   $\bullet$  : introduce emoticonos.
- $\cdot$   $\cdot$   $\cdot$  : introduce stickers.
- $\cdot$   $\circ$   $\circ$   $\circ$  : adjunta GIF animados.
- $\cdot\quad \mathbb{Q}$  : introduce texto por voz.
- $\cdot$   $\bullet$  : cambia los ajustes del teclado.
- $\cdot \cdot \cdot \cdot \rightarrow \blacksquare$ : añade un elemento del portapapeles.
- $\cdot \cdot \cdot \cdot \rightarrow \blacksquare$ : cambia el modo o el tamaño del teclado.
- $\cdot \cdot \cdot \cdot \rightarrow \cdot \hat{ } \cdot \cdot$ : abre el panel de edición de texto.

# **Copiar y pegar**

- 1 Mantenga pulsado un texto.
- 2 Mueva **o para seleccionar el texto que quiera o pulse Seleccionar todo** para seleccionar todo el texto.
- 3 Pulse **Copiar** o **Cortar**.

El texto seleccionado se guardará en el portapapeles.

4 Mantenga pulsada la posición en la que quiere insertar el texto y pulse **Pegar**. Para pegar un texto que ha copiado previamente, pulse **Portapapeles** y seleccione el texto.

# **Diccionario**

Puede buscar definiciones de palabras mientras utiliza algunas funciones, como la exploración de páginas web.

1 Mantenga pulsada la palabra que quiera buscar.

Si esta palabra no se selecciona, mueva  $\bullet$  o para seleccionar el texto que quiera.

2 Pulse **Diccionario** en la lista de opciones.

Si un diccionario no está preinstalado en el dispositivo, pulse **Mover a Gestionar diccionarios**, pulse junto al diccionario y a continuación, pulse **INSTALAR** para descargarlo.

3 Vea la definición en la ventana emergente del diccionario.

Para cambiar a vista de pantalla completa, pulse  $\triangledown$ . Pulse la definición en la pantalla para ver más definiciones. En la vista detallada, pulse  $\bigstar$  para agregar la palabra a su lista de palabras favoritas o pulse **Buscar en Web** para utilizar la palabra como término de búsqueda.

# **Aplicaciones y funciones**

# **Instalar o desinstalar aplicaciones**

# **Galaxy Store**

Compre y descargue aplicaciones. Puede descargar aplicaciones diseñadas para dispositivos Samsung Galaxy.

#### Abra **Galaxy Store**.

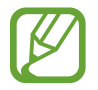

Es posible que esta aplicación no esté disponible en función de la región o el proveedor de servicios.

#### **Instalar aplicaciones**

Busque aplicaciones por categoría o pulse  $Q$  para buscar una palabra clave.

Seleccione una aplicación para ver información sobre ella. Para descargar aplicaciones gratuitas, pulse **INSTALAR**. Para comprar y descargar aplicaciones de pago, pulse en el precio y siga las instrucciones de la pantalla.

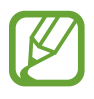

Para cambiar el ajuste de actualización automática, pulse • → **Ajustes** → **Actualizar automáticamente aplicaciones** y después seleccione una opción.

# **Play Store**

Compre y descargue aplicaciones. Abra **Play Store**.

#### **Instalar aplicaciones**

Busque aplicaciones por categoría o por palabras clave.

Seleccione una aplicación para ver información sobre ella. Para descargar aplicaciones gratuitas, pulse **INSTALAR**. Para comprar y descargar aplicaciones de pago, pulse en el precio y siga las instrucciones de la pantalla.

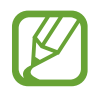

Para cambiar el ajuste de actualización automática, pulse  $\frac{1}{\sqrt{1-\frac{1}{n}}}$  → Ajustes → Actualizar **aplicaciones automáticamente** y, a continuación, seleccione una opción.

# **Administrar aplicaciones**

#### **Desinstalar o desactivar aplicaciones**

Mantenga pulsada una aplicación y seleccione una opción:

- Desactivar: desactiva las aplicaciones predeterminadas seleccionadas que no pueden desinstalarse en el dispositivo.
- **Desinstalar**: desinstala las aplicaciones descargadas.

#### **Activar aplicaciones**

Abra **Ajustes**, pulse **Aplicaciones** →  $\blacktriangledown$  → Desactivadas, seleccione una aplicación y, a continuación, pulse **Activadas**.

#### **Configurar permisos de aplicaciones**

Para que algunas aplicaciones funcionen correctamente, podrían necesitar permisos para utilizar la información de su dispositivo o acceder a ella. Al abrir una aplicación, podría aparecer una ventana emergente para solicitar el acceso a determinadas funciones o datos. Pulse **Permitir** en la ventana emergente para conceder permisos a la aplicación.

Para ver los ajustes de los permisos de aplicaciones que tiene establecidos, abra **Ajustes** y pulse **Aplicaciones**. Seleccione una aplicación y pulse **Permisos**. Puede ver la lista de permisos de las aplicaciones y cambiarlos.

Para ver o cambiar los ajustes de los permisos de la aplicación según la categoría del permiso, abra **Ajustes** y pulse **Aplicaciones** →  $\stackrel{\bullet}{\bullet}$  → **Permisos de aplicación**. Para conceder permisos, seleccione un elemento y pulse los interruptores que aparecen junto a las aplicaciones.

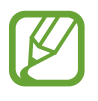

Si no concede permisos a las aplicaciones, es posible que las funciones básicas de estas no se inicien correctamente.

Aplicaciones y funciones

# **Teléfono**

# **Introducción**

Haga o responda llamadas de voz o videollamadas.

# **Llamar**

- 1 Abra la aplicación **Teléfono** y pulse **Teclado**.
- 2 Introduzca un número de teléfono.
- 3 Pulse C para hacer una llamada de voz o **para hacer una videollamada.**

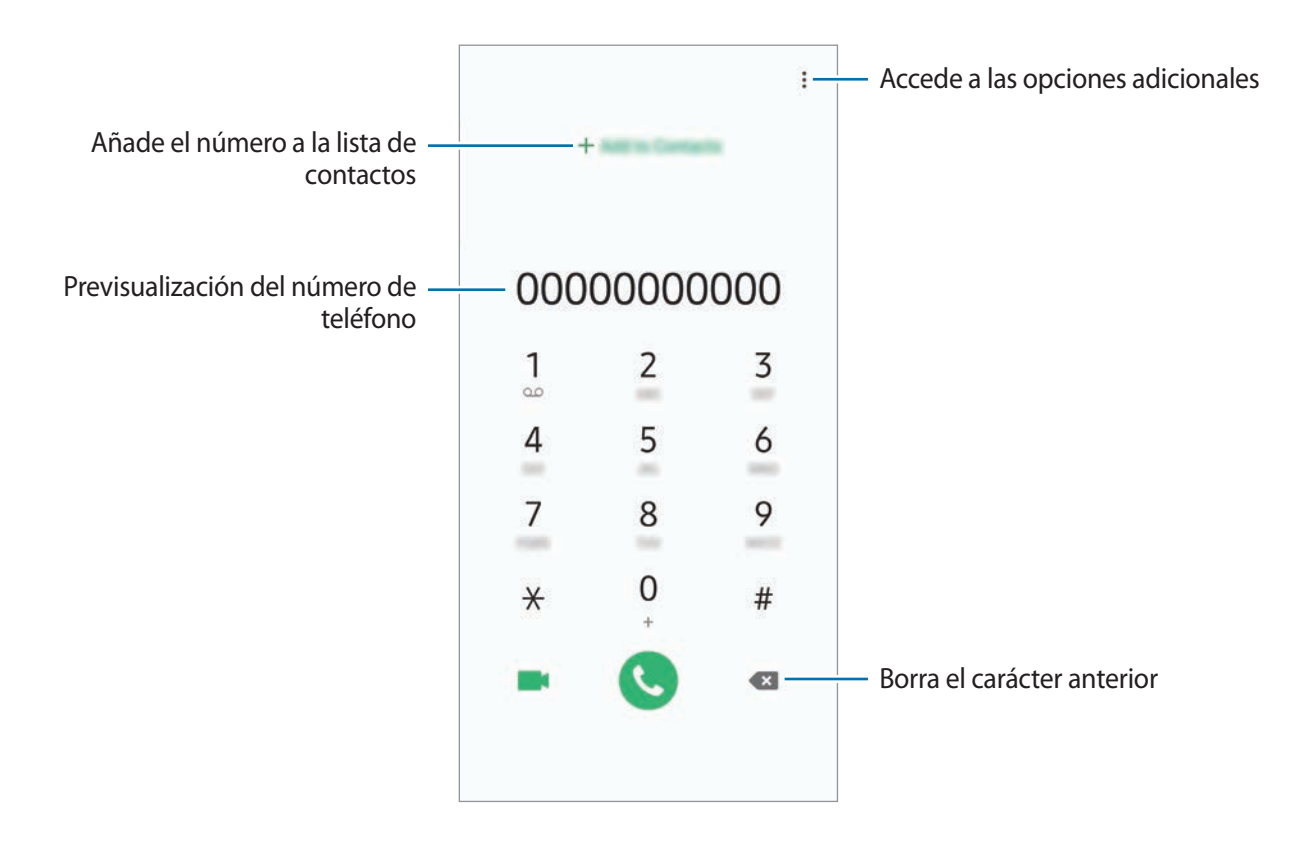

#### **Llamar desde la lista de registros o contactos**

Pulse **Recientes** o **Contactos** y, a continuación, deslice el dedo hacia la derecha sobre un contacto o un número de teléfono para realizar una llamada.

Si esta función está desactivada, abra la aplicación **Ajustes**, pulse **Funciones avanzadas** → **Movimientos y gestos** y, a continuación, pulse el interruptor **Deslizar para llamar/enviar sms** para activarlo.

## **Usar la marcación rápida**

Configure números de marcación rápida para realizar llamadas de forma más rápida.

Para configurar un número de marcación rápida, pulse **Teclado** o **Contactos** → → **Números marcación rápida**, seleccione un número de marcación rápida y, a continuación, añada un número de teléfono.

Para realizar una llamada, mantenga pulsado uno de los números de marcación rápida en el teclado numérico. Si desea acceder a los números de marcación rápida a partir del número 10, pulse los primeros dígitos del número y, a continuación, mantenga pulsado el último dígito.

Por ejemplo, si configura el número **123** como número de marcación rápida, pulse **1**, pulse **2** y, a continuación, mantenga pulsado **3**.

#### **Hacer llamadas desde la pantalla Bloqueo**

En la pantalla Bloqueo, desplace  $\epsilon$  fuera del círculo.

#### **Hacer una llamada internacional**

- 1 Abra la aplicación **Teléfono** y pulse **Teclado**.
- 2 Mantenga pulsado el **0** hasta que aparezca el símbolo **+**.
- $3<sup>2</sup>$  Escriba el código del país, el código del área y el número de teléfono, y luego pulse  $\bullet$ .

# **Recibir llamadas**

#### **Responder una llamada**

Cuando reciba una llamada, mueva **C** fuera del círculo grande.

## **Rechazar una llamada**

Cuando reciba una llamada, mueva **fuera del círculo grande.** 

Para enviar un mensaje cuando rechace una llamada entrante, deslice la barra **Enviar mensaje** hacia arriba. Si se activa el interruptor **Añadir recordatorio**, se guardará un recordatorio para avisarle de la llamada rechazada una hora más tarde.

Para crear varios mensajes de rechazo, abra **Teléfono**, pulse • → **Ajustes** → Mensajes de rechazo **rápido**, introduzca un mensaje y, a continuación, pulse  $+$ .

## **Llamadas perdidas**

Si tiene una llamada perdida, aparecerá el icono  $\sum$  en la barra de estado. Para ver la lista de llamadas perdidas, abra el panel de notificaciones. Asimismo, puede abrir la aplicación **Teléfono** y pulsar **Recientes** para ver las llamadas perdidas.

# **Bloqueo de números de teléfono**

Bloquee llamadas de números específicos incluidos en su lista de bloqueados.

1 Abra **Teléfono** y pulse <sup>→</sup> **Ajustes** <sup>→</sup> **Bloquear números**.

2 Pulse **Recientes** o **Contactos**, seleccione los contactos y, a continuación, pulse **Hecho**.

Para introducir manualmente un número, pulse **Añadir número de teléfono**, introduzca un número de teléfono y, a continuación, pulse  $+$ .

Cuando los números bloqueados intenten ponerse en contacto con usted, no recibirá notificaciones. Las llamadas aparecerán en el registro de llamadas.

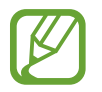

Asimismo, puede bloquear llamadas entrantes de personas que no muestren su ID de interlocutor. Pulse el interruptor **Bloquear llamantes desconocidos** para activar la función.

# **Opciones durante las llamadas**

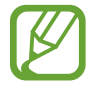

Si la zona que rodea el área de la cámara trasera y el sensor de reconocimiento de huellas digitales está cubierta, es posible que se produzcan ruidos no deseados durante las llamadas. Quite los accesorios, como el protector de pantalla o los adhesivos que se encuentren alrededor del área de la cámara trasera.

#### **Durante una llamada de voz**

Podrá realizar las siguientes acciones:

- $\cdot$  : accede a las opciones adicionales.
- **Añadir llamada**: marca una segunda llamada. La primera llamada quedará en espera. Cuando finalice la segunda llamada, se reanudará la primera.
- **Poner llamada en espera**: retiene una llamada. Pulse **Reanudar llamada** para recuperar la llamada retenida.
- **Bluetooth**: cambia la salida de audio a unos auriculares Bluetooth si están conectados al dispositivo.
- **Altavoz**: activa o desactiva el altavoz. Cuando utilice el altavoz, aléjese el dispositivo de los oídos.
- **Silenciar**: desactiva el micrófono para que el interlocutor no pueda escucharle.
- **Teclado** / **Ocultar**: abre o cierra el teclado.
- $\bigcirc$  : finaliza la llamada actual.

#### **Durante una videollamada**

Pulse la pantalla para usar las siguientes opciones:

- $\cdot$   $\cdot$  : accede a las opciones adicionales.
- **Cámara**: apaga la cámara para que el interlocutor no pueda verle.
- **Cambiar**: alterna entre la cámara frontal y la trasera.
- $\cdot$   $\cdot$   $\cdot$  : finaliza la llamada actual.
- **Silenciar**: desactiva el micrófono para que el interlocutor no pueda escucharle.
- **Altavoz**: activa o desactiva el altavoz. Cuando utilice el altavoz, aléjese el dispositivo de los oídos.

# **Añadir un número de teléfono a Contactos**

#### **Añadir un número de teléfono a Contactos desde el teclado**

- 1 Abra la aplicación **Teléfono** y pulse **Teclado**.
- 2 Introduzca el número.
- 3 Pulse **Añadir a Contactos**.
- 4 Pulse **Crear contacto** para crear un contacto nuevo o pulse **Actualizar existente** para añadir algún dato nuevo a un contacto existente.

#### **Añadir un número de teléfono a Contactos desde la lista de llamadas**

- 1 Abra la aplicación **Teléfono** y pulse **Recientes**.
- 2 Pulse la imagen de un interlocutor y, a continuación, **Añadir**, o pulse un número de teléfono y pulse **Añadir a Contactos**.
- 3 Pulse **Crear contacto** para crear un contacto nuevo o pulse **Actualizar existente** para añadir algún dato nuevo a un contacto existente.

# **Añadir una etiqueta a un número de teléfono**

Puede añadir etiquetas a los números sin guardarlos en Contactos. Esto le permite ver la información del interlocutor cuando le llama, aunque no esté guardado.

- 1 Abra la aplicación **Teléfono** y pulse **Recientes**.
- 2 Pulse un número de teléfono  $\rightarrow$  0.
- 3 Pulse **Añadir etiqueta**, introduzca una etiqueta y, a continuación, pulse **Añadir**. Cuando reciba una llamada de ese número, aparecerá la etiqueta bajo el número.

Aplicaciones y funciones

# **Contactos**

# **Introducción**

Cree nuevos contactos o gestiónelos en el dispositivo.

# **Añadir contactos**

#### **Crear un contacto nuevo**

- 1 Abra la aplicación **Contactos** y pulse  $\bullet$ .
- 2 Seleccione una ubicación de almacenamiento y pulse **Seleccionar**.
- 3 Permite introducir la información de contacto.

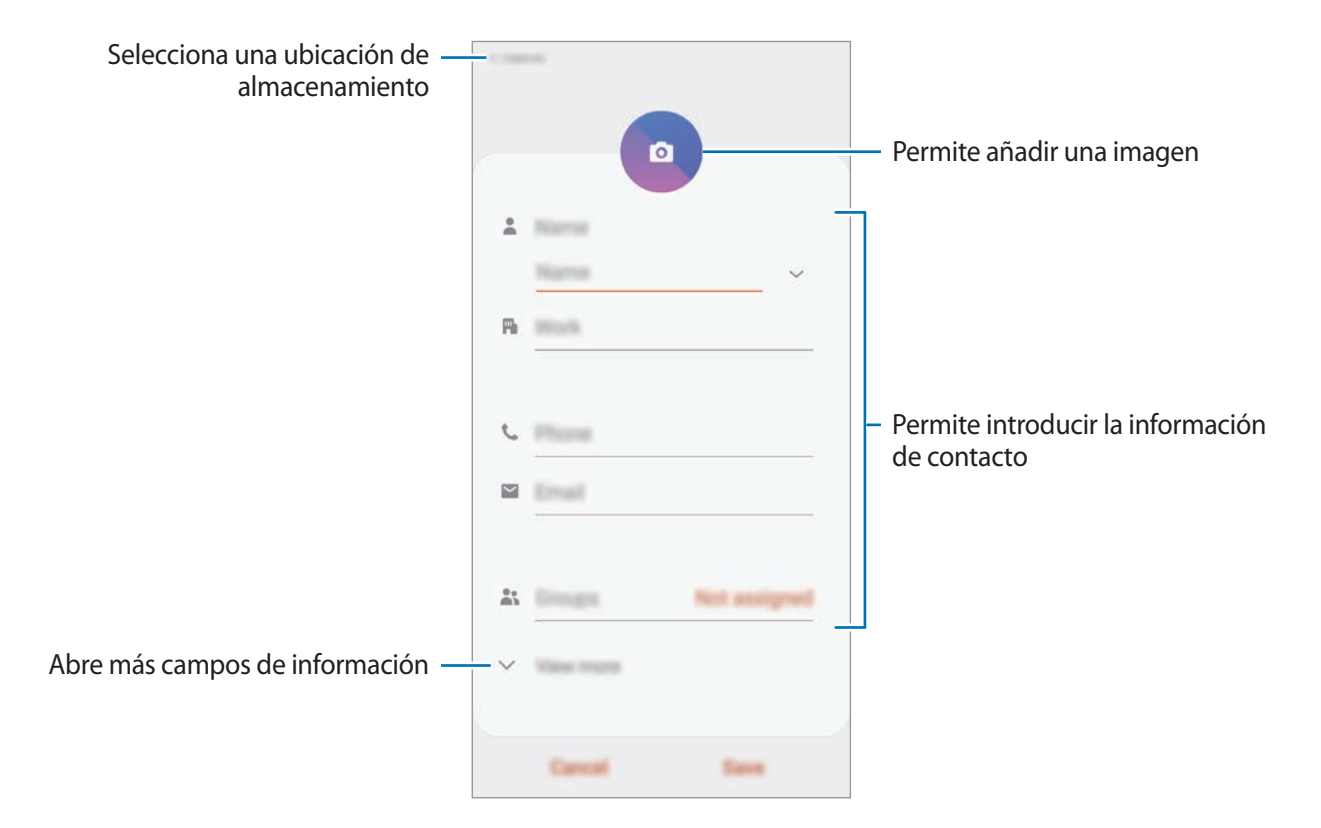

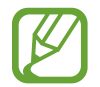

El tipo de información que puede guardar podría variar en función de la ubicación de almacenamiento seleccionada.

#### 4 Pulse **Guardar**.

#### **Importar contactos**

Añada contactos importándolos desde otros almacenamientos a su dispositivo.

- 1 Abra la aplicación **Contactos** y pulse <sup>→</sup> **Administrar contactos** <sup>→</sup> **Importar/export contactos** → **Importar**.
- $2$  Seleccione una ubicación de almacenamiento desde la que desee importar los contactos.
- 3 Marque los contactos o los archivos VCF que desee importar y pulse **Hecho**.
- $\overline{4}$  Seleccione una ubicación de almacenamiento en la que desee quardar los contactos y pulse **Importar**.

#### **Sincronizar contactos con sus cuentas web**

Sincronice los contactos de su dispositivo con contactos en línea guardados en sus cuentas web, como su Samsung account.

- 1 Abra la aplicación **Ajustes**, pulse **Nube y cuentas** <sup>→</sup> **Cuentas** y seleccione la cuenta con la que desea sincronizar.
- 2 Pulse **Sincronizar cuenta** y pulse el interruptor **Contactos** para activarlo.

Para la Samsung account, pulse → **Ajustes de sincronización** y pulse el interruptor **Contactos** para activarlo.

# **Buscar contactos**

#### Abra **Contactos**.

Use una de las siguientes formas para buscar:

- Deslice la pantalla hacia arriba o hacia abajo por la lista de contactos.
- Deslice un dedo por el índice que hay a la derecha de la lista de contactos para moverse rápidamente por la lista.
- Pulse  $Q$  en la parte superior de la lista de contactos e introduzca los criterios de búsqueda.

Pulse el contacto. A continuación, realice una de las siguientes acciones:

- $\cdot$   $\hat{\mathbb{Q}}$  : añada el contacto a favoritos.
- $\bigcup$  / **1**: haga una llamada de voz o una videollamada.
- **:** redacte un mensaje.
- $\blacktriangleright$ : redacte un correo electrónico.

# **Compartir contactos**

Puede compartir los contactos con otras personas utilizando las diversas opciones para compartir.

- 1 Abra **Contactos** y pulse <sup>→</sup> **Compartir**.
- 2 Seleccione los contactos y pulse **Compartir**.
- 3 Seleccione un método para compartir.

# **Guardar y compartir un perfil**

Guarde y comparta la información de su perfil, como la fotografía y el mensaje de estado, con otros usuarios que utilicen la función Compartir perfil.

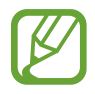

- Es posible que la función Compartir perfil no esté disponible según su región o su proveedor de servicios.
- La función Compartir perfil está disponible únicamente para los contactos que tengan esta función activada en su dispositivo.
- 1 Abra **Contactos** y seleccione su perfil.
- 2 Edite su perfil y pulse **Guardar**.
- 3 Pulse **Pulsa aquí para compartir perfil** y, a continuación, deslice el interruptor para activarlo.

Para poder utilizar la función Compartir perfil, deberá verificar su número de teléfono. Puede consultar la información de perfil actualizada de sus contactos en **Contactos**.

Para cambiar el ámbito de los contactos con los que desea compartir su perfil, pulse **Seleccionar lo que se comparte**, seleccione el elemento que desea compartir y, a continuación, seleccione una opción.

# **Crear grupos**

Puede añadir grupos, como familia o amigos, y gestionar los contactos por grupo.

- **1** Abra la aplicación **Contactos** y pulse  $\equiv \rightarrow$  **Grupos**  $\rightarrow$  **Crear grupo.**
- 2 Introduzca el nombre de un grupo.

Para establecer la melodía de un grupo, pulse **Melodía de grupo** y seleccione una melodía.

- 3 Pulse **Añadir miembros**, seleccione los contactos que desee añadir al grupo y, a continuación, pulse **Hecho**.
- 4 Pulse **Guardar**.

#### **Enviar un mensaje de grupo**

Puede enviar un mensaje de grupo a los miembros de un grupo al mismo tiempo.

Abra **Contactos**, pulse  $\equiv$  → Grupos, seleccione un grupo y, a continuación, pulse  $\stackrel{\bullet}{\bullet}$  → Enviar **mensaje**.

# **Fusionar contactos duplicados**

Si importa contactos de otros almacenamientos o los sincroniza con otras cuentas, su lista de contactos podría incluir duplicados. Fusione los contactos duplicados en uno solo para optimizar su lista de contactos.

- **1** Abra **Contactos** y pulse  $\equiv \rightarrow$  **Administrar contactos**  $\rightarrow$  **Combinar contactos**.
- 2 Marque los contactos y pulse **Combinar**.

# **Eliminar contactos**

- 1 Abra **Contactos** y pulse <sup>→</sup> **Eliminar**.
- 2 Seleccione los contactos y pulse **Eliminar**.

Para eliminar contactos uno por uno, abra la lista de contactos y seleccione uno. A continuación, pulse → **Eliminar**.

# **Mensajes**

# **Introducción**

Envíe y vea mensajes por conversación.

# **Enviar mensajes**

Es posible que incurra en gastos adicionales por enviar mensajes mientras se encuentra en el extranjero.

- 1 Abra **Mensajes** y pulse .
- 2 Añada los destinatarios e introduzca un mensaje.

Para grabar y enviar un mensaje de voz, mantenga pulsado <sup>(d][11</sup>, diga el mensaje y levante el dedo. El icono de grabación solo aparece cuando el teclado está oculto.

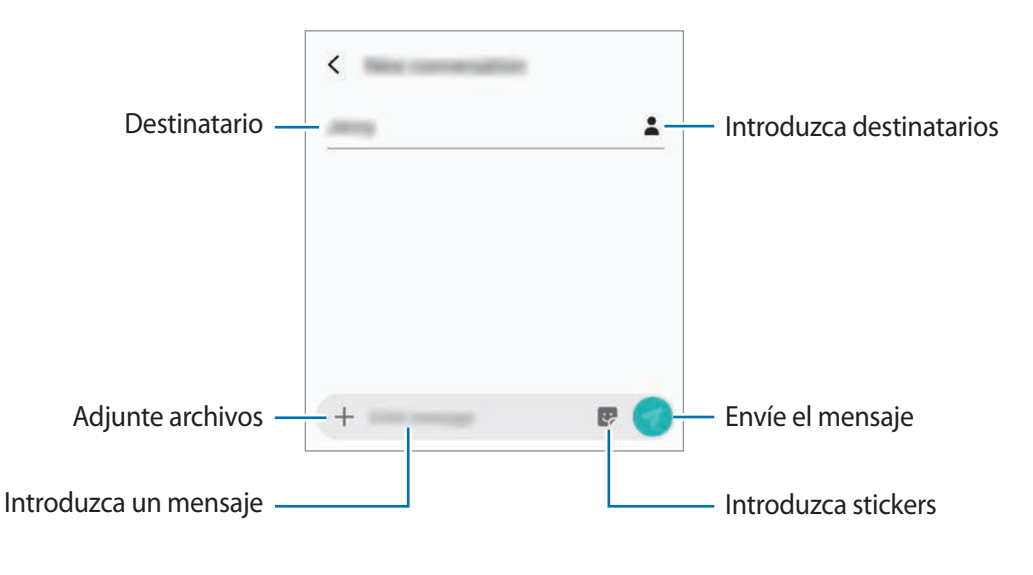

 $3$  Pulse  $\bullet$  para enviar el mensaje.

# **Ver mensajes**

Los mensajes se agrupan en cadenas ordenadas por contacto.

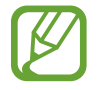

Es posible que incurra en gastos adicionales por recibir mensajes mientras se encuentra en el extranjero.

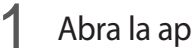

1 Abra la aplicación **Mensajes** y pulse **Conversaciones**.

- 2 Seleccione un contacto de la lista de mensajes.
- 3 Vea su conversación.

Para responder al mensaje, pulse **Introducir mensaje**, escriba un mensaje y, a continuación, pulse  $\bullet$ .

Para ajustar el tamaño de la fuente, separe o junte dos dedos en la pantalla.

# **Bloquear mensajes no deseados**

Bloquee mensajes de determinados números incluidos en su lista de bloqueados.

- 1 Abra **Mensajes** y pulse <sup>→</sup> **Ajustes** <sup>→</sup> **Bloquear números y mensajes** <sup>→</sup> **Bloquear números**.
- 2 Pulse **Bandeja de entrada** y seleccione un contacto, o pulse **Contactos**, seleccione los contactos que desee y, a continuación, pulse **Hecho**.

Para introducir manualmente un número, introdúzcalo en **Introducir número** y, a continuación, pulse  $+$ .

# **Ajustar la notificación de mensajes**

Puede cambiar el sonido de la notificación, las opciones de pantalla y otras opciones.

- 1 Abra **Mensajes**, pulse <sup>→</sup> **Ajustes** <sup>→</sup> **Notificaciones** y, a continuación, deslice el interruptor para activarlo.
- 2 Cambie los ajustes de las notificaciones.

#### **Configurar un recordatorio para los mensajes**

Puede configurar una alerta a intervalos que le informará de que tiene notificaciones sin comprobar. Si esta función no está activada, abra la aplicación **Ajustes**, pulse **Accesibilidad** → **Ajustes avanzados** → **Recordatorios de notificaciones** y, a continuación, pulse el interruptor para activarla.

# **Eliminar mensajes**

- 1 Abra la aplicación **Mensajes** y pulse **Conversaciones**.
- 2 Seleccione un contacto de la lista de mensajes.
- 3 Mantenga pulsado un mensaje y pulse **Eliminar**. Para eliminar varios mensajes, marque aquellos que desea eliminar.
- 4 Pulse **Eliminar**.

# **Internet**

# **Introducción**

Navegue por Internet para buscar información y añada sus sitios web preferidos a marcadores para acceder a ellos cómodamente.

# **Navegar por páginas web**

- 1 Abra **Internet**.
- 2 Pulse el campo de búsqueda.
- 3 Introduzca la dirección web o una palabra clave, y después pulse **Ir**.

Para ver las barras de herramientas, deslice ligeramente el dedo hacia abajo en la pantalla.

Para cambiar entre pestañas rápidamente, deslice el dedo hacia la izquierda o hacia la derecha sobre el campo de dirección.

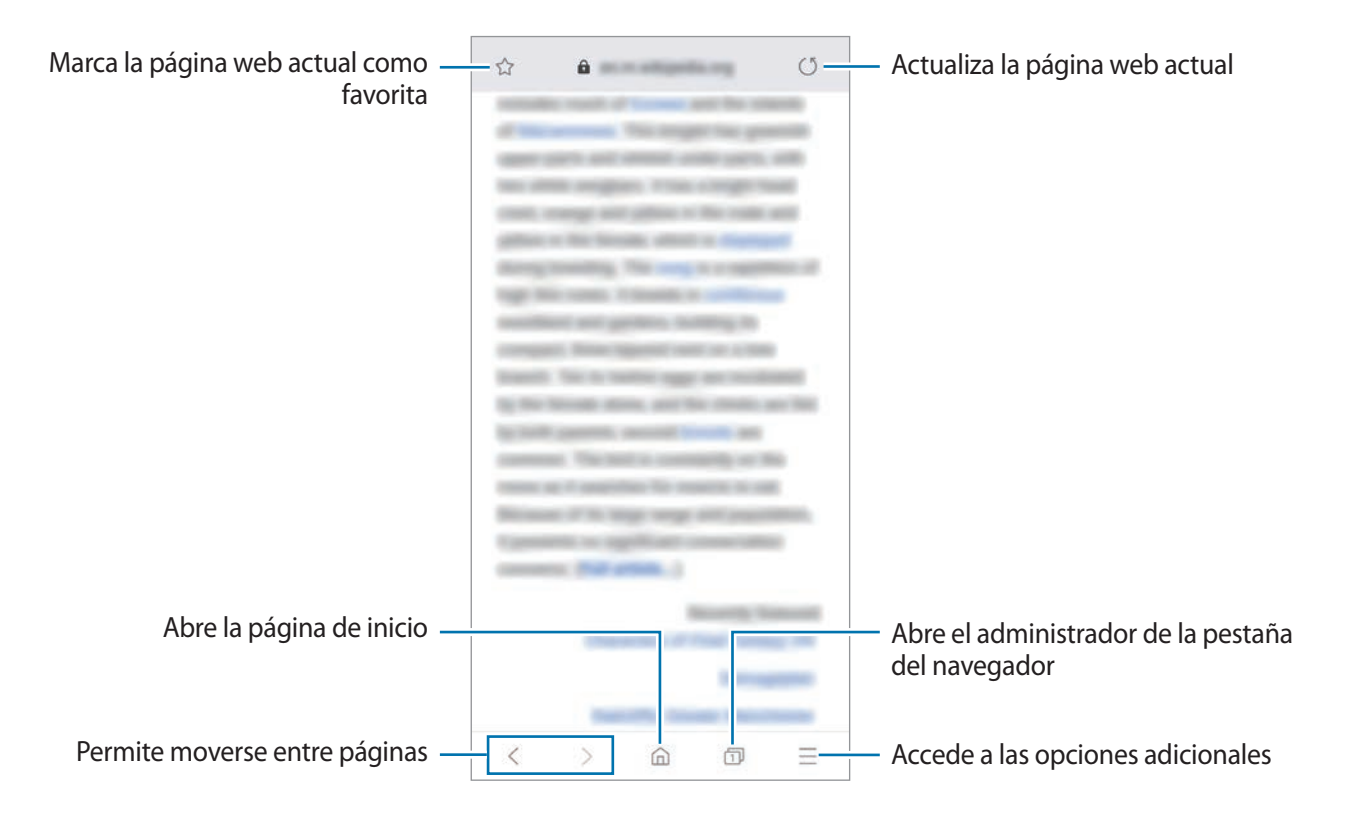

# **Utilizar el modo Secreto**

En el modo Secreto puede gestionar las pestañas abiertas, los marcadores y las páginas guardadas por separado. Puede bloquear el modo Secreto utilizando una contraseña y sus datos biométricos.

#### **Activar el modo Secreto**

En la barra de herramientas situada en la parte inferior de la pantalla, pulse  $\Box \rightarrow$  **Activar modo Secreto**. Si está utilizando esta función por primera vez, establezca si desea utilizar una contraseña para el modo Secreto.

En el modo Secreto el dispositivo cambiará el color de las barras de herramientas.

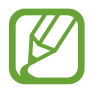

En el modo Secreto no podrá utilizar algunas funciones, como la captura de pantalla.

## **Modificar los ajustes de seguridad**

Puede cambiar su contraseña o el método de bloqueo.

Pulse → **Ajustes** → **Privacidad y seguridad** → **Establecer bloqueo modo Secreto** → **Cambiar contraseña**. Para configurar los datos biométricos registrados como método de bloqueo junto con la contraseña, pulse el interruptor **Huella** para activar la opción. Consulte [Reconocimiento de huellas](#page-152-0)  [digitales](#page-152-0) para obtener más información sobre el uso de sus datos biométricos.

#### **Desactivar modo Secreto**

En la barra de herramientas situada en la parte inferior de la pantalla, pulse **□ → Desactivar modo Secreto**.

# **Correo electrónico**

#### **Configurar cuentas de correo electrónico**

Cuando abra el **Correo electrónico** por primera vez, configure una cuenta.

- 1 Abra **Correo electrónico**.
- 2 En la lista, seleccione un servicio de correo electrónico o pulse **Otros**.
- 3 Siga las instrucciones que aparecen en la pantalla para completar la configuración.

Para configurar otra cuenta de correo electrónico, pulse  $\equiv \rightarrow \clubsuit \rightarrow$  Añadir cuenta.

Si tiene más de una cuenta de correo electrónico, podrá configurar una de ellas como cuenta predeterminada. Pulse  $\equiv \rightarrow \clubsuit \rightarrow \bullet$  → Establecer cuenta predeterminada.

#### **Enviar correos electrónicos**

- 1 Pulse <sup>e</sup> para crear un correo electrónico.
- 2 Añada los destinatarios e introduzca la línea de asunto y el texto del mensaje.
- $3$  Pulse  $\heartsuit$  para enviar el correo.

#### **Leer correos electrónicos**

Cuando la aplicación **Correo electrónico** esté abierta, el dispositivo recuperará los correos nuevos de forma automática. Para recuperarlos de forma manual, deslice hacia abajo desde la parte superior de la lista de correos electrónicos.

Pulse uno de los correos electrónicos que aparecen en la pantalla para leerlo.

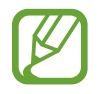

Si la sincronización de correos electrónicos se encuentra desactivada, no podrán recuperarse correos electrónicos nuevos. Para activar la sincronización, pulse  $\equiv \rightarrow \clubsuit \rightarrow e$ l nombre de su cuenta y, a continuación, deslice el interruptor **Sincronizar cuenta** para activarlo.

# **Cámara**

# **Introducción**

Saque fotos y grabe vídeos con los diferentes modos y ajustes.

#### **Normas para usar la cámara**

- No saque fotos ni grabe vídeos de otras personas sin su permiso.
- No saque fotos ni grabe vídeos en lugares en los que exista una prohibición legal.
- No saque fotos ni grabe vídeos en lugares en los que pudiese invadir la privacidad de otras personas.

# **Iniciar la cámara**

Use los siguientes métodos para abrir la cámara:

- Abra **Cámara**.
- Pulse el botón Encendido dos veces rápidamente.
- $\cdot$  En la pantalla Bloqueo, deslice  $\bullet$  fuera del círculo.

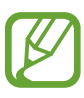

- Es posible que algunas funciones no estén disponibles dependiendo de su región o su proveedor de servicios.
- Algunas funciones de la cámara no están disponibles al iniciar **Cámara** desde la pantalla Bloqueo o cuando la pantalla se apaga mientras el método de bloqueo de pantalla está activado.
- Si las fotos aparecen borrosas, limpie la lente de la cámara y vuelva a intentarlo.

# **Disparo básico**

#### **Sacar fotos o grabar vídeos**

- 1 En la lista de modos de disparo, pulse **Foto** o **Vídeo**.
- $2<sup>2</sup>$  En la pantalla de vista previa, pulse la imagen que quiera enfocar con la cámara.
- 3 Pulse  $\bigcirc$  para sacar una foto o  $\bigcirc$  para grabar un vídeo.

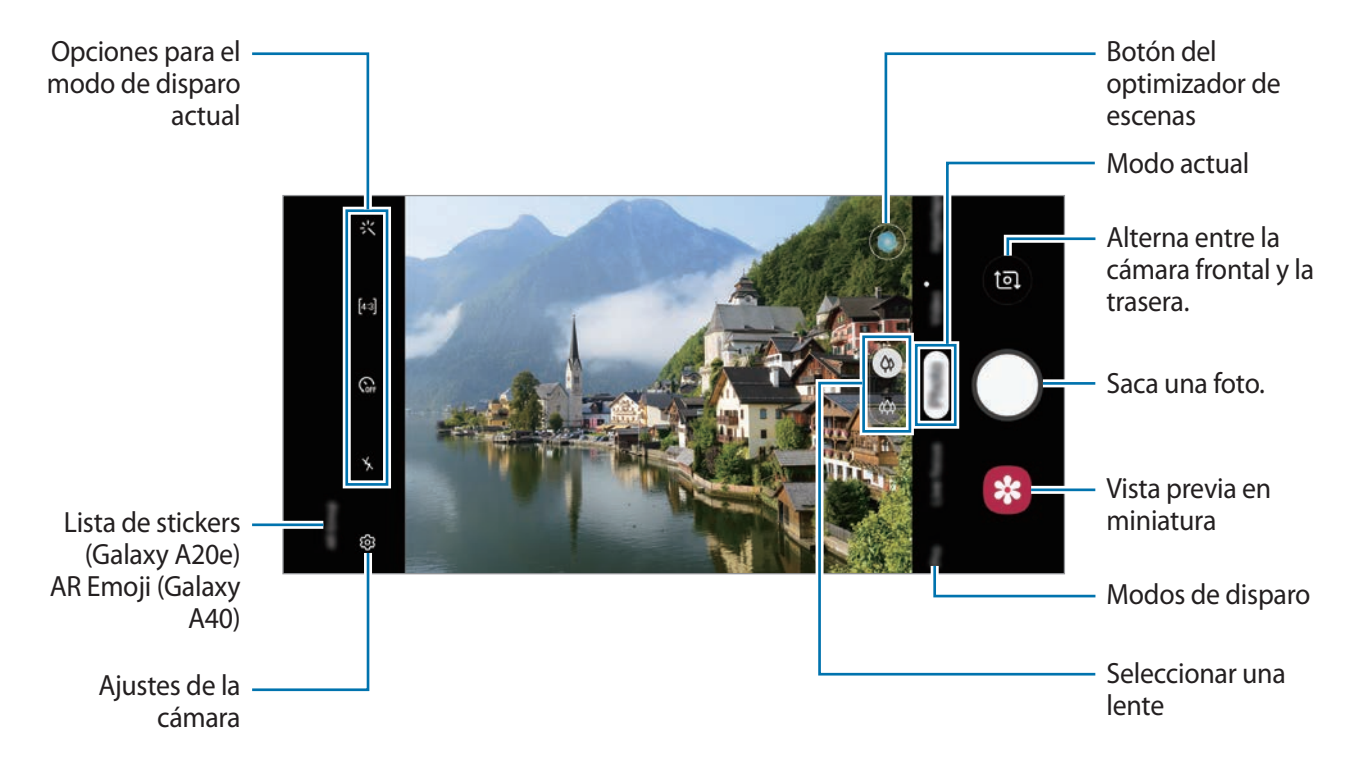

- Para ajustar el brillo de las fotos o los vídeos, pulse la pantalla. Cuando aparezca la barra de ajuste, deslice  $\cdot$  en la barra hacia  $+$  o  $-$ .
- Para hacer una foto del vídeo mientras graba, pulse  $\bullet$ .
- Para cambiar el enfoque mientras graba un vídeo, pulse el área que quiera enfocar. Para utilizar el modo de enfoque automático, pulse .
- 
- La pantalla de vista previa puede variar según el modo de disparo y la cámara que se esté usando.
- La cámara se apagará automáticamente cuando no esté en uso.
- Asegúrese de que la lente esté limpia y no esté dañada. De lo contrario, puede que el dispositivo no funcione correctamente en algunos modos que requieran resoluciones altas.
- La cámara del dispositivo cuenta con una lente de gran angular. En los vídeos y fotos con esta lente podría darse una pequeña distorsión, lo que no indica problemas de funcionamiento del dispositivo.
- El tiempo máximo de grabación se puede reducir al grabar un vídeo en alta resolución.

#### **Seleccionar una lente para la cámara**

Saque una foto o grabe un vídeo tras seleccionar la lente de la cámara que desee. Seleccione una lente en la pantalla de vista previa.

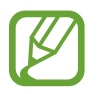

Esta función solo está disponible en algunos modos.

- $\Diamond$  : saca fotos o graba vídeos con la lente normal.
- $\ket{\phi}$ : hace una foto o graba un vídeo de una escena amplia con la lente de ultra gran angular.

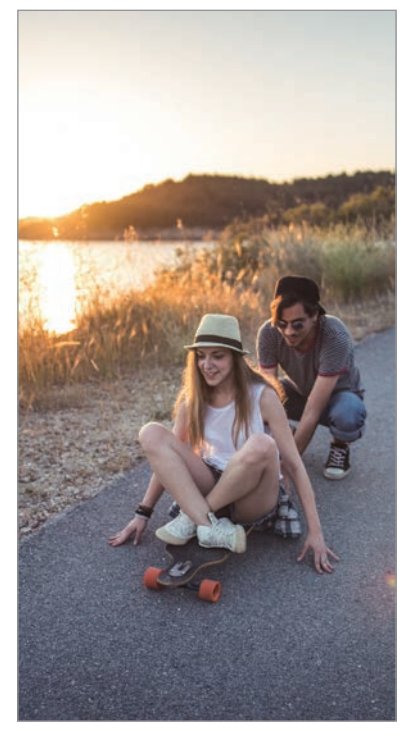

 $Q_0$  Disparo básico

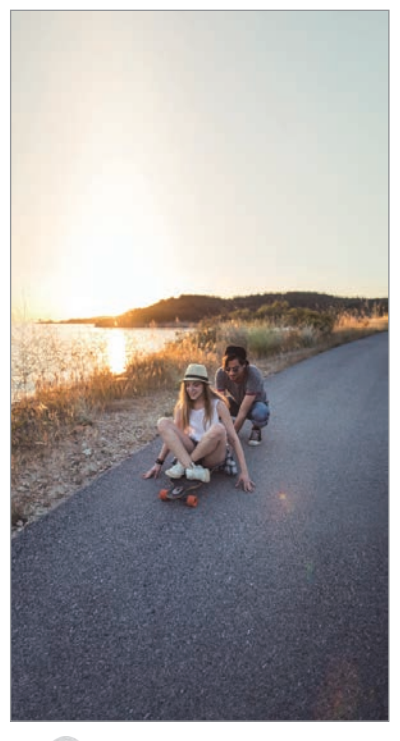

Disparo con ultragran angular

#### **Aumentar y reducir el zoom**

Separe dos dedos en la pantalla para aumentar el zoom y júntelos para reducirlo.

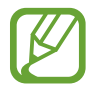

Las funciones de zoom solo estarán disponibles al usar la cámara trasera.

#### **Editar la lista de modos de disparo**

Puede editar la lista de modos de disparo en la pantalla de vista previa.

- 1 En la pantalla de vista previa, pulse <sup>→</sup> **Modos de cámara** <sup>→</sup> **Editar modos**. También puede mantener pulsada la lista de modos de disparo en la pantalla de vista previa.
- 2 Marque los modos que desee usar.

Si desea cambiar el orden de los modos de disparo, deslice  $\hat{\heartsuit}$  a otra ubicación.

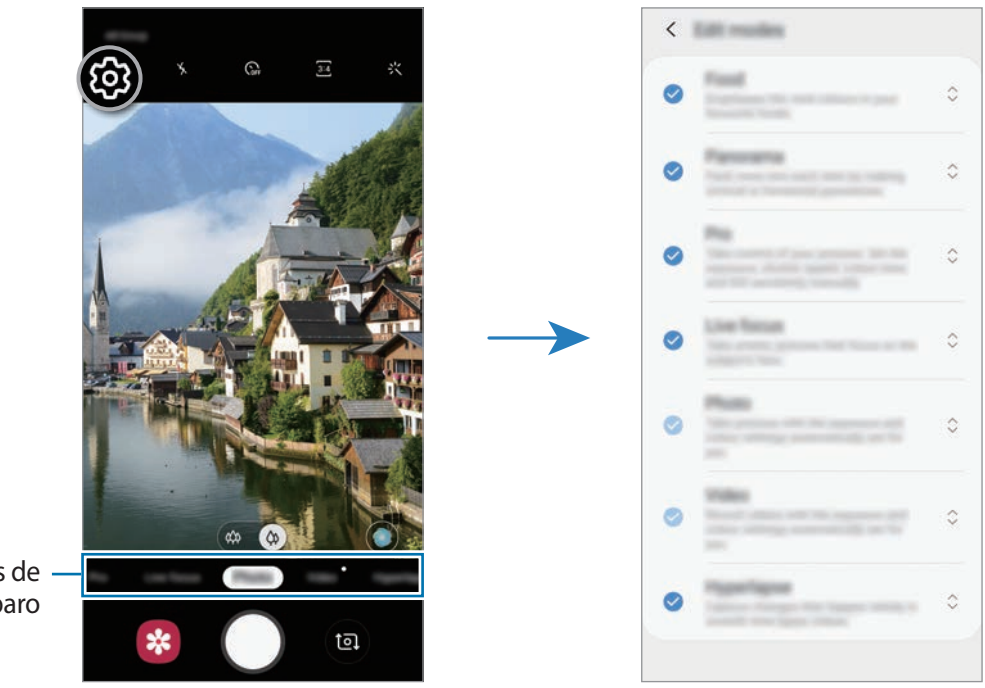

Lista de modos de disparo
### **Configurar la acción del botón Cámara**

Puede sacar una serie de fotos o crear un GIF animado al mantener pulsado el botón Cámara.

En la pantalla de vista previa, pulse දිරිවි → **Mantener pulsado Cámara para** y seleccione la acción que desea utilizar.

- **Sacar una foto**: saca una foto.
- **Hacer una ráfaga**: saca una serie de fotos.
- **Crear GIF:** crea un GIF animado con la secuencia de fotos que ha capturado.

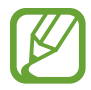

Las funciones **Hacer una ráfaga** y **Crear GIF** solo están disponibles en algunos modos de disparo.

### **Bloqueo del enfoque automático (AF) y de la exposición (AE)**

Puede bloquear las funciones de enfoque (AF) y exposición (AE) en un área seleccionada para evitar que la cámara realice ajustes automáticos según los cambios que se produzcan en los sujetos o en las fuentes de luz.

Mantenga pulsada la zona que vaya a enfocar. El círculo AF/AE aparecerá en la zona, y los ajustes del enfoque y la exposición se bloquearán. Este ajuste permanecerá bloqueado incluso después de sacar una fotografía.

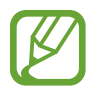

Esta función solo está disponible en los modos **Foto** y **Pro**.

## **Cámara inteligente (Galaxy A40)**

### **Optimizador de escenas**

Su dispositivo ajustará los colores automáticamente tras reconocer un sujeto o escena, como personas, comida o una escena nocturna.

En la lista de modos de disparo, pulse **Foto**. Cuando la cámara reconozca el sujeto o la escena, el botón del optimizador de escenas cambiará y se aplicará el color optimizado.

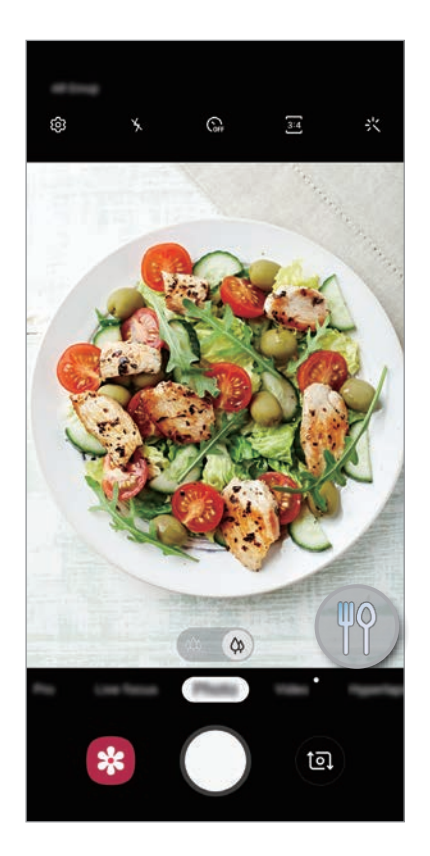

## **Enfoque dinámico**

La cámara le permite sacar fotos en las que el fondo aparece difuminado y el sujeto aparece destacado.

### **Retratos que destacan utilizando la función Enfoque dinámico**

Ajuste en qué medida se desenfoca el fondo en la pantalla de vista previa y haga una foto en la que destaque el sujeto.

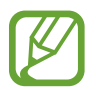

- Use esta función en sitios donde haya buena iluminación.
- Puede que el desenfoque del fondo no se aplique correctamente en las siguientes condiciones:
	- Si el dispositivo o el sujeto se están moviendo.
	- Si el sujeto es fino o transparente.
	- Si el sujeto tiene un color o patrón similares a los del fondo.
	- Si el sujeto o el fondo son planos.
- 1 En la lista de modos de disparo, pulse **Enfoque dinámico**.
- 2 Deslice la barra para desenfocar el fondo hacia la izquierda o hacia la derecha y ajuste el nivel de desenfoque.

3 Cuando aparezca **El efecto está listo** en la pantalla de vista previa, pulse  $\bigcirc$  para sacar una foto.

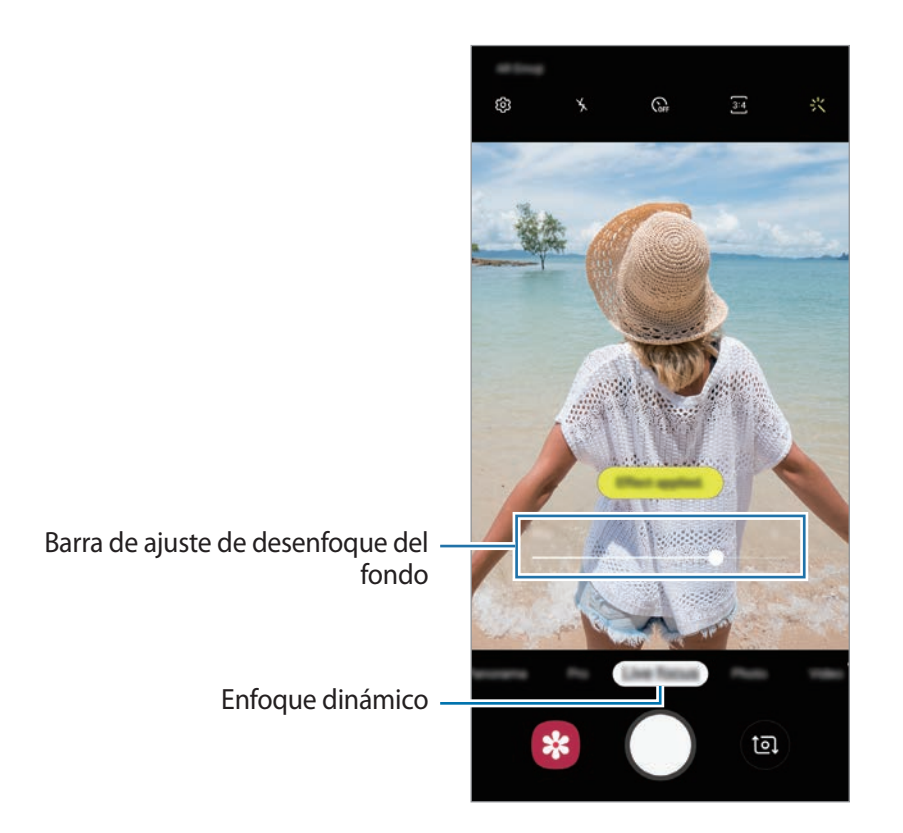

### **Editar el fondo de las fotos realizadas con Enfoque dinámico**

También puede editar la intensidad del efecto de fondo para una foto hecha con la función Enfoque dinámico.

- 1 Seleccione una foto capturada con la función Enfoque dinámico y pulse **Cambiar efecto de fondo**.
- 2 Deslice la barra para desenfocar el fondo hacia la izquierda o hacia la derecha y ajuste el nivel de desenfoque.

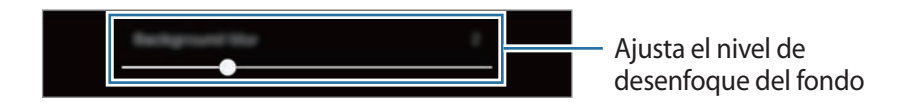

3 Pulse **Aplicar** para guardar la foto.

## **Stickers animados (Galaxy A20e)**

Haga fotos y vídeos con varios stickers animados. Cuando mueva la cara, los stickers seguirán sus movimientos. Además, podrá podrá hacer un divertido vídeo grabando un sticker en movimiento.

- 1 En la pantalla de vista previa, pulse **Sticker**.
- 2 Pulse  $\sqrt{\phantom{a}}$  y seleccione el sticker que desee.

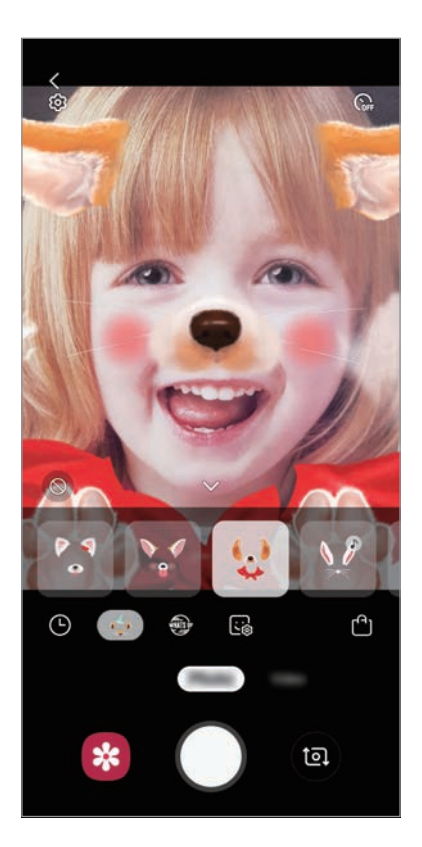

3 Pulse  $\bigcirc$  para hacer una foto, o deslice la pantalla hacia la izquierda en la pantalla de vista previa y pulse  $\odot$  para grabar un vídeo.

Puede ver y compartir las fotos y los vídeos que ha capturado en **Galería**.

## **Usar los modos de disparo**

Para cambiar el modo de disparo, deslice la lista de modos de disparo hacia la izquierda o la derecha, o deslice hacia la izquierda o la derecha en la pantalla de vista previa.

Seleccione el modo que desee.

### **Modo Foto**

La cámara ajusta las opciones de disparo automáticamente según el entorno para capturar fotos fácilmente.

En la lista de modos de disparo, pulse **Foto**.

Para sacar selfies con la cámara frontal, deslice el dedo hacia arriba o hacia abajo, o pulse <sup>(a)</sup> para cambiar a la cámara frontal.

**Aplicar efectos de belleza**

Antes de sacarse un selfie, puede seleccionar un efecto de filtro y modificar las características de su cara, como la forma o el tono de piel.

**1** En la pantalla de vista previa, pulse  $\frac{1}{2}$ .

2 Seleccione un filtro o efectos de belleza y saque una foto.

### **Modo Vídeo**

La cámara ajusta las opciones de disparo automáticamente según el entorno para grabar vídeos fácilmente.

En la lista de modos de disparo, pulse **Vídeo**.

### **Modo Cámara rápida (Galaxy A40)**

Grabe escenas, como nubes en movimiento o personas pasando, y visualícelas como vídeos a cámara rápida.

- 1 En la lista de modos de disparo, pulse **Cámara rápida**.
- 2 Pulse  $\mathbb{F}_{\mathbf{A}}$  y seleccione una opción de velocidad de transmisión de imágenes.

Si establece la velocidad de transmisión de imágenes en **Automático**, el dispositivo ajustará automáticamente la velocidad de transmisión de imágenes según los cambios de velocidad de la escena.

- $3$  Pulse  $\odot$  para comenzar a grabar.
- Pulse **D** para finalizar la grabación.
- $5$  En la pantalla de vista previa, pulse la miniatura de vista previa y, a continuación, pulse **Reproducir cámara rápida** para ver el vídeo.

### **Modo Pro**

Haga fotografías ajustando manualmente los distintos parámetros, como el valor de exposición y el valor ISO.

En la lista de modos de disparo, pulse **Pro**. Seleccione opciones y personalice los ajustes, y luego pulse  $\bigcirc$  para sacar una foto.

#### **Opciones disponibles**

- $\cdot$   $\circ$ : cambia el valor de exposición. Esto determina la cantidad de luz que recibe el sensor de la cámara. En lugares con poca luz, use una exposición más alta.
- WB : permite seleccionar un balance de blancos apropiado, de forma que las imágenes tengan un rango de color similar al de la realidad. Puede configurar la temperatura de color.
- <sup>(ISO</sup> : permite seleccionar un valor ISO. Esto controla la sensibilidad que la cámara tiene ante la luz. Los valores bajos son para objetos fijos o bien iluminados. Los valores más altos son para objetos poco iluminados o que se mueven rápidamente. Sin embargo, los niveles de sensibilidad ISO altos pueden producir ruido en las fotos.

### **Modo Panorámica**

En el modo Panorámica, haga una serie de fotos y luego únalas para crear una escena amplia.

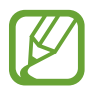

- Para sacar mejores fotos, siga estas sugerencias:
- Mueva la cámara lentamente en una dirección.
- Mantenga la imagen dentro del marco en el visor de la cámara. Si la imagen de vista previa está fuera del marco que sirve como guía o no mueve el dispositivo, este dejará de sacar fotos de forma automática.
- Evite sacar fotos de fondos sin detalle, como un cielo vacío o una pared plana.
- 1 En la lista de modos de disparo, pulse **Panorámica**.
- 2 Pulse  $\bigcirc$  y mueva el dispositivo lentamente en una dirección.
- $3$  Pulse  $\odot$  para dejar de sacar fotos.

## **Personalizar los ajustes de la cámara**

### **Opciones para el modo de disparo actual**

En la pantalla de vista previa, utilice las siguientes opciones.

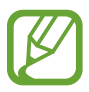

Las opciones disponibles pueden variar según el modo de disparo.

- $\lambda$ : activa o desactiva el flash.
- $\mathcal{C}_{\text{def}}$ : permite seleccionar el tiempo que pasará antes de que la cámara saque una foto automáticamente.
- $\div$  : aplica efectos de belleza o un efecto de filtro.
- $\cdot$   $\mathbb{C}_{\mathbf{A}}^{\bullet}$ : selecciona una velocidad de transmisión de imágenes.
- / : selecciona una relación de aspecto para los vídeos.
- : selecciona un método de medición. Esto determina cómo se calculan los valores de iluminación. **Ponderada al centro** usa la luz en la parte central del disparo para calcular la exposición. [o] Puntual usa la luz en un área central concentrada del disparo para calcular la exposición. **[** $\odot$ **] Matricial** equilibra toda la escena.

### **Ajustes de la cámara**

En la pantalla de vista previa, pulse දිරි). Puede que algunas opciones no estén disponibles en función del modo de disparo.

#### **Funciones inteligentes (Galaxy A40)**

• **Optimizador de escenas**: configura el dispositivo para que ajuste la configuración de color automáticamente según el sujeto o la escena.

#### **Imágenes**

- **Mantener pulsado Cámara para**: seleccione la acción que desee realizar al mantener pulsado el botón de la cámara (Galaxy A40).
- **Opciones de guardado**: seleccione cómo desea guardar las fotos.

#### **Vídeos**

- **Tamaño de vídeo (cámara trasera)**: seleccione una resolución para los vídeos que quiera sacar con la cámara trasera. Una resolución más alta creará vídeos de mayor calidad, pero también hará que estos ocupen más memoria.
- **Tamaño de vídeo (cámara frontal)**: seleccione una resolución para los vídeos que quiera sacar con la cámara frontal. Una resolución más alta creará vídeos de mayor calidad, pero también hará que estos ocupen más memoria.
- **Vídeo de alta eficiencia**: grabe vídeos en formato HEVC (High Efficiency Video Codec). Sus vídeos HEVC se guardarán como archivos comprimidos para ahorrar memoria del dispositivo.

#### **Funciones útiles**

- **HDR (tono enriquecido)**: hace fotos con colores intensos y reproduce los detalles, incluso en zonas con mucha claridad u oscuridad.
- **Cuadrícula**: muestra guías en el visor para ayudar a crear la composición al seleccionar objetos.
- **Etiquetas de ubicación:** adjunta una etiqueta de ubicación GPS a la foto.

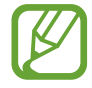

- La intensidad de la señal del GPS puede disminuir en ubicaciones en las que la señal se vea obstruida, como entre edificios, en áreas bajas o en condiciones meteorológicas adversas.
- Su ubicación podría aparecer en las fotografías cuando las suba a Internet. Para evitarlo, desactive el ajuste de etiqueta de ubicación.
- **Modos de cámara**: muestra los modos de disparo disponibles o edita la lista de modos de disparo.
- **Métodos de disparo**: seleccione un método de disparo para sacar una foto o grabar un vídeo.
- **Ubicación de almacenamiento**: selecciona la ubicación de la memoria en la que se almacenarán las fotos y los vídeos. Esta función aparecerá cuando inserte una tarjeta de memoria.
- **Inicio rápido**: configura el dispositivo para iniciar la cámara pulsando el botón Encendido dos veces rápidamente.
- **Marca de agua**: añade una marca de agua en la esquina inferior izquierda al hacer fotos (Galaxy A40).
- **Restablecer ajustes**: restablece los ajustes de la cámara.
- **Contáctanos**: permite formular preguntas o ver las preguntas más frecuentes. Consulte [Samsung Members](#page-98-0) para obtener más información.
- **Acerca de Cámara**: muestra la versión y la información legal de la aplicación Cámara.

# **Galería**

## **Introducción**

Vea imágenes y vídeos guardados en su dispositivo. También puede gestionar imágenes y vídeos por álbum o crear historias.

## **Ver imágenes**

- 1 Abra **Galería** y pulse **imágenes**.
- 2 Seleccione una imagen.

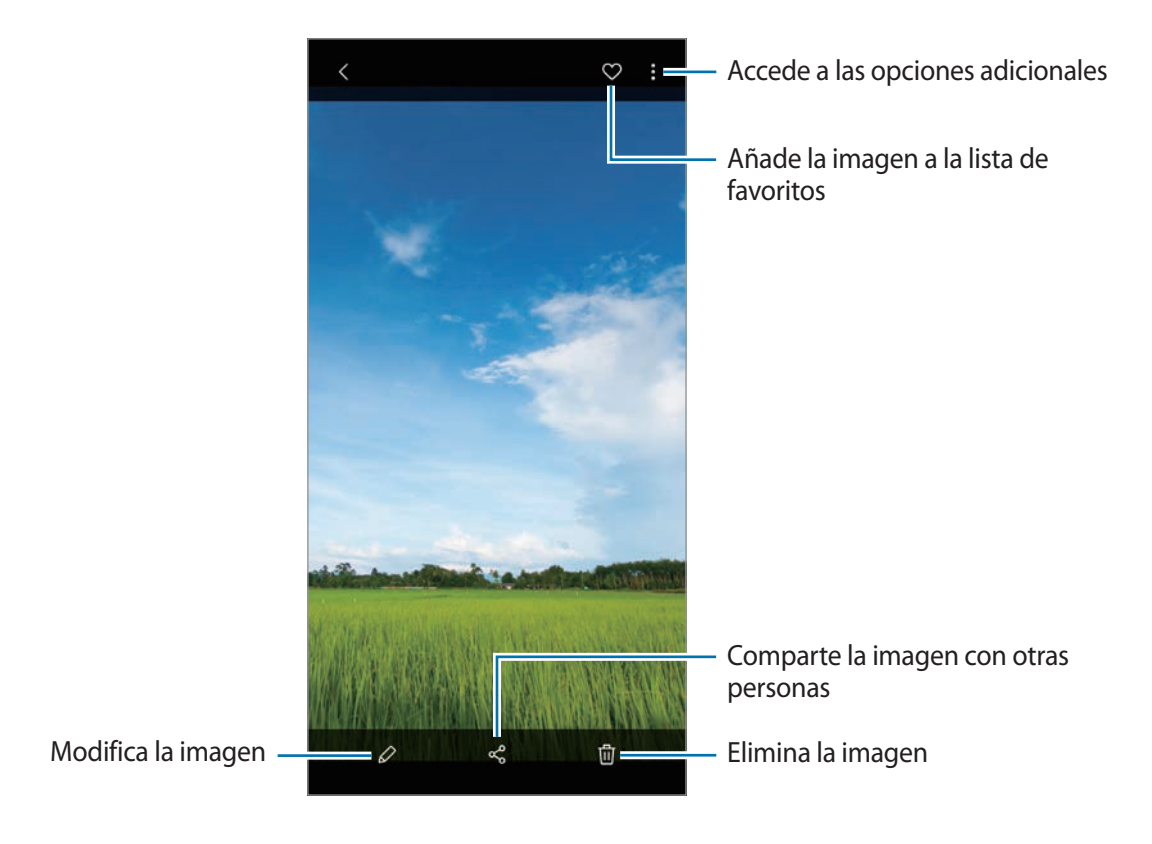

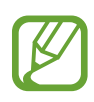

Puede crear un GIF animado o un collage a partir de varias imágenes. En la lista, pulse  $\frac{1}{2} \rightarrow$ **Crear GIF** o **Crear collage** y, a continuación, seleccione las imágenes.

### **Buscar imágenes**

Abra Galería y pulse Q para ver las imágenes ordenadas por categorías como tipos, ubicaciones o documentos.

Para buscar imágenes por palabras clave, pulse el campo de búsqueda.

## **Ver vídeos**

- 1 Abra la aplicación **Galería** y pulse **imágenes**.
- 2 Seleccione el vídeo que quiera reproducir.
- 3 Pulse **Ver vídeo** para reproducir el vídeo.

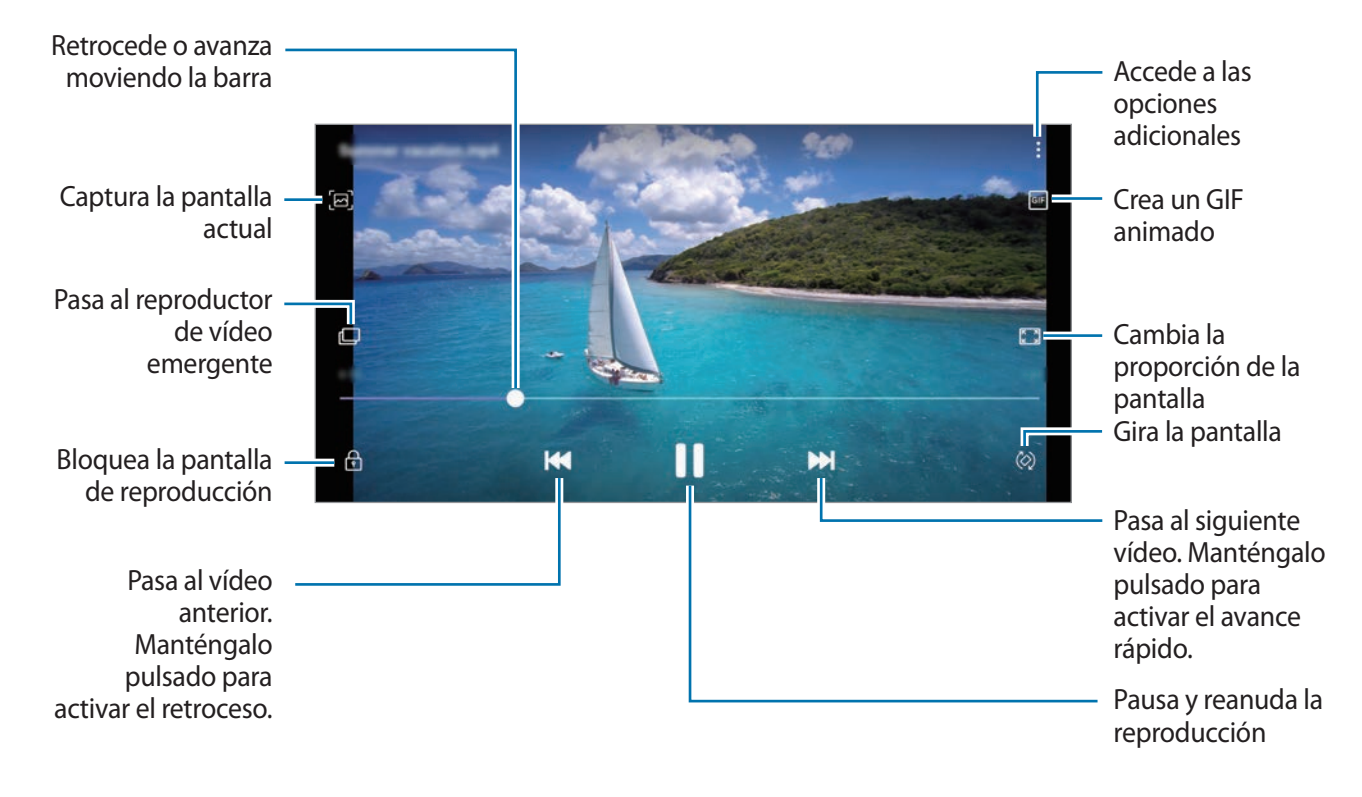

Deslice el dedo hacia arriba o hacia abajo en la parte izquierda de la pantalla de reproducción para ajustar el brillo o en la parte derecha para ajustar el volumen.

Para activar el retroceso o avance rápido, deslice el dedo hacia la izquierda o hacia la derecha sobre la pantalla de reproducción.

## **Ver los detalles de imágenes y vídeos**

Puede ver detalles del archivo, como personas, ubicación e información básica. Si hay contenido creado automáticamente, como una historia o un GIF, el contenido también se mostrará.

Al visualizar una imagen o mientras está en la pantalla de vista previa del vídeo, deslice hacia arriba en la pantalla y se mostrarán los detalles del archivo.

También puede ver contenido relacionado pulsando la información de la pantalla.

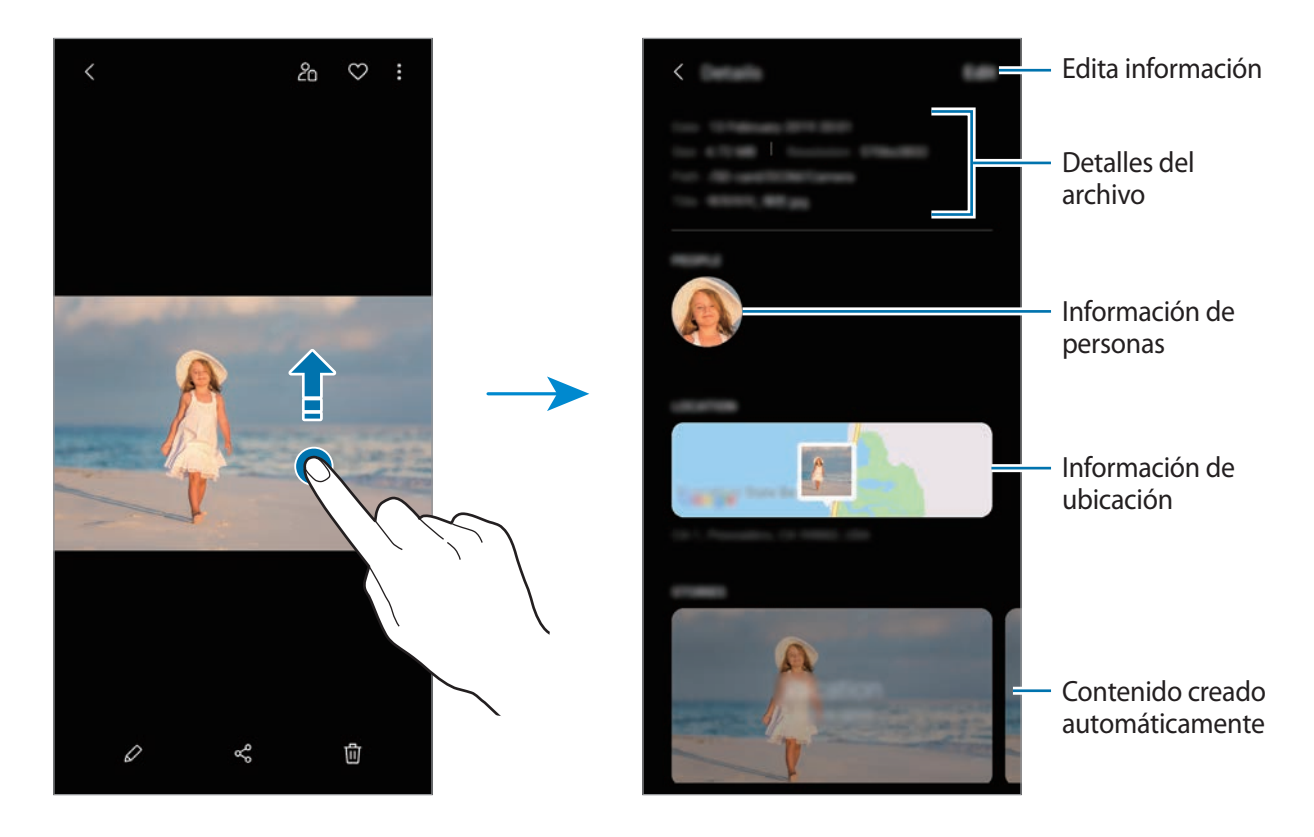

## **Ver álbumes**

Visualice fotos y vídeos ordenados por carpetas o álbumes. Las animaciones, los GIF animados o los collages que haya creado también se ordenarán en sus carpetas en la lista de álbumes. Abra la aplicación **Galería**, pulse **Álbumes** y, a continuación, seleccione un álbum.

### **Ocultar álbumes**

Puede ocultar álbumes.

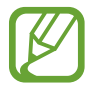

No se puede ocultar los álbumes creados de forma predeterminada, como **Cámara** y **Capturas de pantalla**.

- 1 Abra **Galería** y pulse **Álbumes**.
- 2 Pulse : → Ocultar o mostrar álbumes.
- 3 Pulse el interruptor de un álbum para ocultarlo.

## **Ver historias**

Si captura o guarda imágenes y vídeos, el dispositivo los ordenará y creará historias en función de sus etiquetas de ubicación y la fecha. Para crear historias automáticamente, debe hacer o guardar varias fotos y vídeos.

Abra la aplicación **Galería**, pulse **Historias** y, a continuación, seleccione una historia.

### **Crear historias**

Cree historias con varios temas.

- 1 Abra **Galería** y pulse **Historias**.
- 2 Pulse •→ Crear historia.
- 3 Introduzca un título para la historia y pulse **Crear**.
- 4 Marque las imágenes o los vídeos que desee incluir en la historia y pulse **Hecho**.

Para añadir imágenes o vídeos, seleccione una historia y pulse • → **Añadir**.

Para eliminarlos, seleccione una historia, pulse • → **Editar**, marque las imágenes o los vídeos que desee eliminar y, a continuación, pulse **Eliminar de la historia**.

### **Eliminar historias**

- 1 Abra **Galería** y pulse **Historias**.
- 2 Mantenga pulsada la historia que desee eliminar y pulse **Eliminar**.

## **Sincronizar imágenes y vídeos con Samsung Cloud**

Cuando sincronice **Galería** con Samsung Cloud, las fotos y los vídeos que haga también se guardarán en Samsung Cloud. Puede ver las imágenes y los vídeos guardados en Samsung Cloud en **Galería** y desde otros dispositivos.

Abra **Galería**, pulse → **Ajustes** y, a continuación, deslice el interruptor **Sincronizar con Samsung Cloud** para activarlo. La aplicación **Galería** y Samsung Cloud se sincronizarán.

## **Eliminar imágenes o vídeos**

### **Eliminar una imagen o un vídeo**

Seleccione una imagen o un vídeo y pulse  $\overline{w}$  en la parte inferior de la pantalla.

### **Eliminar varias imágenes y vídeos**

- 1 En la pantalla Galería, mantenga pulsada una imagen o un vídeo para eliminarlos.
- 2 Seleccione las imágenes o vídeos que quiera eliminar.
- 3 Pulse **Eliminar**.

Aplicaciones y funciones

# **AR Emoji (Galaxy A40)**

## **Introducción**

Cree un Mi emoji que se parezca a usted, y tome fotos o grabe videos usando stickers.

Puede personalizar los rasgos de Mi emoji, como la forma de la cara o el peinado, y decorar Mi emoji con diversos accesorios. También puede expresarse de forma divertida usando los stickers de Mi emoji durante una conversación.

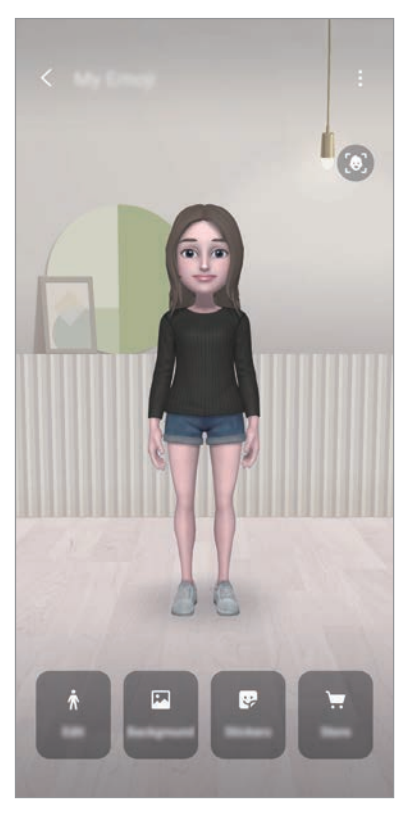

Mis emojis Stickers

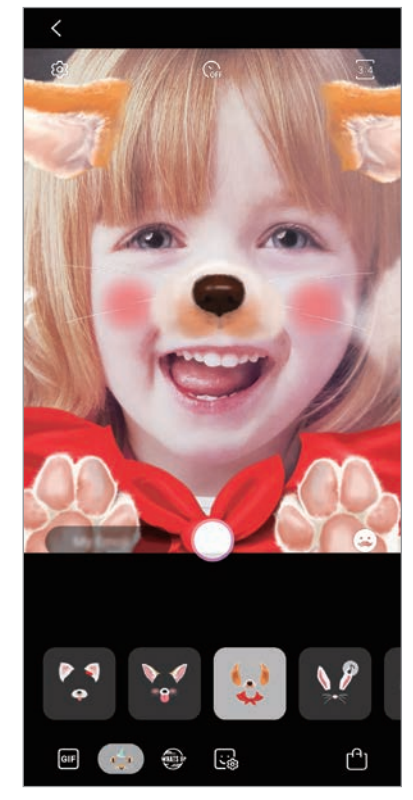

## **Crear Mi emoji**

Cree un Mi emoji que se parezca a usted. Se generarán automáticamente stickers de Mi emoji con diversas expresiones.

- 1 Inicie la aplicación **Cámara** y pulse **AR Emoji** <sup>→</sup> **Crear Mi emoji**.
- 2 Centre la cara en la pantalla y pulse  $\bigcirc$  para sacar una foto.
- 3 Seleccione el sexo y el intervalo de edad de Mi emoji y pulse **Siguiente**.
- 4 Decore un Mi emoji y pulse **Siguiente**.
- 5 Pulse **Hecho**.

MI emoji y los stickers de Mi emoji ya están creados y puede verlos en la pantalla de inicio de Mi emoji. Consulte [Stickers de Mi emoji](#page-90-0) para obtener más información.

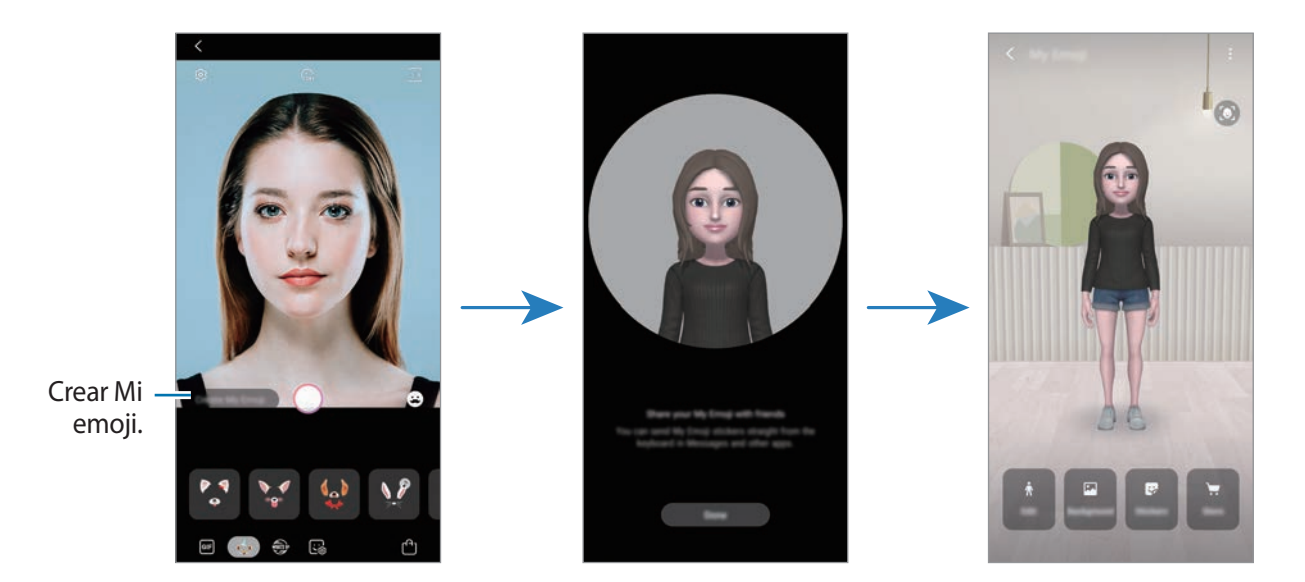

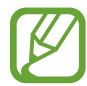

Puede usar la función **AR Emoji** con las cámaras frontal y trasera. Si está utilizando la cámara trasera, cambiará automáticamente a la cámara frontal. Para cambiar entre una cámara y otra, deslice el dedo hacia arriba o hacia abajo en la pantalla de vista previa.

### **Eliminar el Mi emoji**

Abra **Cámara** y pulse **AR Emoji** → **Mi emoji**. Después, pulse → **Mi emojis**, mantenga pulsado el Mi Emoji que quiera eliminar y, a continuación, pulse **Eliminar**. Los Mi emoji y los stickers Mi emoji se eliminarán.

## **Personalización de Mi emoji**

Edite o decore un Mi emoji en la pantalla de inicio de Mi emoji después de haber descargado varios artículos de Mundo AR. También puede añadir stickers de Mi emoji.

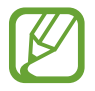

Las opciones disponibles pueden variar en función de la región o del proveedor de servicios.

### **Pantalla de inicio de Mi emoji**

Abra **Cámara** y pulse **AR Emoji** → **Mi emoji**. Aparecerá la pantalla de inicio de Mi emoji.

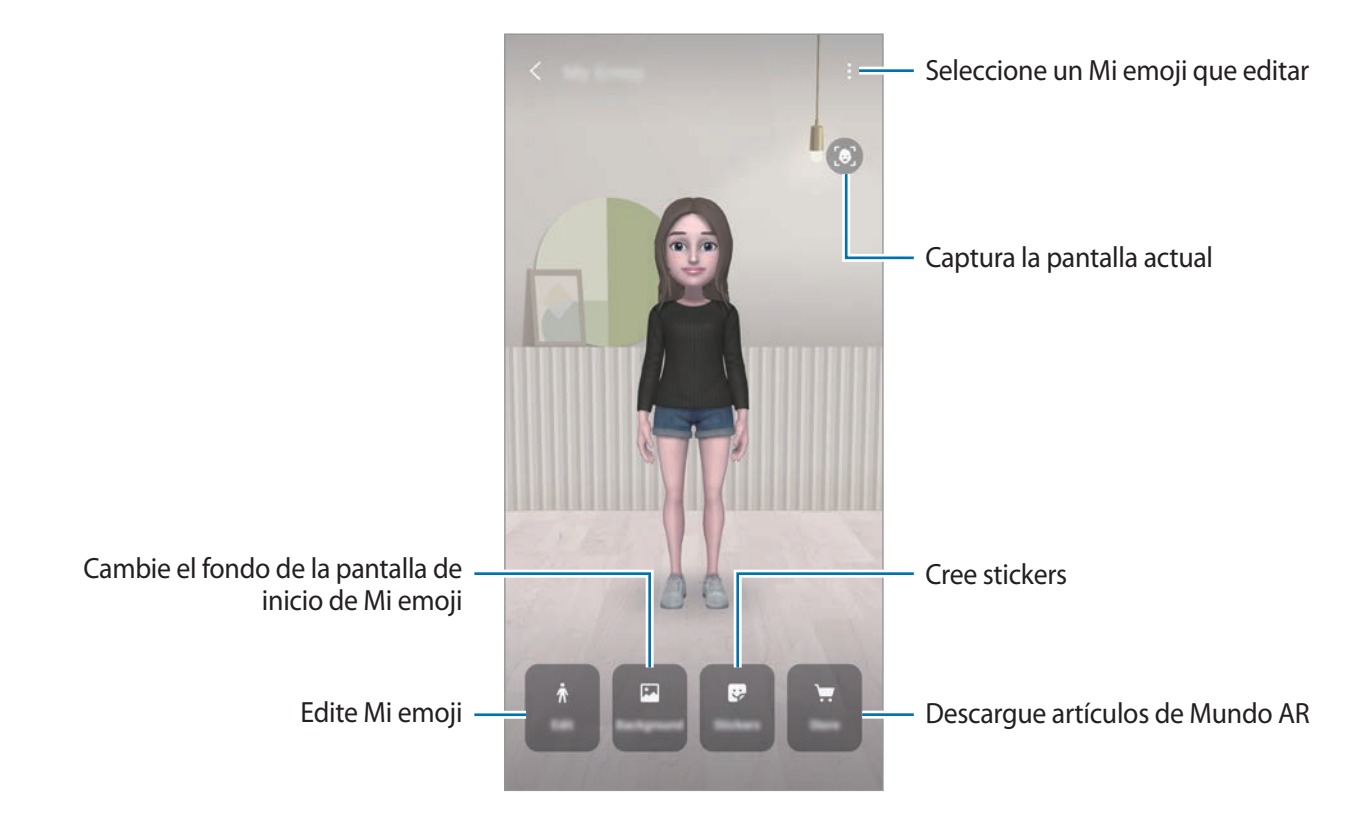

### **Edición de Mi emoji**

Edite un Mi emoji o cambie el fondo de la pantalla de inicio de Mi emoji. En la pantalla de inicio de Mi emoji, pulse **Editar** o **Fondo**.

### **Descarga de artículos de AR World**

Decore un Mi emoji después de descargar artículos, como ropa o accesorios, de Mundo AR. En la pantalla de inicio de Mi emoji, pulse **Tienda** y descargue los artículos que desee. Puede ver los artículos descargados en la pantalla de edición de Mi emoji.

## <span id="page-90-0"></span>**Stickers de Mi emoji**

Cree sus propios stickers con las expresiones y acciones de Mi emoji y utilícelos en mensajes o en redes sociales.

### **Visualización de los stickers de Mi emoji**

En la pantalla de inicio de Mi emoji, pulse **Stickers**. A continuación, podrá ver los stickers de Mi emoji.

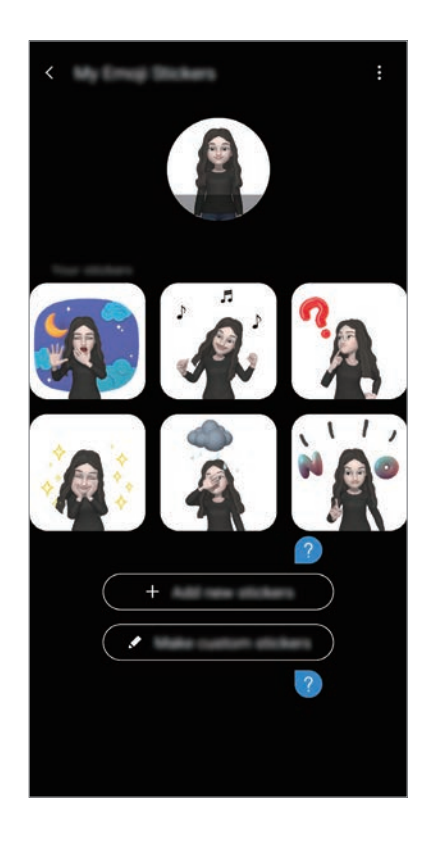

### **Añadir stickers**

En la pantalla principal de Mi emoji, pulse **Stickers** → **Añadir nuevos stickers**, marque los que que desee y, seguidamente, pulse **Añadir**. El sticker se añadirá y podrá utilizarlo en mensajes o redes sociales.

### **Crear sus propios stickers**

Cree stickers de Mi emoji como más le guste.

1 En la pantalla de inicio de Mi emoji, pulse **Stickers** <sup>→</sup> **Personalizar stickers**.

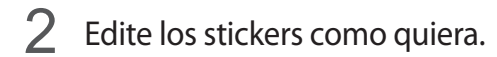

- **·** : Seleccione una expresión.
- $\cdot$   $\stackrel{\circ}{\hspace{0.1cm}(\mathsf{m})}$ : Seleccione una acción.
- $\cdot$   $\cdot$  : Añada un sticker.
- $\cdot$   $\top$ : Introduzca el texto.
- *d*: Seleccione el fondo del sticker.
- 3 Pulse **Guardar**.

### **Utilizar stickers de Mi emoji en conversaciones**

Puede utilizar los stickers de Mi emoji en una conversación por mensaje o en redes sociales. Las siguientes acciones son un ejemplo de utilización de los stickers de Mi emoji en la aplicación **Mensajes**.

- 1 Mientras redacta un mensaje en Mensajes, pulse **en el teclado de Samsung.**
- 2 Pulse el icono de Mi emoji.
- 3 Seleccione uno de los stickers de Mi emoji y se insertará.

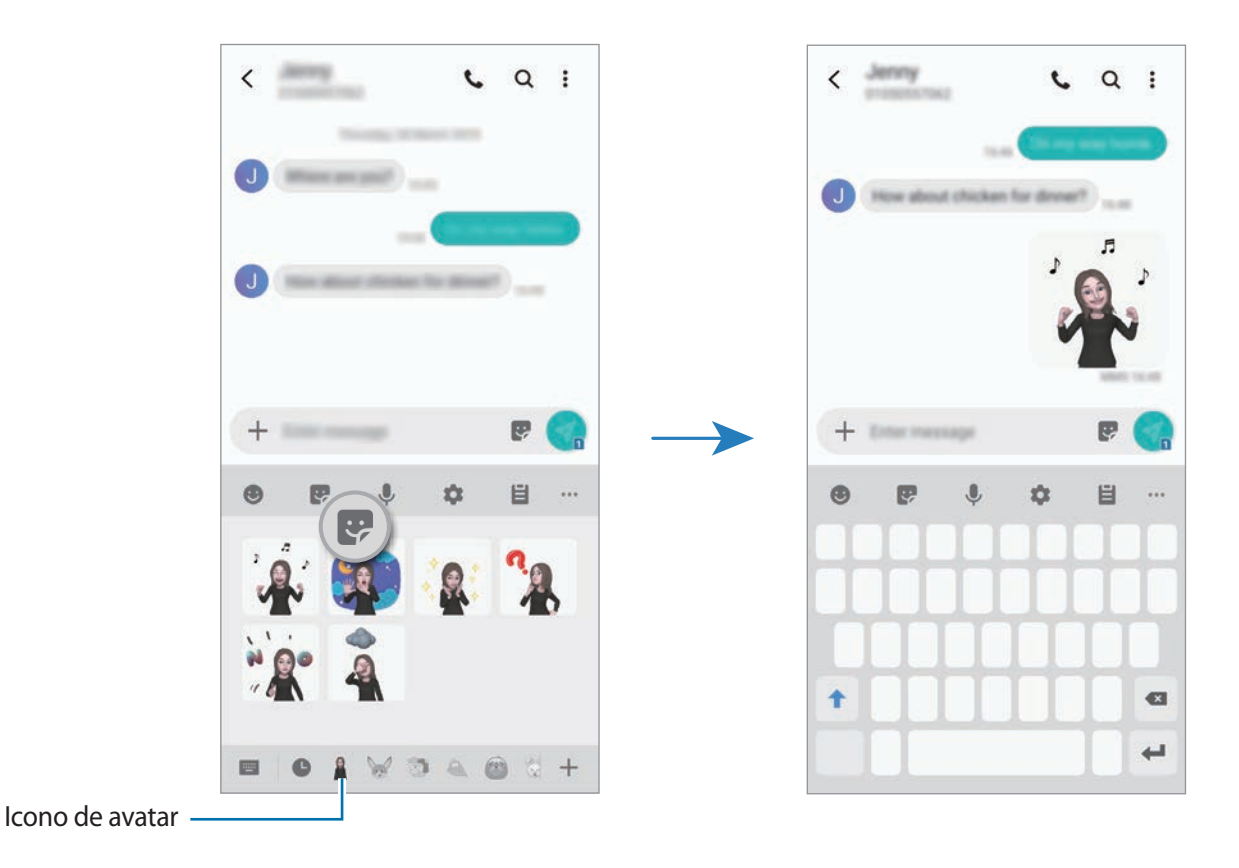

**Eliminar los stickers de Mi emoji**

En el teclado de Samsung, pulse  $\rightarrow$  y, a continuación, pulse  $\rightarrow$  en la parte inferior del teclado. Seleccione los stickers de Mi emoji que desee eliminar y pulse **Eliminar**.

# **Multiwindow**

## **Introducción**

Multiwindow le permite iniciar dos aplicaciones simultáneamente en la misma pantalla, así como abrir varias aplicaciones al mismo tiempo en la vista de pantalla emergente.

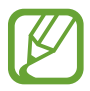

Es posible que algunas aplicaciones no sean compatibles con esta función.

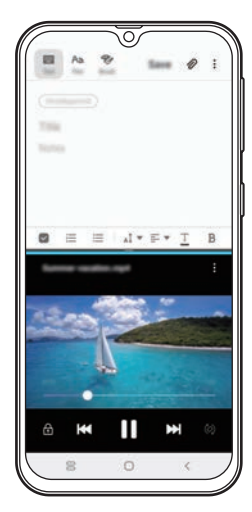

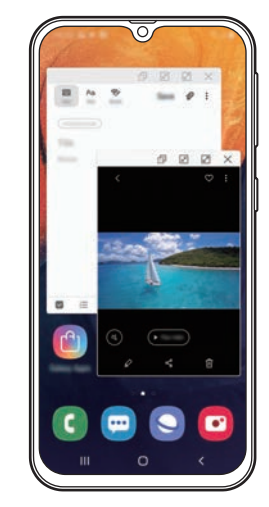

Vista de pantalla dividida Vista de pantalla emergente

## **Vista de pantalla dividida**

- 1 Pulse la tecla Aplicaciones recientes para abrir la lista de aplicaciones usadas recientemente.
- 2 Deslice hacia la derecha o la izquierda, pulse el icono de una aplicación y, a continuación, pulse **Abrir en vista de pantalla dividida**.

La aplicación seleccionada se iniciará en la ventana superior.

3 En la ventana inferior, deslice el dedo hacia la izquierda o la derecha para seleccionar otra aplicación que desee iniciar.

Para abrir aplicaciones que no estén en la lista de aplicaciones utilizadas recientemente, pulse el botón Inicio o la tecla Atrás y seleccione una aplicación.

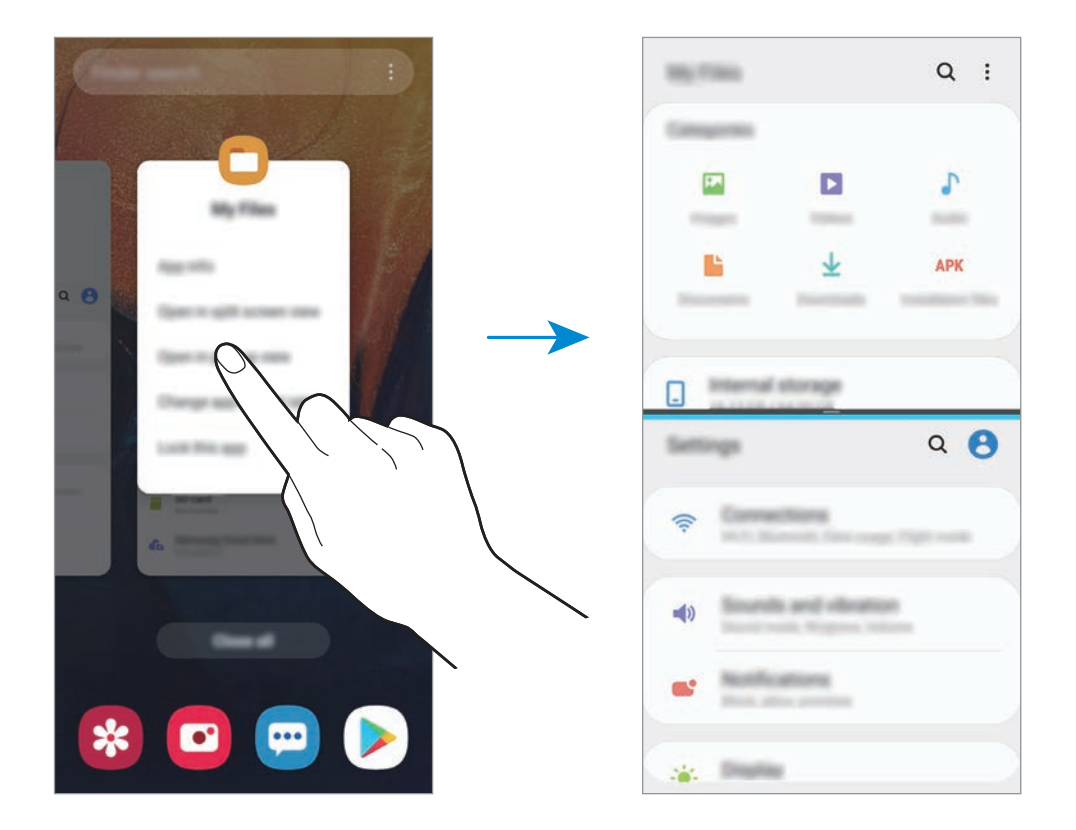

### **Ajustar el tamaño de la ventana**

Mueva la barra entre las ventanas de aplicaciones hacia arriba o hacia abajo para ajustar el tamaño de las ventanas.

Cuando desplace la barra hacia el borde superior o inferior de la pantalla, la ventana se maximizará.

## **Vista de pantalla emergente**

- 1 Pulse la tecla Aplicaciones recientes para abrir la lista de aplicaciones usadas recientemente.
- 2 Deslice hacia la derecha o la izquierda, pulse el icono de una aplicación y, a continuación, pulse **Abrir en vista emergente**.

La pantalla Aplicaciones aparecerá en la vista de pantalla emergente.

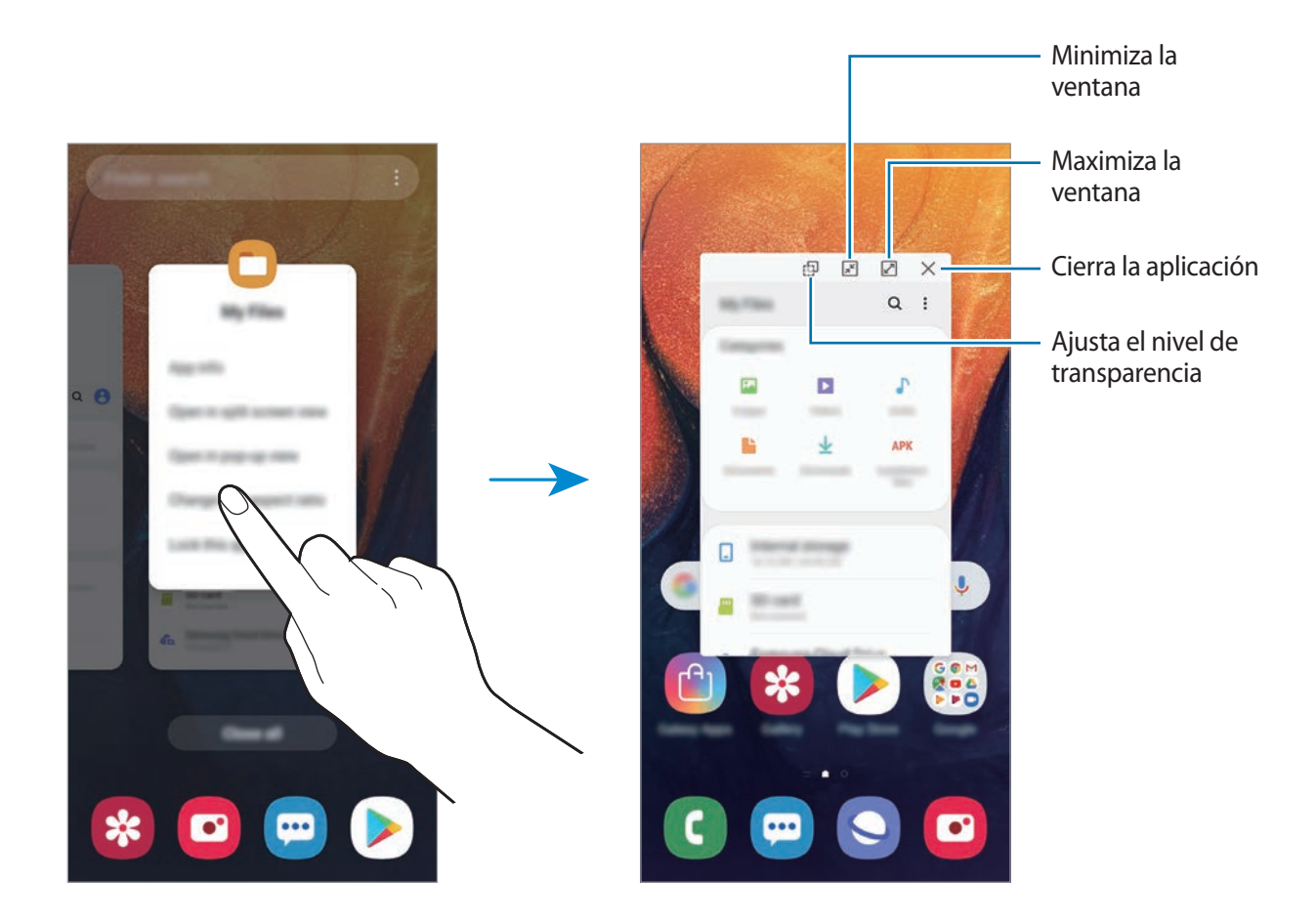

#### **Mover ventanas emergentes**

Para mover una ventana emergente, pulse la barra de herramientas de la ventana y muévala a otra ubicación.

# **Modo Niños**

## **Introducción**

Puede restringir el acceso de los niños a determinadas aplicaciones, configurar sus tiempos de uso y definir ajustes para ofrecer un entorno divertido y seguro a los niños mientras usan el dispositivo.

## **Iniciar Modo Niños**

Al abrir Modo Niños por primera vez o tras restablecer los datos de fábrica, siga las instrucciones de la pantalla para completar la configuración.

1 Abra el panel de notificaciones, deslice el dedo hacia abajo en el panel y, a continuación, pulse **Modo Niños** para activarlo.

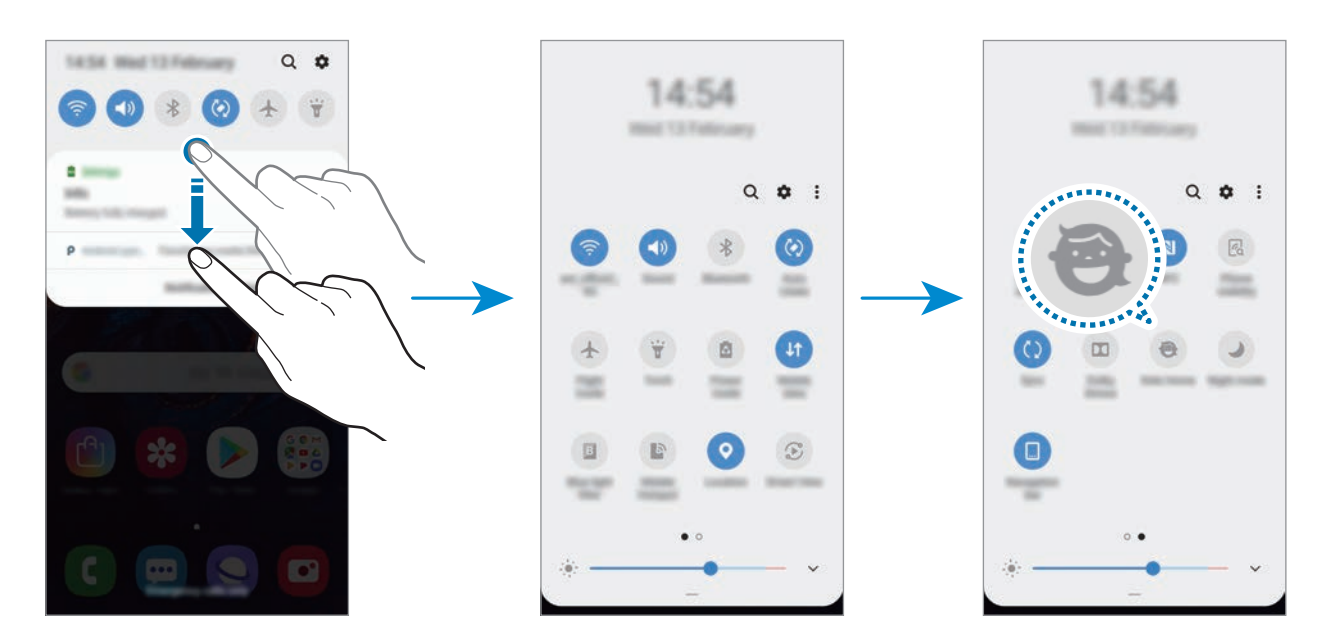

2 Lea la página de introducción de Modo Niños y pulse **Siguiente**.

3 Cree un PIN para utilizarlo en Modo Niños.

Si ya ha configurado el método de bloqueo de pantalla en el dispositivo, puede usar el mismo método de bloqueo para Modo Niños.

Aparecerá la pantalla de Modo Niños.

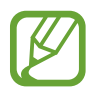

El PIN creado se utilizará al activar la función **Control parental** o cerrar Modo Niños.

## **Usar Modo Niños**

Abra el panel de notificaciones, deslice el dedo hacia abajo en el panel y, a continuación, pulse **Modo Niños** para activarlo.

Aparecerá la pantalla de Modo Niños.

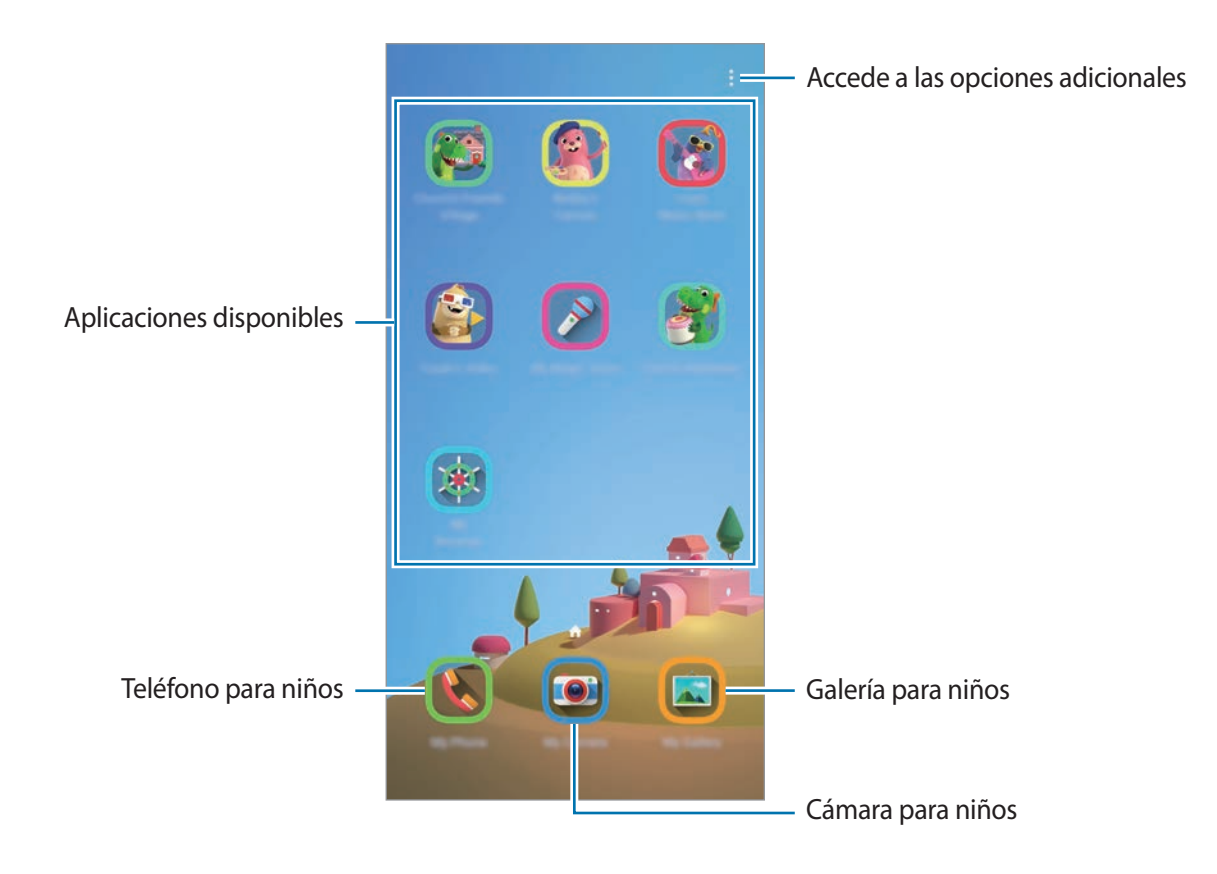

## **Configurar los ajustes de Modo Niños**

En la pantalla de Modo Niños, pulse → **Control parental** e introduzca el PIN.

- **Nombre del niño**: gestiona el perfil de su hijo.
- **Establecer tiempo juego diario**: restringe el tiempo de uso de Modo Niños.
- **Uso diario**: muestra el tiempo de uso diario de Modo Niños.
- **Actividad**: muestra el historial de actividad de Modo Niños.
- **Contactos frecuentes**: muestra los contactos usados con frecuencia en Modo Niños.
- **Creaciones de mi niño**: muestra las obras creadas con las aplicaciones de Modo Niños.
- **Contenido permitido**: comprueba las aplicaciones o el contenido admitido por Modo Niños y los añade.

## **Cerrar Modo Niños**

Para cerrar Modo Niños, pulse la tecla Atrás o • → **Cerrar Modo Niños** y, a continuación, introduzca su PIN.

# **Galaxy Wearable**

Galaxy Wearable es una aplicación que le permite gestionar sus dispositivos wearable. Cuando conecte su dispositivo al wearable, podrá personalizar la configuración y las aplicaciones de este.

Abra la aplicación **Galaxy Wearable**.

Pulse **Iniciar el viaje** para conectar su dispositivo al wearable. Siga las instrucciones que aparecen en la pantalla para completar la configuración. Consulte el manual de usuario del wearable para obtener más información sobre cómo conectarlo y utilizarlo con su dispositivo.

# <span id="page-98-0"></span>**Samsung Members**

**Samsung Members** ofrece a los clientes servicios de soporte técnico, como diagnóstico de problemas de los dispositivos, y permite a los usuarios enviar preguntas e informes de errores. También podrá compartir información con otras personas en la comunidad de usuarios de Galaxy o ver las últimas noticias y consejos sobre los dispositivos Galaxy. **Samsung Members** puede ayudarle a solucionar los problemas que pueda tener mientras utiliza el dispositivo.

- 
- La disponibilidad de esta aplicación y las funciones compatibles pueden variar dependiendo de la región o del proveedor de servicios.
- Para enviar sus opiniones o publicar comentarios, deberá registrarse e iniciar sesión en su Samsung account. Consulte [Samsung account](#page-29-0) para obtener más información.

## **Samsung Notes**

Cree notas introduciendo texto desde el teclado, escribiendo a mano o dibujando en la pantalla. También puede adjuntar imágenes o grabaciones de voz en sus notas.

### **Crear notas**

- 1 Abra **Samsung Notes** y pulse **...**
- 2 Seleccione un método de entrada en la barra de herramientas situada en la parte superior de la pantalla y cree una nota.

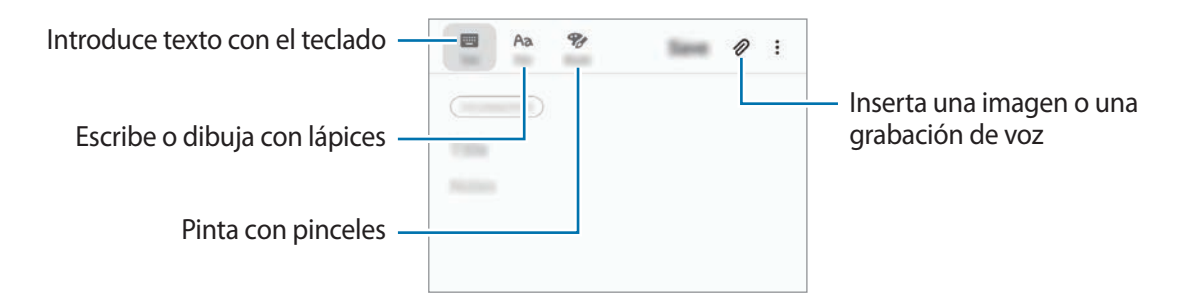

3 Cuando termine de crear la nota, pulse **Guardar**.

### **Eliminar notas**

- 1 Abra **Samsung Notes**.
- 2 Mantenga pulsada una nota para eliminarla. Para eliminar varias notas, selecciónelas.
- 3 Pulse **Eliminar**.

## **Calendario**

Gestione su agenda introduciendo los próximos eventos y tareas en su calendario.

### **Crear eventos**

- **1** Abra **Calendario** y pulse **1**, o pulse dos veces una fecha. Si la fecha ya tiene eventos o tareas guardadas, pulse la fecha y después  $\bigoplus$ .
- 2 Introduzca los detalles del evento.

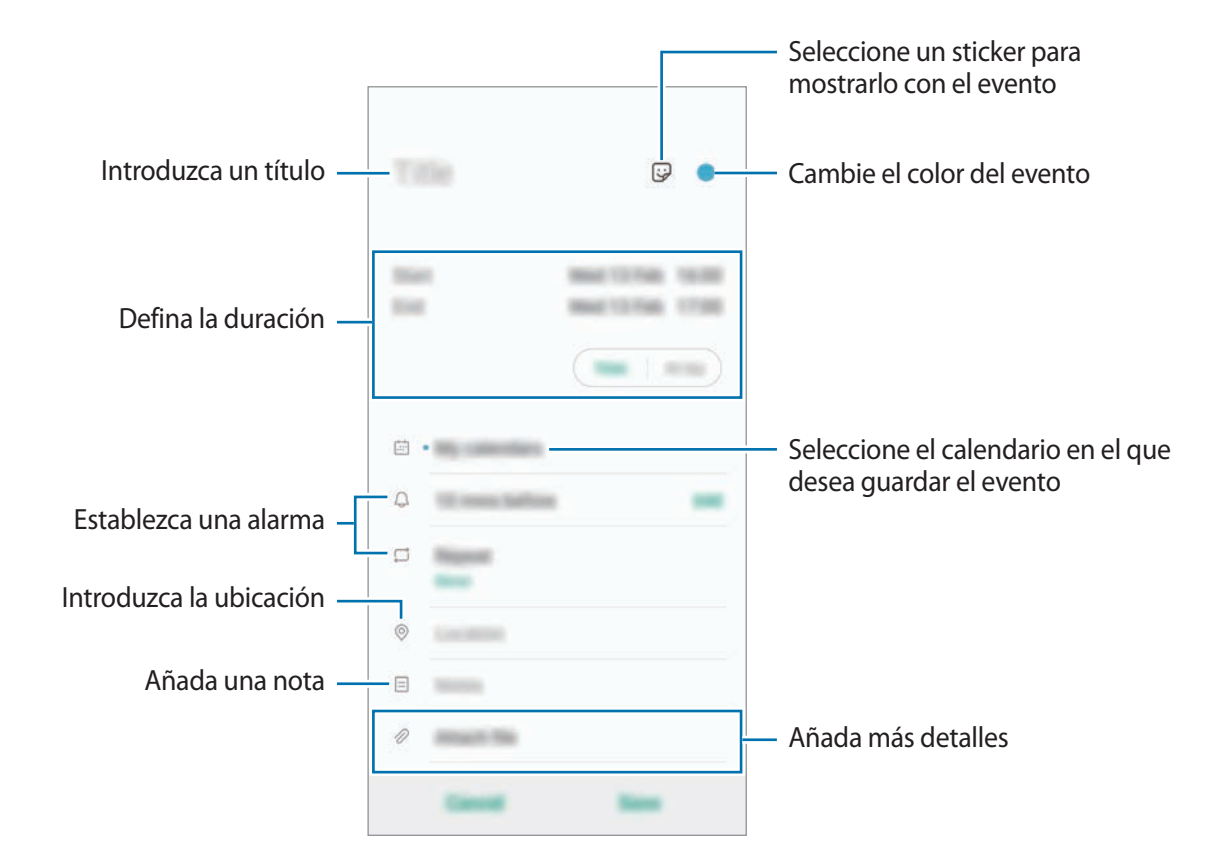

3 Pulse **Guardar** para guardar el evento.

### **Añadir un recordatorio**

Abra **Calendario**, pulse  $\equiv$  → **Reminder** para abrir esta aplicación y añada una tarea. Consulte [Reminder](#page-115-0) para obtener más información.

#### **Sincronizar eventos con sus cuentas**

- 1 Abra **Ajustes**, pulse **Nube y cuentas** <sup>→</sup> **Cuentas** y seleccione la cuenta con la que desea sincronizar.
- 2 Pulse **Sincronizar cuenta** y deslice el interruptor **Calendario** para activarlo. Para la Samsung account, pulse  $\stackrel{\bullet}{\bullet}$  → **Ajustes de sincronización** y deslice el interruptor **Calendario** para activarlo.

Para añadir cuentas con las que sincronizar, abra la aplicación **Calendario** y pulse  $\equiv \rightarrow \clubsuit \rightarrow$  Añadir **cuenta nueva**. Después, seleccione la cuenta que quiera sincronizar e inicie sesión. Al añadir una cuenta, aparecerá un círculo azul junto a su nombre.

# **Samsung Health**

## **Introducción**

Samsung Health le ayuda a gestionar su bienestar y forma física. Póngase objetivos, controle su progreso y realice un seguimiento de su bienestar y forma física general. También puede comparar sus registros de recuento de pasos con los de otros usuarios de Samsung Health, competir con sus amigos y ver consejos sobre salud.

## **Utilizar Samsung Health**

Abra **Samsung Health**. Al abrir esta aplicación por primera vez o al reiniciarla tras restablecer los datos de fábrica, siga las instrucciones de la pantalla para completar la configuración.

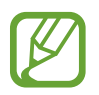

Es posible que algunas funciones no estén disponibles según la región.

Para añadir elementos a la pantalla de inicio de Samsung Health, pulse • → **Administrar elementos** y, a continuación, selecciónelos.

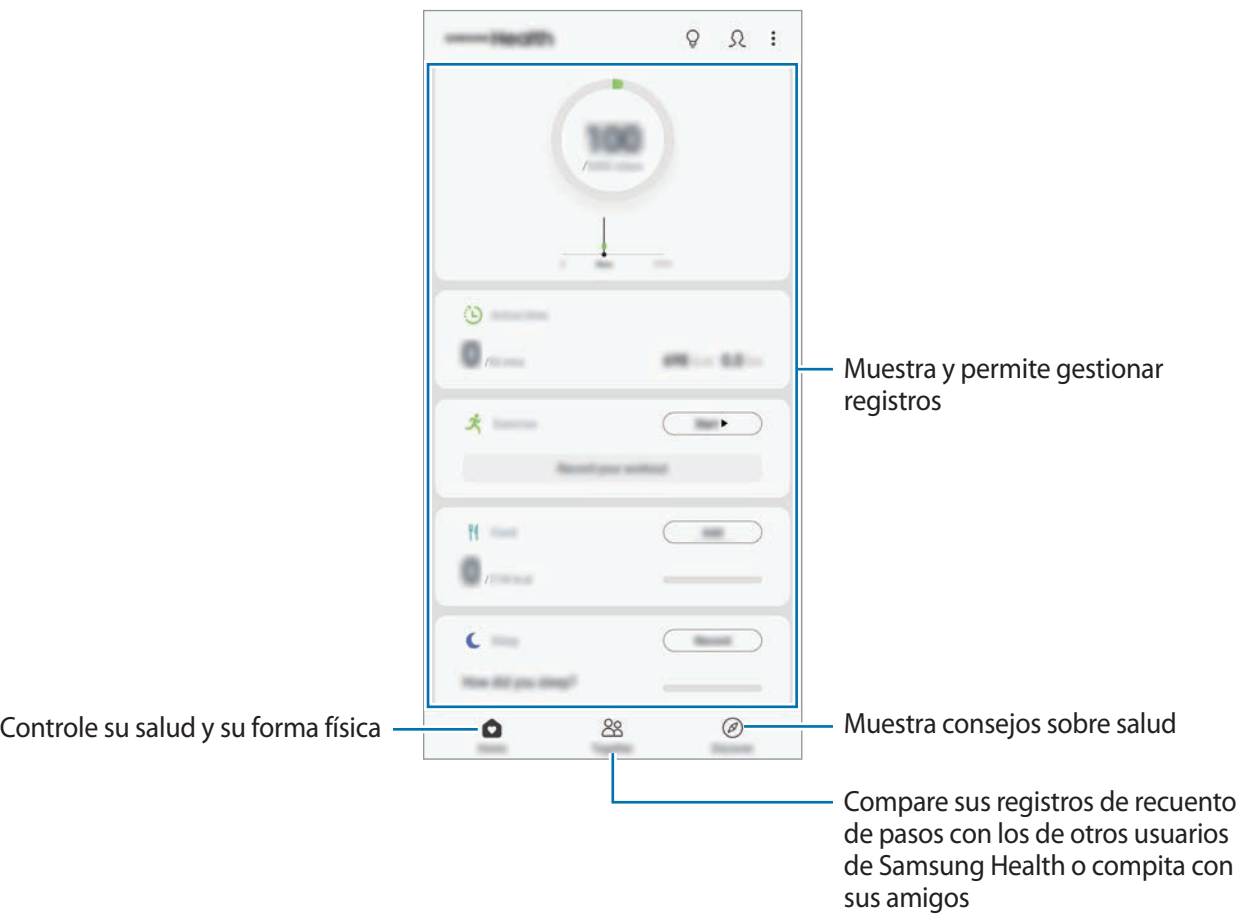

### **Retos**

Retos le permite configurar objetivos de recuento de pasos y competir con sus amigos. Puede invitar a amigos a caminar, establecer objetivos de recuento de pasos, competir en retos y ver su clasificación.

Para acceder a esta función, pulse **Retos** en la pantalla de inicio de Samsung Health.

### **Pasos**

El dispositivo contará el número de pasos que dé y medirá la distancia recorrida.

En la pantalla de inicio de Samsung Health, pulse el contador de pasos.

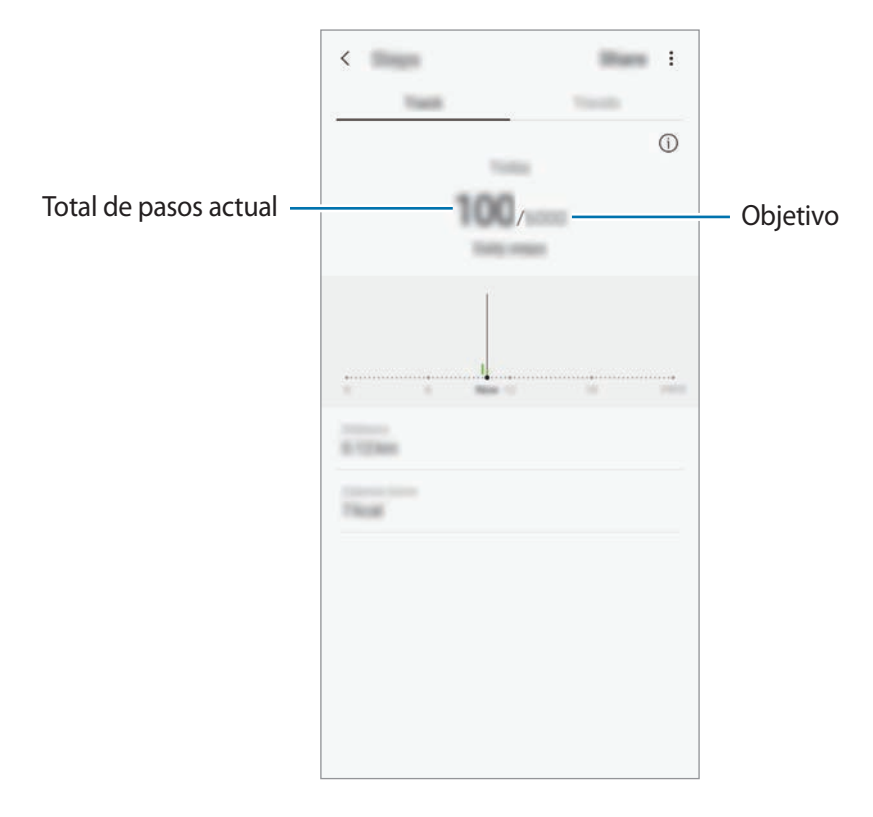

- Es posible que se produzca un breve retraso mientras el contador de pasos controla sus pasos y muestra el recuento. También podría producirse un breve retraso antes de que la ventana emergente indique que ha alcanzado su objetivo.
	- Si usa el monitor de pasos mientras viaja en coche o en tren, la vibración podría afectar al recuento total.
	- Puede consultar sus pasos actuales en el panel de notificaciones. Para desactivar las notificaciones, en la pantalla de inicio de Samsung Health, pulse  $\frac{•}{•}$  → Ajustes → **Notificaciones** y, a continuación, deslice el interruptor **Pasos actuales** en **En curso** para desactivarlo. También puede abrir el panel de notificaciones, mantener la notificación pulsada, tocar **Detalles** y, a continuación, pulsar el interruptor **Pasos actuales** para desactivar la opción.

## **Información adicional**

- Samsung Health está diseñado exclusivamente para fines de mantenimiento de la forma física y el bienestar, y no deberá usarse para el diagnóstico de enfermedades u otros trastornos, o para la cura, el alivio, el tratamiento o la prevención de enfermedades.
- Las funciones, características y aplicaciones disponibles para Samsung Health pueden variar de un país a otro debido a las leyes y normas locales. Debe verificar las funciones y aplicaciones disponibles en su región específica antes de su uso.
- Las aplicaciones Samsung Health y su servicio pueden ser modificados o suspendidos sin previo aviso.
- El propósito de la recopilación de datos es proporcionar el servicio solicitado por el usuario, incluida la información adicional para mejorar el nivel de bienestar, datos de sincronización, análisis de datos y estadísticas para desarrollar y proporcionar mejores servicios. Sin embargo, si inicia sesión en Samsung account desde Samsung Health, sus datos podrían quedar guardados en el servidor con propósitos de copia de seguridad de datos. Los datos personales podrán quedar guardados hasta que se cumplan dichos propósitos. Podrá eliminar los datos personales que haya guardado Samsung Health utilizando la opción Borrar datos personales en el menú Ajustes. Para eliminar cualquier dato que haya compartido en las redes sociales o transferido a los dispositivos de almacenamiento, deberá hacerlo por separado.
- Puede compartir o sincronizar sus datos con servicios adicionales de Samsung o servicios de terceros compatibles que usted seleccione, así como con cualquiera de sus otros dispositivos conectados. El acceso a la información de Samsung Health mediante dichos servicios adicionales o dispositivos de terceros solo se permitirá con su aprobación expresa.
- Usted asume la responsabilidad total por el uso inadecuado de los datos compartidos en redes sociales o transmitidos a otras personas. Tenga cuidado al compartir sus datos con otras personas.
- Si el dispositivo está conectado con dispositivos de medición, verifique el protocolo de comunicación para confirmar el funcionamiento correcto. Si usa una conexión inalámbrica, como la conexión Bluetooth, el dispositivo podría recibir interferencias electrónicas de otros dispositivos. Evite utilizarlo cerca de otros dispositivos que transmitan ondas de radio.
- Lea atentamente los Términos y condiciones y la Política de privacidad de Samsung Health antes de usarlo.

# **Radio**

## **Escuchar la radio FM**

#### Abra **Radio**.

Antes de usar esta aplicación, deberá conectar al dispositivo unos auriculares que servirán como antena de radio.

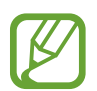

La radio FM buscará y guardará las emisoras disponibles automáticamente cuando se inicie por primera vez.

Seleccione la emisora de radio que desee de la lista.

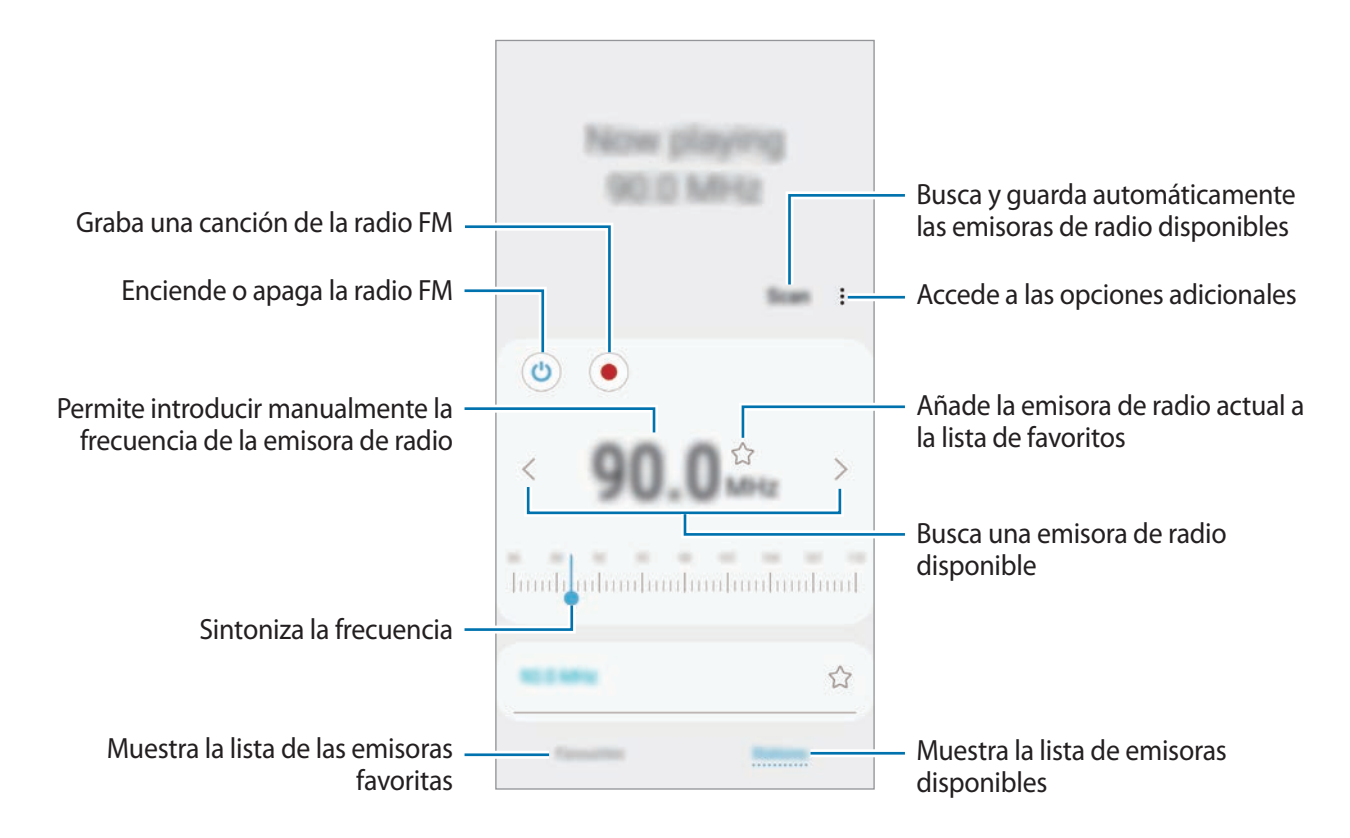

### **Reproducir contenido a través del altavoz**

Puede escuchar la radio a través del altavoz en lugar de por el auricular conectado.

Pulse • → **Reproducir con altavoz.** 

## **Buscar emisoras de radio**

Abra la aplicación **Radio** y pulse **Buscar**.

La radio FM busca y guarda automáticamente las emisoras de radio disponibles. Seleccione la emisora de radio que desee de la lista.

# **Grabadora de voz**

## **Introducción**

Use esta aplicación para grabar o reproducir notas de voz.

## **Realizar grabaciones de voz**

- 1 Inicie la aplicación **Grabadora de voz**.
- 2 Pulse para comenzar a grabar. Hable cerca del micrófono.

Pulse **i** para pausar la grabación.

Mientras realiza una grabación de voz, pulse **MARCADOR** para insertar un marcador.

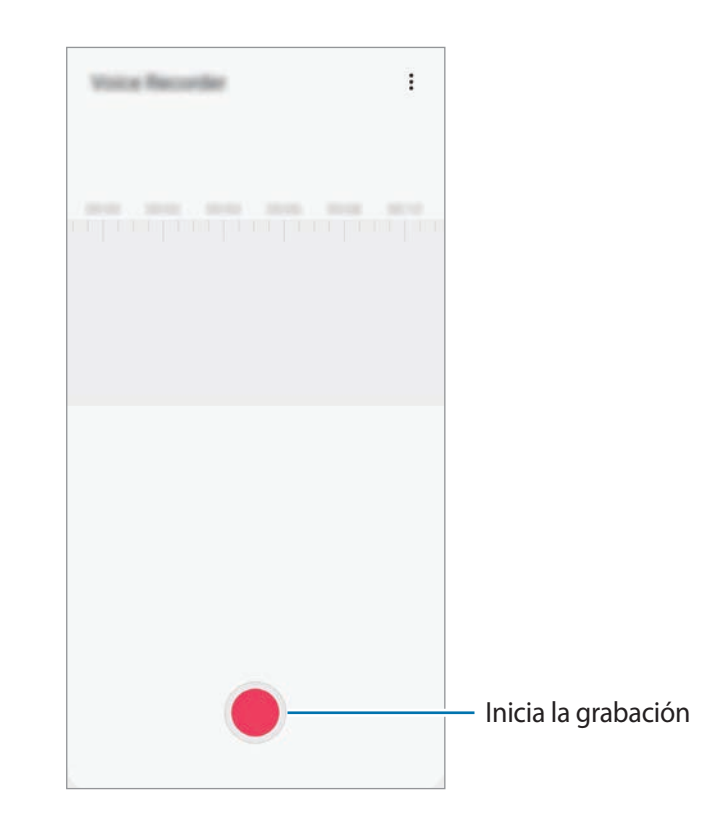

- 3 Pulse para finalizar la grabación.
- 4 Introduzca un nombre para el archivo y pulse **Guardar**.

## **Mis archivos**

Gestione y acceda a los distintos archivos almacenados en el dispositivo o en otras ubicaciones, como los servicios de almacenamiento en la nube.

#### Abra **Mis archivos**.

Visualice los archivos guardados en cada almacenamiento.

Para comprobar si hay datos innecesarios y liberar el almacenamiento del dispositivo, pulse  $\stackrel{\bullet}{\bullet} \rightarrow$ **Análisis del almacenamiento**.

Para buscar archivos o carpetas, pulse  $Q$ .

# **Reloj**

## **Introducción**

Configure alarmas, consulte la hora en distintas ciudades del mundo, cronometre un evento o establezca una duración específica.

## **Alarma**

Abra la aplicación **Reloj** y pulse **Alarma**.

### **Configurar alarmas**

Pulse  $\pm$  en la lista de alarmas, configure una alarma, seleccione los días en los que se repetirá, configure otras opciones, y después pulse **Guardar**.

Para abrir el teclado e introducir una hora de alarma, pulse el campo de entrada de hora.

Para activar o desactivar alarmas, deslice el interruptor situado junto a la alarma en la lista.

#### **Detener alarmas**

Pulse **Descartar** para detener una alarma. Si pulsa **Repetir**, cuando está activada la opción de repetición, la alarma volverá a sonar al cabo de unos minutos.
#### **Eliminar alarmas**

Mantenga pulsada una alarma, marque las alarmas que desee eliminar y, a continuación, pulse **Eliminar**.

### **Reloj mundial**

Abra la aplicación **Reloj** y pulse **Reloj mundial**.

#### **Crear relojes**

Pulse  $+$ , introduzca el nombre de una ciudad o seleccione una ciudad del mapa y, a continuación, pulse **Añadir**.

Para usar el conversor de zona horaria, pulse  $\stackrel{\bullet}{\bullet}$  → **Conversor de zona horaria**.

#### **Eliminar relojes**

Mantenga pulsado un reloj, marque los relojes que desee eliminar y, a continuación, pulse **Eliminar**.

### **Cronómetro**

- 1 Abra la aplicación **Reloj** y pulse **Cronómetro**.
- 2 Pulse **Iniciar** para cronometrar la duración de un evento. Para registrar tiempos de vuelta al cronometrar, pulse **Vuelta**.
- 3 Pulse **Detener** para dejar de cronometrar el tiempo. Para reiniciar el cronómetro, pulse **Reanudar**. Para eliminar los tiempos registrados, pulse **Restablecer**.

# **Cuenta atrás**

- 1 Abra la aplicación **Reloj** y pulse **Cuenta atrás**. Para añadir un temporizador que use con frecuencia, pulse  $+$ , defina la duración y el nombre y, a continuación, pulse **Añadir**.
- 2 Establezca la duración, y después pulse **Iniciar**.

Para abrir el teclado e introducir la duración, pulse el campo de entrada de duración.

3 Pulse **Descartar** cuando se active la alarma del temporizador.

# **Calculadora**

Realice cálculos sencillos o complejos.

#### Abra **Calculadora**.

Pulse  $\left[\frac{\sqrt{n}}{e}\right]$  para mostrar la calculadora científica.

Para ver el historial de cálculo, pulse  $\bigcirc$ . Para cerrarlo, pulse  $\Box$ .

Para borrar el historial, pulse **□** → **Eliminar historial**.

Para utilizar la herramienta de conversión de unidades, pulse was Puede convertir diversos valores, como el área, la longitud o la temperatura, en otras unidades.

# **Game Launcher**

### **Introducción**

Game Launcher reúne los juegos descargados de **Play Store** y **Galaxy Apps** en un único lugar para acceder a ellos fácilmente. Configure el dispositivo en el modo Juego para disfrutar de los juegos de una forma más sencilla.

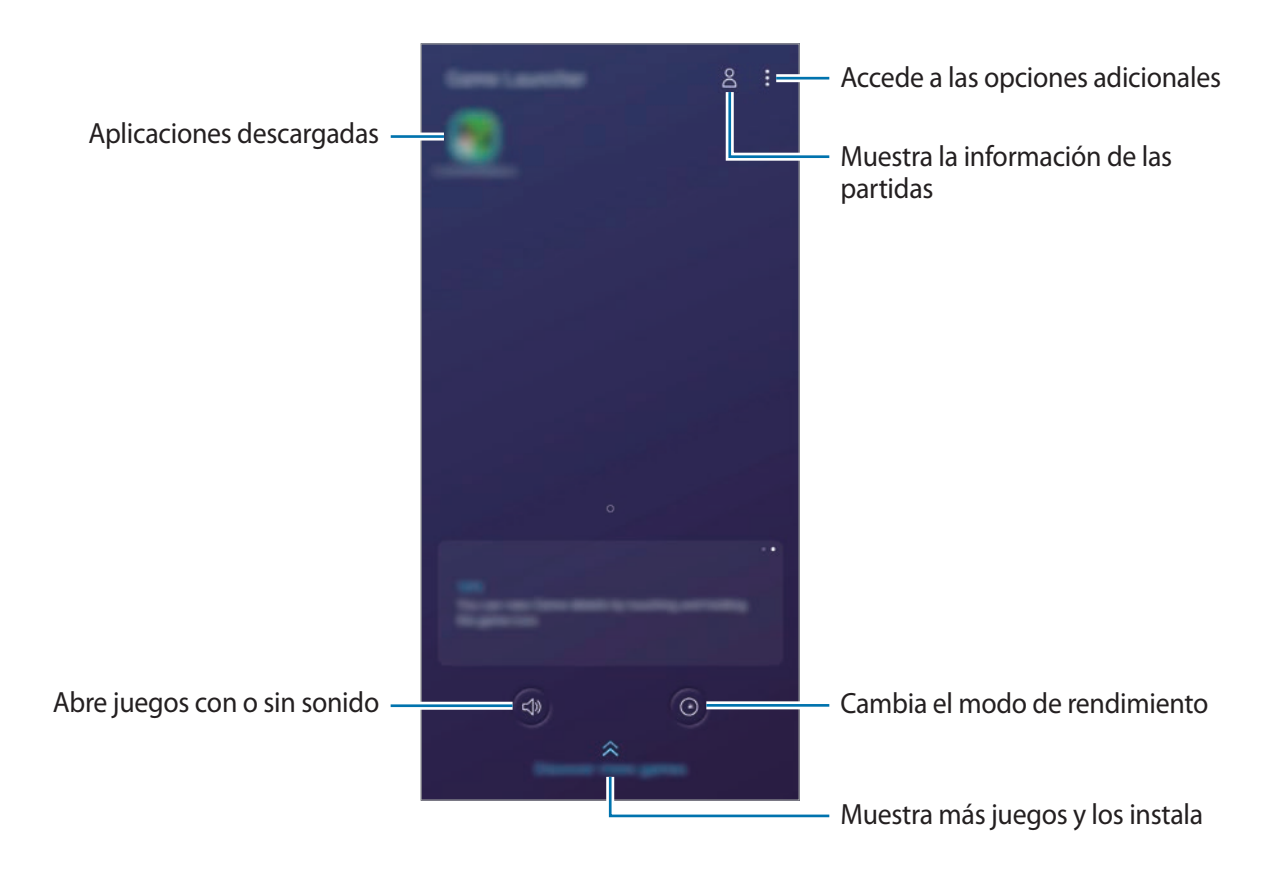

# **Usar Game Launcher**

#### 1 Abra **Game Launcher**.

Si la aplicación **Game Launcher** no aparece, abra **Ajustes**, pulse **Funciones avanzadas** y, a continuación, deslice el interruptor **Game Launcher** para activarlo.

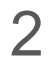

2 Pulse un juego de la lista.

Para encontrar más juegos, deslice la pantalla hacia arriba.

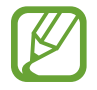

Los juegos descargados de **Play Store** y **Galaxy Apps** se mostrarán automáticamente en la pantalla Game Launcher. Si no puede verlos, pulse • → **Añadir aplicaciones**.

#### **Eliminar un juego de Game Launcher**

Mantenga pulsado un juego y pulse **Eliminar de Game Launcher**.

# **Cambiar el modo de rendimiento**

Puede cambiar el modo de rendimiento de los juegos.

Abra la aplicación **Game Launcher**, pulse <sup>o</sup> y, a continuación, deslice la barra para seleccionar el modo que desee.

- **Priorizar ahorro energía**: esta opción ahorra energía de la batería mientras juega.
- **Equilibrado**: equilibra el rendimiento y el tiempo de uso de la batería.
- **Priorizar rendimiento**: esta opción ofrece el mejor rendimiento posible mientras juega.

Si desea cambiar los ajustes para cada juego, deslice el interruptor **Ajustes de cada juego** para activarlo.

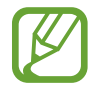

La eficiencia de la carga de la batería puede variar según el juego.

# **Usar Game Tools**

Puede utilizar diversas opciones en el panel Game Tools mientras juega. Para abrirlo, pulse  $\triangle$  en la barra de navegación. Si la barra de navegación está oculta, deslice el dedo hacia arriba desde la parte inferior de la pantalla para mostrarla.

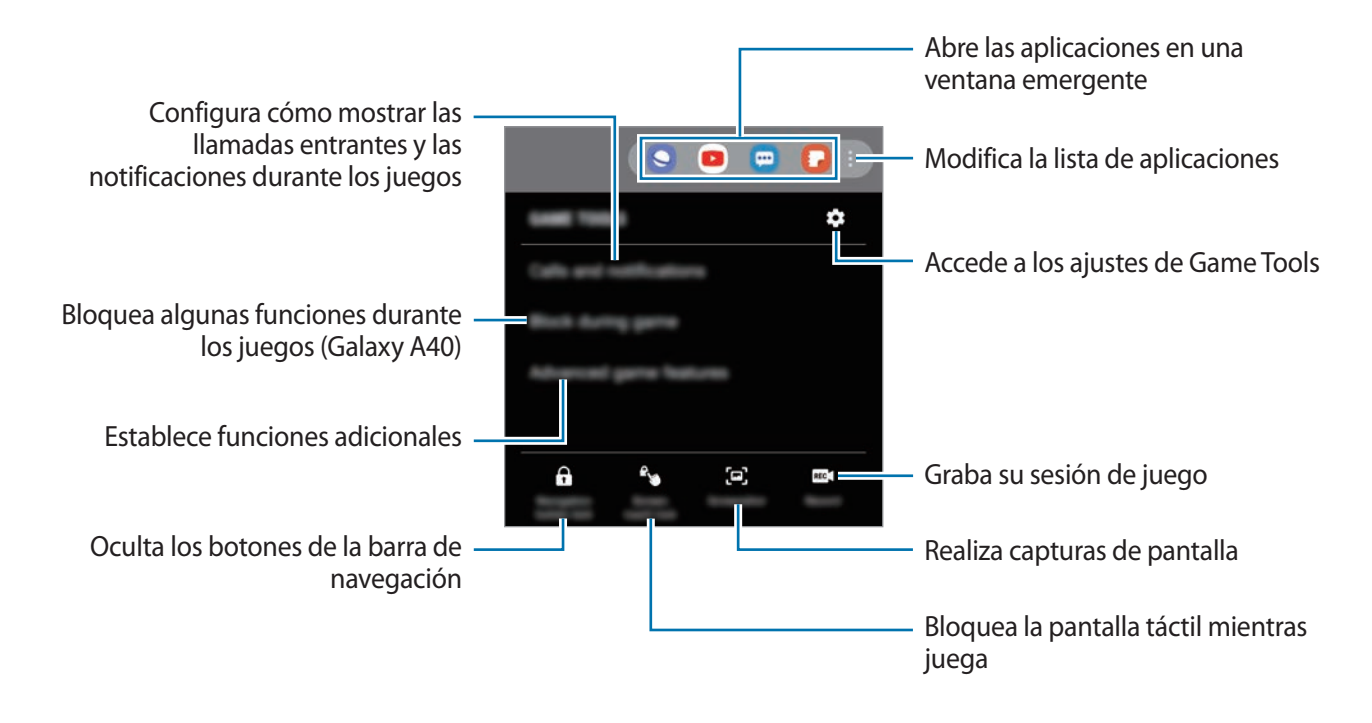

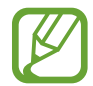

Las opciones disponibles pueden variar en función del juego.

#### **Configurar cómo mostrar las llamadas entrantes y las notificaciones durante los juegos**

Puede disfrutar de sus juegos sin que le molesten incluso cuando recibe una llamada o notificación.

Pulse  $\rightarrow$  **Llamadas y notificaciones** y seleccione una opción para activarla.

- **Minimizar notificaciones llamadas**: aparecerá una pequeña notificación en la parte superior de la pantalla cuando reciba una llamada mientras juega.
- **No mostrar notificaciones**: solo muestra notificaciones de algunas aplicaciones o notificaciones de emergencia mientras juega.

# **Bixby Home (Galaxy A40)**

En la pantalla Bixby Home puede ver información y servicios recomendados que Bixby proporciona tras analizar sus patrones de uso y su rutina.

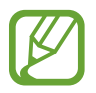

- Para ver más contenido, conéctese a una red Wi-Fi o móvil.
	- Para poder utilizar esta función por completo, deberá registrarse e iniciar sesión en su Samsung account.

#### **Abrir Bixby Home**

- 1 En la pantalla Inicio, deslice el dedo hacia la derecha y aparecerá la pantalla de Bixby Home. Al abrir esta función por primera vez o al reiniciarla tras restablecer los datos de fábrica, siga las instrucciones de la pantalla para completar la configuración.
- 2 Deslice el dedo hacia arriba o hacia abajo para ver el contenido recomendado.

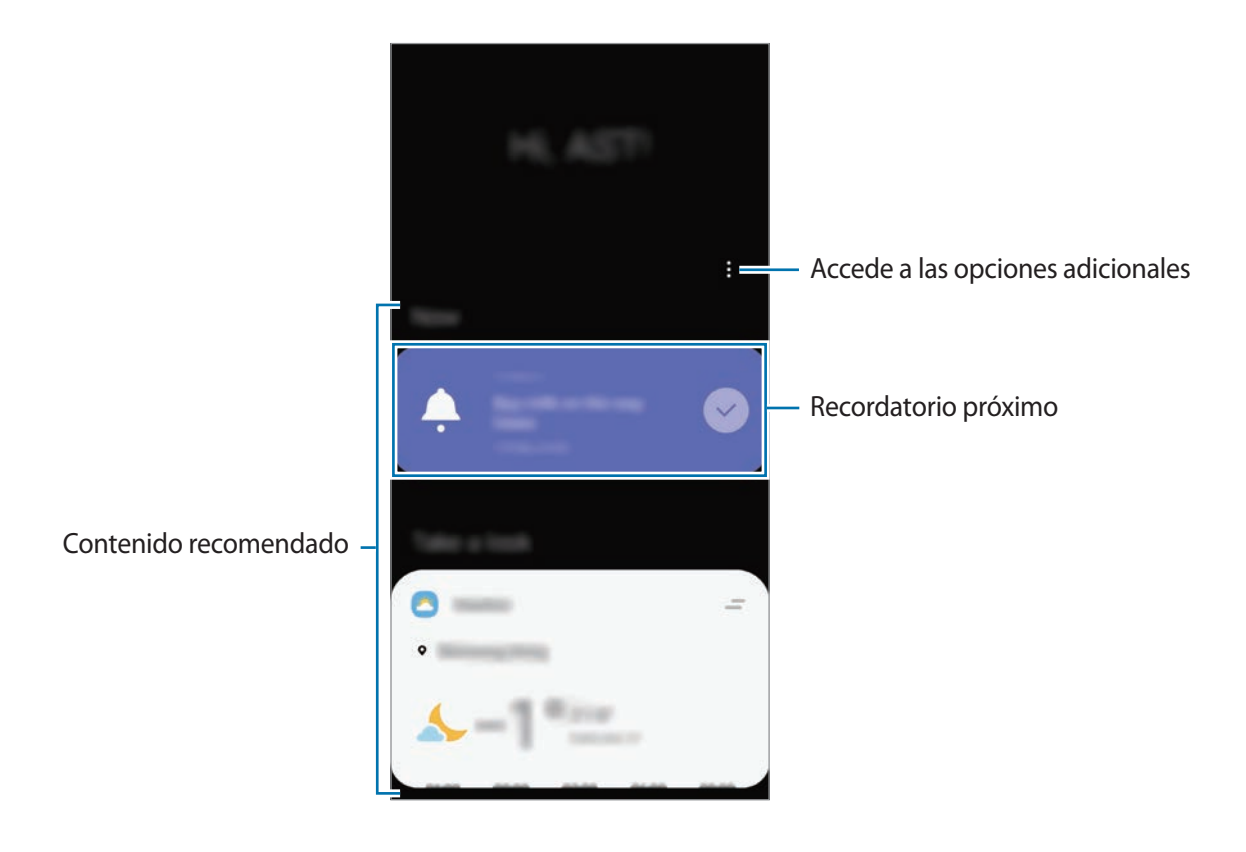

 $3$  Para cerrar Bixby Home, deslice el dedo hacia la izquierda en la pantalla o pulse la tecla Atrás.

#### **Utilizar contenido recomendado en Bixby Home**

Cuando abra Bixby Home, podrá ver el contenido que actualice con más frecuencia en las tarjetas. Para verlas, deslice el dedo hacia arriba o hacia abajo.

Por ejemplo, de camino a la oficina por la mañana, podrá ver su agenda diaria y reproducir sus canciones favoritas en la pantalla Bixby Home. Por la tarde, puede ver alarmas, revisar su actividad diaria y ver los comentarios de sus amigos.

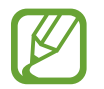

El contenido y el orden de las tarjetas se actualizan automáticamente a intervalos específicos. Para actualizar las tarjetas de forma manual, deslice la pantalla hacia abajo.

**Editar la lista de tarjetas**

- Para anclar una tarjeta a la parte superior de la pantalla Bixby Home, pulse → **Fijar arriba**. Para desanclarla, pulse → **Desanclar**.
- Para dejar de mostrar una tarjeta en la lista, deslice la tarjeta hacia la derecha y pulse **No volver a mostrar**.
- Para ocultar una tarjeta de la lista, deslice la tarjeta hacia la derecha y pulse **Ocultar por ahora**.

**Seleccionar aplicaciones para mostrarlas como tarjetas**

Añada o elimine las aplicaciones que desee mostrar como tarjetas en la pantalla Bixby Home.

En la pantalla Bixby Home, pulse → **Tarjetas** y deslice los interruptores situados junto a los elementos para añadirlos o eliminarlos.

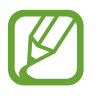

Si una aplicación no está instalada en el dispositivo, deberá instalarla para poder utilizarla. En la pantalla Bixby Home, pulse → **Tarjetas** y, a continuación, descargue la aplicación que desee.

#### **Personalizar los ajustes de Bixby Home**

En la pantalla Bixby Home, pulse → **Ajustes**.

- **Servicio de personalización**: configura el dispositivo para que utilice los servicios interactivos y personalizados de Bixby para mejorar su experiencia.
- **Proveedores contenido Bixby Home**: lea y acepte o retire su consentimiento para los términos y condiciones y las políticas de privacidad de cada proveedor de contenido.
- **Acerca de Bixby Home**: muestra la versión y la información legal de Bixby Home.

# **Reminder**

Cree recordatorios para programar tareas pendientes o ver contenido más adelante. Recibirá notificaciones a la hora o en el lugar preestablecidos para cada recordatorio.

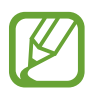

- Para recibir notificaciones más precisas, conéctese a una red Wi-Fi o de datos móviles.
- Para poder utilizar esta función por completo, deberá registrarse e iniciar sesión en su Samsung account.
- Para utilizar recordatorios de lugares, la función GPS deberá estar activada.

#### **Iniciar Reminder**

Puede iniciar Reminder desde Bixby Home.

1 En la pantalla Inicio, deslice el dedo hacia la derecha.

Aparecerá la pantalla Bixby Home.

#### 2 Pulse **Comenzar** en la tarjeta **Reminder**.

Aparecerá la pantalla Recordatorio y el icono de la aplicación **Reminder** (**A**) se añadirá a la pantalla Aplicaciones.

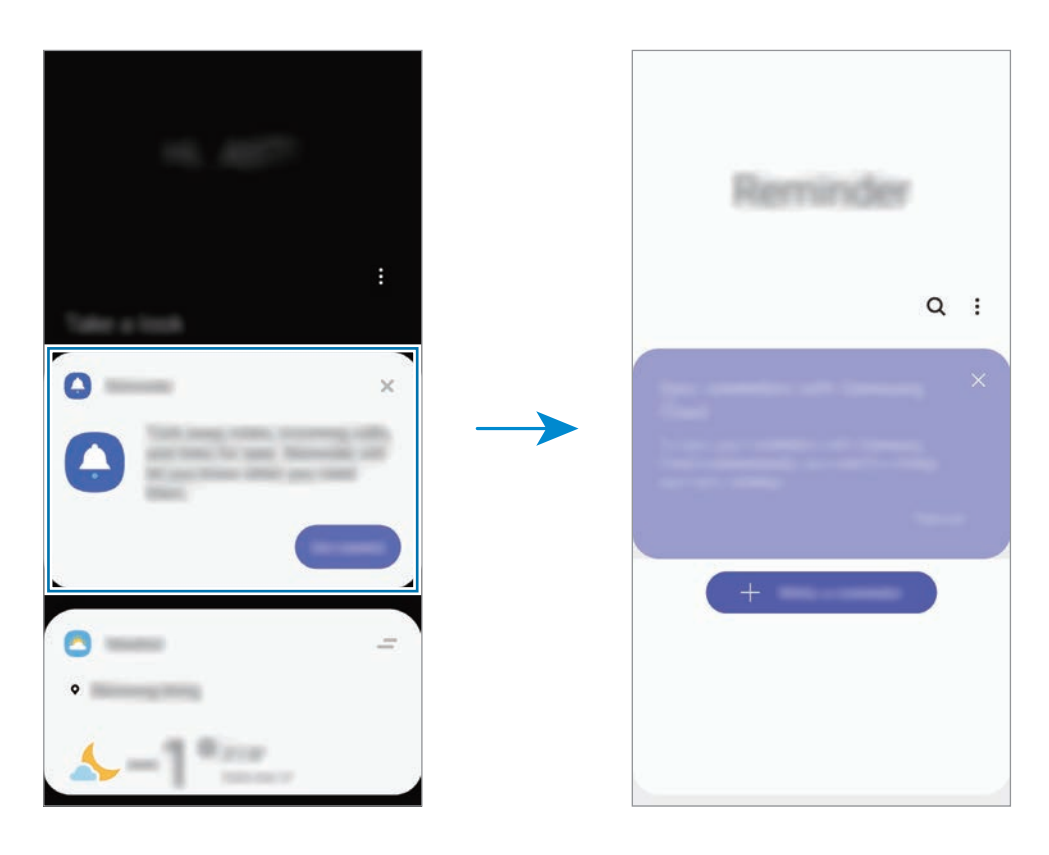

#### **Crear recordatorios**

Puede crear recordatorios de varias formas. Reminder le avisará si crea un recordatorio especificando los ajustes de hora o lugar. También puede guardar otro tipo de contenido, como una nota o la dirección de una página web, y verlo más adelante.

Por ejemplo, cree un recordatorio que le avise de regar las plantas al llegar a casa.

- 1 Abra **Reminder**.
- 2 Pulse **Escribir un recordatorio** o  $+$  e introduzca "Regar las plantas".
- 3 Pulse **Lugar** <sup>→</sup> **Establecer condiciones** <sup>→</sup> **Elige un lugar** y establezca la ubicación en casa.
- 4 Pulse **Cuando llegue a** <sup>→</sup> **Hecho**.

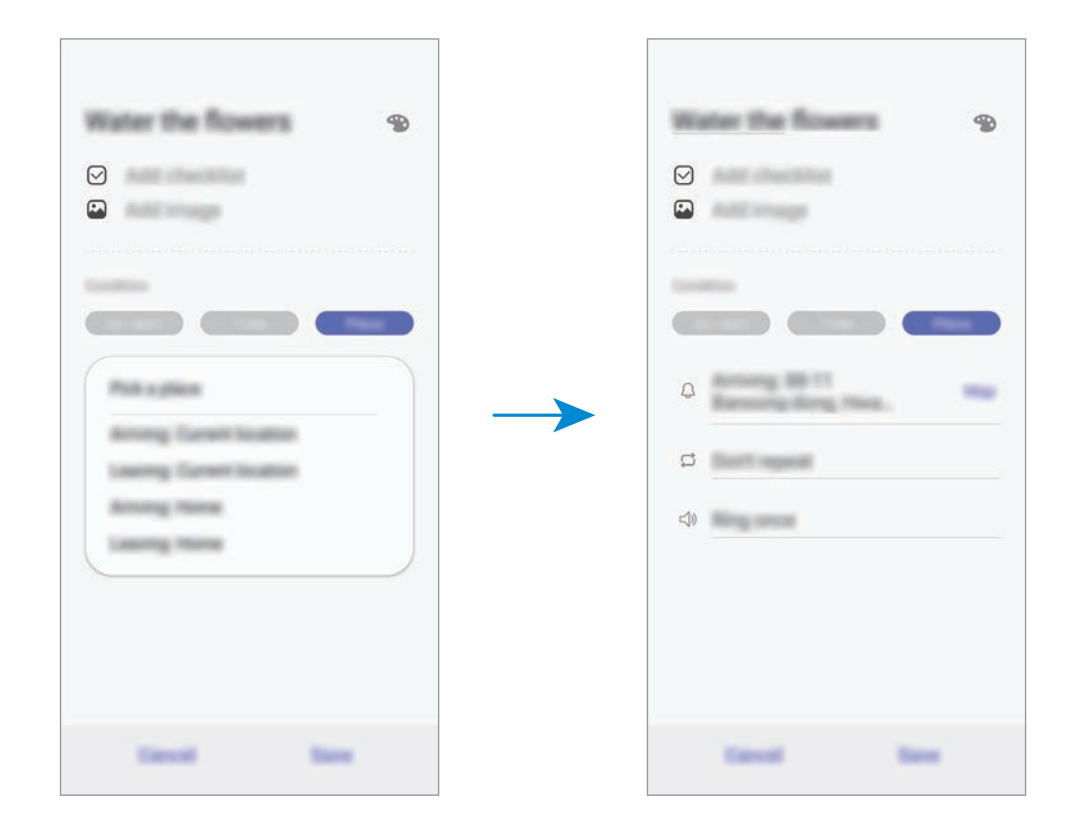

5 Pulse **Guardar** para guardar el recordatorio.

Cuando llegue a casa, aparecerá la notificación "Regar las plantas".

#### **Comprobar notificaciones de recordatorios**

A la hora o en el lugar preestablecidos, aparecerá una ventana emergente de notificaciones. Pulse **Completar** o **Repetir**.

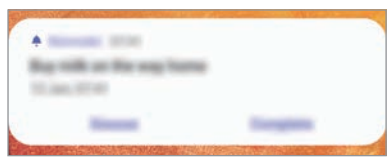

#### **Ver la lista de recordatorios**

Abra **Reminder** para ver la lista de recordatorios. Para consultar detalles de alguno de ellos, selecciónelo.

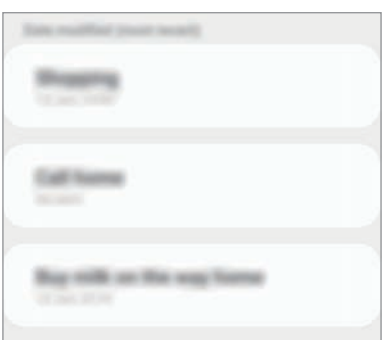

**Editar detalles de los recordatorios**

Añada o edite detalles de los recordatorios, como la frecuencia, la fecha y la hora, o la ubicación.

- 1 En la lista de recordatorios, seleccione el que desee editar y pulse **Editar**.
- 2 Edite las condiciones y pulse **Guardar**.

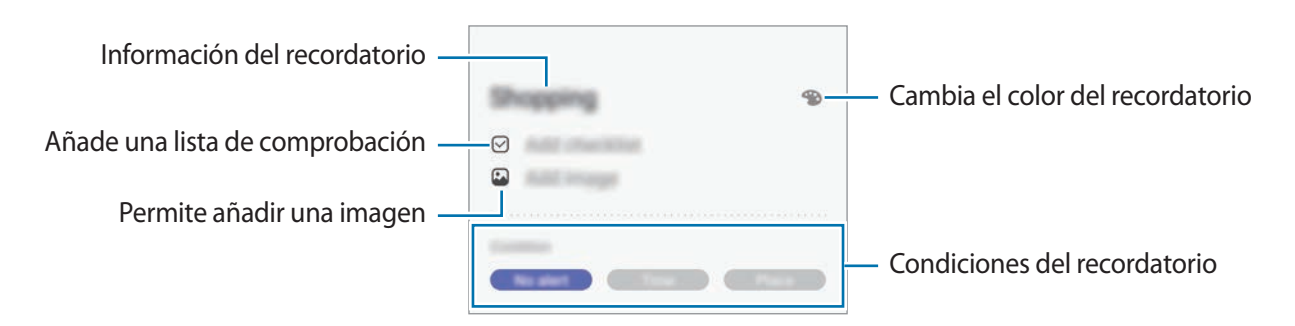

#### **Finalizar recordatorios**

Marque los recordatorios que ya no necesite como finalizados.

En la lista de recordatorios, seleccione uno y pulse **Completar**, o deslice el recordatorio hacia la izquierda.

**Restaurar recordatorios**

Restaure los recordatorios que hayan finalizado.

1 En la lista de recordatorios, pulse <sup>→</sup> **Completados** <sup>→</sup> **Editar**.

2 Marque los elementos que desee restaurar y pulse **Restaurar**.

Estos elementos se añadirán a la lista de recordatorios y recibirá su recordatorio en el momento preestablecido.

#### **Eliminar recordatorios**

Para eliminar un recordatorio, deslícelo hacia la derecha. Para eliminar varios recordatorios, mantenga pulsado uno, después marque los recordatorios que desee eliminar y, a continuación, pulse **Eliminar**.

# **SmartThings**

### **Introducción**

Conéctese a dispositivos cercanos, como auriculares Bluetooth u otros smartphones, de una forma rápida y sencilla. También podrá controlar y gestionar televisores, electrodomésticos y productos del Internet de las cosas (IoT) con su smartphone.

- **Conexión a dispositivos cercanos**: Sirve para conectarse a dispositivos cercanos, como auriculares Bluetooth o wearables, de una forma rápida y sencilla.
- **Registro y control de electrodomésticos, televisores y productos IoT**: registre frigoríficos inteligentes, lavadoras, aparatos de aire acondicionado, purificadores de aire, televisores y productos del Internet de las cosas (IoT) en su smartphone, y consulte su estado o contrólelos desde la pantalla del smartphone.
- **Recepción de notificaciones**: Sirve para recibir notificaciones de dispositivos conectados en su smartphone. Por ejemplo, reciba una notificación cuando la colada haya finalizado.

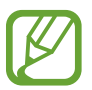

- Para poder utilizar SmartThings, su smartphone y los otros dispositivos deberán estar conectados a una red Wi-Fi o de datos móviles.
- Para sacarle el máximo partido a SmartThings, deberá iniciar sesión en su Samsung account.
- Los dispositivos que puede conectar pueden variar en función de la región o el proveedor de servicios. Para ver la lista de dispositivos compatibles, inicie la aplicación **SmartThings**  $y$  pulse  $\frac{dy}{dx} \rightarrow$  Guía de uso  $\rightarrow$  Dipositivos compatibles.
- Las funciones disponibles pueden variar según el dispositivo conectado.
- La garantía de Samsung no cubre los errores y defectos de los dispositivos conectados. Si estos presentan errores o defectos, póngase en contacto con el fabricante del dispositivo.

### **Conectarse a dispositivos cercanos**

Conéctese a dispositivos cercanos, como auriculares Bluetooth, de una forma rápida y sencilla.

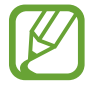

Los medios de conexión podrían variar en función del tipo de dispositivos conectados o los contenidos que comparta.

- 1 Abra **SmartThings**.
- 2 Pulse  $+ \rightarrow$  Añadir dispositivo.
- $3$  Seleccione un dispositivo de la lista y conéctese a él siguiendo las instrucciones de la pantalla.

# **Utilizar electrodomésticos, televisores y productos IoT**

Consulte el estado de sus electrodomésticos inteligentes, televisores y productos IoT desde la pantalla de su smartphone. Podrá agrupar los dispositivos por ubicación y añadir reglas para controlar los dispositivos de una forma sencilla y cómoda.

#### **Conectar dispositivos**

- 1 Abra **SmartThings**.
- 2 Pulse  $+$   $\rightarrow$  Añadir dispositivo.
- 3 Pulse **Detección automática** y seleccione un dispositivo en la lista.

Si no aparece ninguno, pulse in junto a **Samsung** y seleccione un tipo de dispositivo. También puede pulsar  $Q$  e introducir el nombre o el modelo del dispositivo.

4 Siga las instrucciones que aparecen en la pantalla para registrar dispositivos.

#### **Ver y controlar los dispositivos conectados**

Puede ver y controlar los dispositivos. Por ejemplo, consulte los alimentos que hay en el frigorífico o ajuste el volumen del televisor.

#### 1 Abra **SmartThings**.

Aparecerá la lista de dispositivos conectados.

2 Vea el estado de los dispositivos de la lista.

Para controlar los dispositivos, seleccione uno. Cuando se descargue el controlador del dispositivo incluido con el dispositivo seleccionado, podrá controlarlo.

#### **Añadir dispositivos y escenas según la ubicación**

Añada dispositivos según la ubicación, vea la lista de dispositivos que se encuentran en la misma ubicación y contrólelos. También podrá añadir una escena a una ubicación para controlar varios dispositivos al mismo tiempo.

#### **Añadir ubicaciones**

1 Abra la aplicación **SmartThings** y pulse  $\mathbf{m} \rightarrow \mathbf{m}$  Añadir ubicación nueva.

2 Introduzca el nombre de la ubicación.

- Para configurarla, pulse **Ubicación geográfica**, seleccione una ubicación en el mapa y pulse **Hecho**.
- Para añadir habitaciones a la ubicación, pulse **Estancias**, marque las habitaciones que quiera añadir y, a continuación, pulse **Hecho**.
- 3 Pulse **Hecho**.

Se añadirá su ubicación.

Para añadir dispositivos a la ubicación, pulse  $\rightarrow$  y siga las instrucciones de la pantalla para registrar dispositivos.

Los dispositivos se añadirán a la ubicación.

#### **Añadir escenas**

Añada una escena y registre dispositivos en ella para controlar varios dispositivos al mismo tiempo con tan solo pulsar un botón o con un comando de voz.

- 1 Pulse  $\equiv \rightarrow \heartsuit$  y seleccione una ubicación.
- 2 Pulse  $\equiv \rightarrow$  **Escenas**  $\rightarrow$  **Añadir escena.**
- 3 Introduzca el nombre de la escena.
- $4$  Pulse  $+$  bajo **Añadir acciones** para añadir las acciones que realizar.
- 5 Pulse **Guardar**.

#### **Añadir acciones automáticas**

También puede configurar una automatización para que el dispositivo funcione de forma automática según la hora preestablecida, el estado de los dispositivos y otras variantes.

Por ejemplo, añada una acción automática para encender la radio automáticamente todos los días a las 7:00 a. m.

#### 1 Abra **SmartThings**.

- 2 Pulse  $\equiv \rightarrow \heartsuit$  y seleccione una ubicación.
- 3 Pulse <sup>→</sup> **Acciones automáticas** <sup>→</sup> **Añadir acción automática** <sup>→</sup> **Acción personalizada**.
- 4 Pulse + bajo **Siguiente** y defina las condiciones de activación para la automatización.
- $5$  Pulse  $+$  bajo **Entonces** y defina las acciones que realizar.
- 6 Pulse **Guardar**.

#### **Recibir notificaciones**

Puede recibir en su smartphone notificaciones de los dispositivos conectados. Por ejemplo, reciba una notificación cuando la colada haya finalizado.

Para configurar los dispositivos de los que desea recibir notificaciones, abra la aplicación **SmartThings**, pulse  $\frac{1}{\sqrt{1}}$  → **Notificaciones** y, a continuación, deslice los interruptores junto a los dispositivos que desee.

# **Compartir contenidos**

Comparta contenido utilizando varias opciones de uso compartido. Las siguientes acciones son un ejemplo para compartir imágenes.

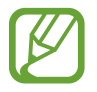

Puede incurrir en cargos adicionales cuando comparta archivos mediante la red móvil.

- 1 Abra **Galería** y seleccione una imagen.
- 2 Pulse  $\mathcal{L}_{\mathcal{D}}$  y seleccione un método de uso compartido, como un mensaje o un correo electrónico.

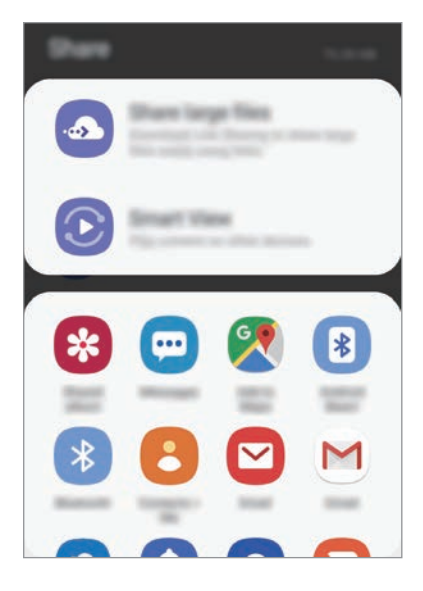

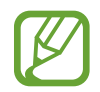

Si tiene un historial de uso compartido o comunicación, las personas con las que se haya puesto en contacto recientemente aparecerán en el panel de opciones de uso compartido. Para compartir directamente contenido con ellos mediante la aplicación correspondiente, seleccione el icono de esa persona. Si la función no está activada, abra **Ajustes**, pulse **Funciones avanzadas** y, a continuación, deslice el interruptor **Compartir rápido** para activarlo.

#### **Usar funciones adicionales**

- **Compartir archivos grandes**: permite compartir archivos grandes. Cargue archivos al servidor de almacenamiento de Samsung y compártalos con otras personas mediante un enlace web o un código. Para poder utilizar esta función, deberá verificar su número de teléfono.
- **Smart view**: comparte contenido con dispositivos cercanos mediante Wi-Fi Direct o Bluetooth, o bien con dispositivos compatibles con SmartThings. También podrá ver el contenido mostrado en su dispositivo en una pantalla grande conectando el dispositivo a un monitor o televisor con Screen Mirroring.

Cuando la imagen se envíe a los dispositivos de los destinatarios, les aparecerá una notificación. Basta con pulsar la notificación para ver o descargar la imagen.

# **Google apps**

Google ofrece aplicaciones de entretenimiento, negocios y redes sociales. Es posible que necesite una cuenta de Google para acceder a algunas aplicaciones.

Para obtener más información sobre cada una de ellas, acceda directamente a su menú de ayuda.

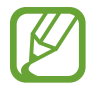

Es posible que algunas aplicaciones no estén disponibles o tengan otro nombre en función de su región o su proveedor de servicios.

#### **Chrome**

Busque información y navegue por páginas web.

#### **Gmail**

Envíe o reciba mensajes de correo electrónico mediante el servicio de Google Mail.

#### **Maps**

Busque su ubicación en el mapa, encuentre lugares en el mapa del mundo y vea los datos de ubicación de diversas localizaciones que le rodean.

### **Play Música**

Busque, escuche y comparta música desde el dispositivo. Puede cargar en la nube colecciones de música almacenadas en su dispositivo y acceder a ellas más adelante.

#### **Play Películas**

Compre o alquile vídeos, como películas o programas de televisión, en **Play Store**.

#### **Drive**

Almacene sus contenidos en la nube, acceda a ellos desde cualquier parte y compártalos con otras personas.

#### **YouTube**

Vea o cree vídeos y compártalos con otras personas.

#### **Fotos**

Busque, administre y edite todas sus fotografías y vídeos de varios orígenes desde un mismo sitio.

#### **Google**

Busque rápidamente elementos en Internet o en el dispositivo.

#### **Duo**

Realice una videollamada de forma sencilla.

# **Ajustes**

# **Introducción**

Personalice los ajustes de su dispositivo configurando diversas opciones.

Para ello, abra **Ajustes**.

Para buscar ajustes con palabras clave, pulse  $Q$ .

# **Conexiones**

# **Opciones**

Cambie los ajustes de las distintas conexiones, como la función Wi-Fi y la conexión Bluetooth.

En la pantalla de Ajustes, pulse **Conexiones**.

- **Wi-Fi**: active la función Wi-Fi para conectarse a una red Wi-Fi y acceder a Internet o a otros dispositivos de red. Consulte [Wi-Fi](#page-128-0) para obtener más información.
- **Bluetooth**: use la función Bluetooth para intercambiar datos o archivos multimedia con otros dispositivos habilitados para Bluetooth. Consulte [Bluetooth](#page-130-0) para obtener más información.
- **Visibilidad del teléfono**: permite que otros dispositivos busquen el suyo para compartir contenido con usted. Cuando esta función esté activada, otros dispositivos podrán ver el suyo cuando busquen dispositivos disponibles utilizando la opción Transferir archivos al dispositivo.

• **NFC y pago** (modelos habilitados para NFC): configura el dispositivo para permitirle leer etiquetas de comunicación de campo cercano (NFC) que contengan información sobre productos. También podrá usar esta función para hacer pagos y comprar billetes de transporte o entradas para eventos tras haber descargado las aplicaciones correspondientes. Consulte [NFC y](#page-132-0)  [pago \(modelos habilitados para NFC\)](#page-132-0) para obtener más información.

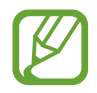

Es posible que esta función no esté disponible dependiendo de su región o su proveedor de servicios.

• **Modo Avión**: configura el dispositivo para desactivar todas sus funciones inalámbricas. Solo podrá usar los servicios sin red.

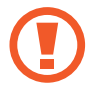

Siga la normativa de la compañía aérea y las indicaciones del personal del avión. En aquellos casos en los que se permita el uso del dispositivo, utilícelo siempre en modo Avión.

- **Redes móviles**: configura los ajustes de su red móvil.
- **Uso de datos**: permite controlar el uso de datos y personalizar sus límites de uso. Configure el dispositivo para que desactive automáticamente la conexión de datos si la cantidad de datos móviles que ha utilizado alcanza el límite especificado.

Asimismo, puede activar la función de ahorro de datos para evitar que algunas aplicaciones que se ejecutan en segundo plano envíen o reciban datos. Consulte la sección [Ahorro de datos](#page-134-0) para obtener más información.

- Administrador de tarjetas SIM: active sus tarjetas SIM o USIM y personalice los ajustes de su tarjeta SIM. Consulte [Administrador de tarjetas SIM](#page-135-0) para obtener más información.
- **Conexión compartida y Módem**: use el dispositivo como una zona de conexión compartida para compartir los datos con otros dispositivos cuando no haya una conexión de red disponible. Podrá establecer conexiones mediante la función Wi-Fi, USB o Bluetooth. Consulte [Conexión](#page-135-1)  [compartida y Módem](#page-135-1) para obtener más información.
- **Call & Message Continuity**: utilice las funciones de llamadas y mensajería de su dispositivo en otros dispositivos conectados a su Samsung account. Consulte [Call & Message Continuity](#page-137-0)  [\(Galaxy A40\)](#page-137-0) para obtener más información (Galaxy A40).
- **Más ajustes de conexión**: permite personalizar los ajustes para controlar otras funciones. Consulte [Más ajustes de conexión](#page-137-1) para obtener más información.

# <span id="page-128-0"></span>**Wi-Fi**

Active la función Wi-Fi para conectarse a una red Wi-Fi y acceder a Internet o a otros dispositivos de red.

#### **Conectarse a una red Wi-Fi**

- 1 En la pantalla de Ajustes, pulse **Conexiones** <sup>→</sup> **Wi-Fi** y, a continuación, deslice el interruptor para activarlo.
- 2 Seleccione una red en la lista de redes Wi-Fi.

Las redes que requieran una contraseña aparecerán con un icono en forma de candado. Escriba la contraseña y pulse **Conectar**.

- 
- Cuando el dispositivo se conecte a una red Wi-Fi, volverá a conectarse a esa red cada vez que esté disponible sin solicitar una contraseña. Para evitar que el dispositivo se conecte a la red automáticamente, selecciónela en la lista de redes y pulse **Olvidar**.
- Si no puede conectarse a una red Wi-Fi correctamente, reinicie la función Wi-Fi del dispositivo o el router inalámbrico.

#### **Wi-Fi Direct**

La función Wi-Fi Direct conecta dispositivos mediante una red Wi-Fi sin requerir un punto de acceso.

1 En la pantalla de Ajustes, pulse **Conexiones** <sup>→</sup> **Wi-Fi** y, a continuación, deslice el interruptor para activarlo.

#### 2 Pulse **Wi-Fi Direct**.

Aparecerá una lista con los dispositivos detectados.

Si el dispositivo con el que quiere vincularse no se encuentra en la lista, solicite que este active la función Wi-Fi Direct.

3 Seleccione un dispositivo para conectarse a él.

Los dispositivos se conectarán cuando el otro dispositivo acepte la solicitud de conexión de Wi-Fi Direct.

#### Ajustes

#### **Enviar y recibir datos**

Podrá compartir datos, como contactos o archivos multimedia, con otros dispositivos. Las siguientes acciones son un ejemplo de cómo enviar una imagen a otro dispositivo:

- 1 Abra **Galería** y seleccione una imagen.
- 2 Pulse  $\mathbf{c}^{\mathbf{c}}$   $\rightarrow$  Wi-Fi Direct y seleccione un dispositivo para transferirle la imagen.
- 3 Acepte la solicitud de conexión de Wi-Fi Direct en el otro dispositivo.

Si los dispositivos ya están conectados, la imagen se enviará al otro dispositivo sin el procedimiento de solicitud de conexión.

**Finalizar la conexión del dispositivo**

- 1 En la pantalla de Ajustes, pulse **Conexiones** <sup>→</sup> **Wi-Fi**.
- 2 Pulse **Wi-Fi Direct**.

El dispositivo mostrará la lista con los dispositivos conectados.

3 Pulse el nombre del dispositivo para desconectar los dispositivos.

### <span id="page-130-0"></span>**Bluetooth**

Use la función Bluetooth para intercambiar datos o archivos multimedia con otros dispositivos habilitados para Bluetooth.

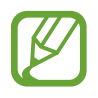

- Samsung no se hace responsable de la pérdida, la interceptación o el uso incorrecto de los datos enviados o recibidos mediante Bluetooth.
- Asegúrese siempre de compartir y recibir datos con dispositivos fiables que cuenten con la seguridad adecuada. Si hay obstáculos entre los dispositivos, podría reducirse la distancia operativa.
- Es posible que algunos dispositivos, en especial aquellos que no están probados o autorizados por Bluetooth SIG, no sean compatibles con el dispositivo.
- No utilice la función Bluetooth con fines ilegales, por ejemplo, para piratear copias de archivos o grabar comunicaciones de forma ilegal con propósitos comerciales. Samsung no se hace responsable de la repercusión del uso ilegal de la función Bluetooth.

#### <span id="page-130-1"></span>**Conectarse a otros dispositivos Bluetooth**

1 En la pantalla de Ajustes, pulse **Conexiones** <sup>→</sup> **Bluetooth** y, a continuación, deslice el interruptor para activarlo.

Aparecerá una lista con los dispositivos detectados.

2 Seleccione un dispositivo para conectarse a él.

Si el dispositivo con el que quiere vincularse no se encuentra en la lista, configúrelo para que acceda al modo de asociación Bluetooth. Consulte el manual de usuario del otro dispositivo.

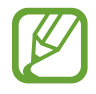

Su dispositivo es visible para otros dispositivos mientras la pantalla de configuración de Bluetooth está abierta.

 $\beta$  Acepte la solicitud de conexión Bluetooth en su dispositivo para confirmar.

Los dispositivos se conectarán cuando el otro dispositivo acepte la solicitud de conexión Bluetooth.

#### **Enviar y recibir datos**

Muchas aplicaciones admiten la transferencia de datos mediante Bluetooth. Podrá compartir datos, como contactos o archivos multimedia, con otros dispositivos Bluetooth. Las siguientes acciones son un ejemplo de cómo enviar una imagen a otro dispositivo:

- 1 Abra **Galería** y seleccione una imagen.
- 2 Pulse **<**→ **Bluetooth**, y después seleccione un dispositivo para transferirle la imagen.

Si su dispositivo ya se ha vinculado al otro anteriormente, pulse el nombre del dispositivo sin necesidad de confirmar la contraseña generada automáticamente.

Si el dispositivo al que quiere conectarse no se encuentra en la lista, solicite que este active la opción de visibilidad.

3 Acepte la solicitud de conexión vía Bluetooth en el otro dispositivo.

#### **Desconectar dispositivos Bluetooth**

- 1 En la pantalla de Ajustes, pulse **Conexiones** <sup>→</sup> **Bluetooth**. El dispositivo mostrará los dispositivos vinculados en la lista.
- 2 Pulse  $\bullet$  junto al nombre del dispositivo para desvincularlo.
- 3 Pulse **Desvincular**.

# <span id="page-132-0"></span>**NFC y pago (modelos habilitados para NFC)**

El dispositivo lee etiquetas de comunicación de campos cercanos (NFC) que contengan información sobre productos. También podrá usar esta función para hacer pagos y comprar billetes de transporte o entradas para eventos tras haber descargado las aplicaciones correspondientes.

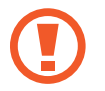

El dispositivo contiene una antena NFC integrada. Para evitar dañarla, manipule el dispositivo con cuidado.

#### **Leer información de etiquetas NFC**

Use la función NFC para enviar imágenes o contactos a otros dispositivos y leer información de productos a partir de etiquetas NFC.

- 1 En la pantalla de Ajustes, pulse **Conexiones** y deslice el interruptor **NFC y pago** para activarlo.
- 2 Acerque el área de la antena NFC, situada en la parte trasera del dispositivo, a una etiqueta NFC. Aparecerá la información de la etiqueta.

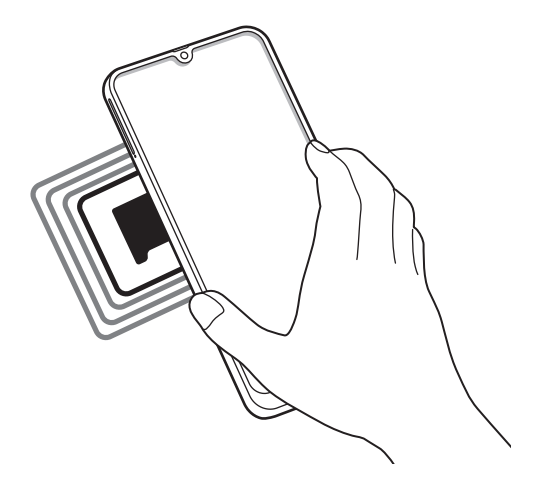

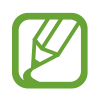

Asegúrese de que la pantalla del dispositivo esté encendida y desbloqueada. De lo contrario, este no leerá las etiquetas NFC ni recibirá datos.

#### **Realizar pagos con la función NFC**

Antes de poder utilizar la función NFC para hacer pagos, deberá registrarse en el servicio de pagos móviles. Para registrarse o recibir más información sobre este servicio, póngase en contacto con su proveedor de servicios.

- 1 En la pantalla de Ajustes, pulse **Conexiones** y deslice el interruptor **NFC y pago** para activarlo.
- $2$  Acerque el área de la antena NFC situada en la parte trasera del dispositivo al lector de tarjetas NFC.

Para configurar la aplicación de pago predeterminada, abra la pantalla de Ajustes y pulse **Conexiones** → **NFC y pago** → **Pulsar y pagar** → **PAGO** y, a continuación, seleccione una aplicación.

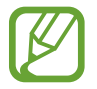

Es posible que la lista de servicios de pago no incluya todas las aplicaciones de pago disponibles.

#### **Enviar datos con la función NFC**

Intercambie datos cuando la antena NFC de su dispositivo entre en contacto con la antena NFC de otro.

- 1 En la pantalla de Ajustes, pulse **Conexiones** <sup>→</sup> **NFC y pago** y deslice el interruptor para activarlo.
- 2 Pulse el interruptor **Android Beam** para activarlo.
- $3$  Seleccione un elemento y ponga la antena NFC del otro dispositivo en contacto con la antena NFC de su dispositivo.

4 Cuando aparezca **Pulse para transmitir** en la pantalla, pulse la pantalla del dispositivo para enviar archivos.

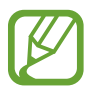

Si ambos dispositivos intentan enviar datos a la vez, la transferencia de archivos podría fallar.

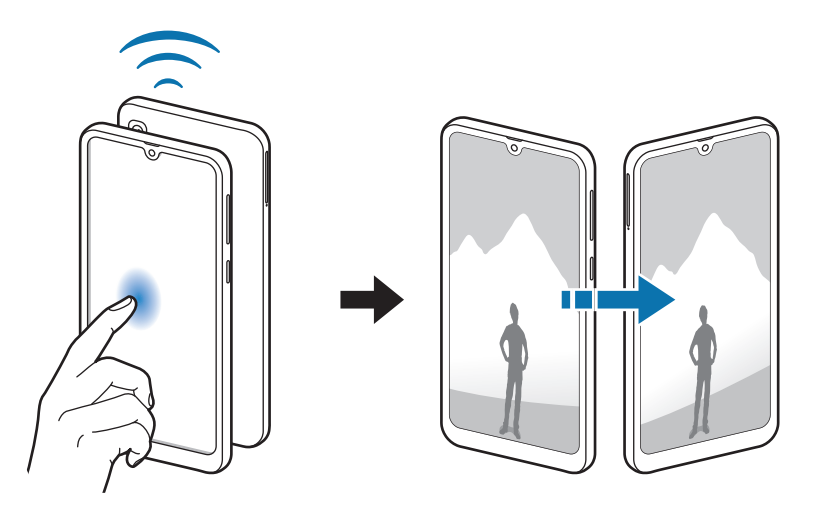

### <span id="page-134-0"></span>**Ahorro de datos**

Reduzca el uso de datos evitando que algunas aplicaciones que se ejecutan en segundo plano envíen o reciban datos.

En la pantalla de Ajustes, pulse **Conexiones** → **Uso de datos** → **Ahorro de datos** y deslice el interruptor para activarlo.

Cuando la función de ahorro de datos está activada, el icono  $\mathbf{a}_2$  aparece en la barra de estado.

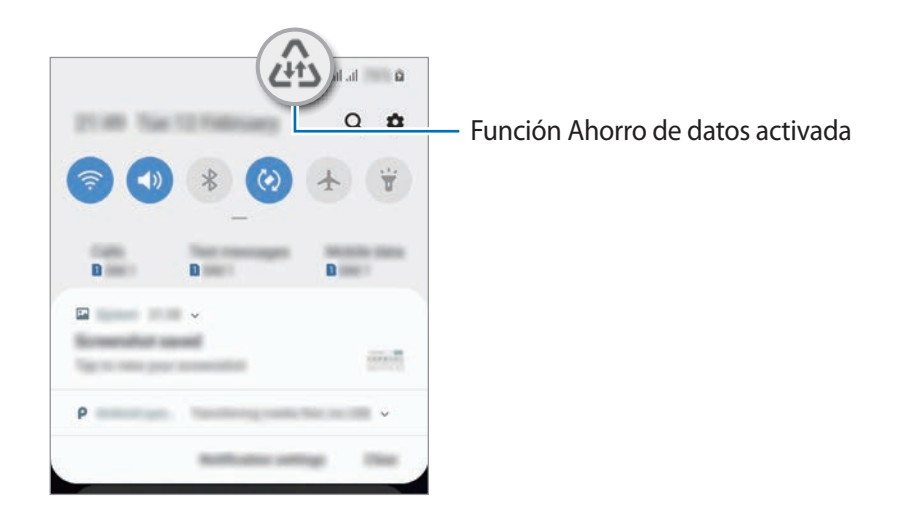

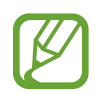

Para seleccionar aplicaciones en las que desee utilizar datos sin restricciones, pulse **Permitir con Ahorro de datos activo** y selecciónelas.

# <span id="page-135-0"></span>**Administrador de tarjetas SIM**

Active sus tarjetas SIM o USIM y personalice los ajustes de su tarjeta SIM. Consulte Uso de las tarjetas [dual SIM o USIM](#page-21-0) para obtener más información.

En la pantalla de Ajustes, pulse **Conexiones** → **Administrador de tarjetas SIM**.

- **Llamadas**: permite seleccionar una tarjeta SIM o USIM para las llamadas de voz.
- **Mensajes de texto**: permite seleccionar una tarjeta SIM o USIM para el servicio de mensajería.
- **Datos móviles**: permite seleccionar una tarjeta SIM o USIM para los servicios de datos.
- **Confirmar SIM para llamadas**: configura el dispositivo para que muestre la ventana emergente de selección de tarjeta SIM o USIM al devolver una llamada o al llamar a partir de un mensaje. La ventana emergente aparecerá solo si la tarjeta SIM o USIM utilizada para la llamada o el mensaje anterior es diferente a la tarjeta SIM o USIM preferida.
- **Dual SIM siempre activa**: configura el dispositivo para admitir llamadas entrantes de la otra tarjeta SIM o USIM durante una llamada.

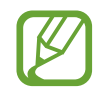

Al activar esta función, podría incurrir en gastos adicionales por el desvío de llamadas dependiendo de la región o el proveedor de servicios.

# <span id="page-135-1"></span>**Conexión compartida y Módem**

Use el dispositivo como una zona de conexión compartida para compartir los datos con otros dispositivos cuando no haya una conexión de red disponible. Podrá establecer conexiones mediante la función Wi-Fi, USB o Bluetooth.

En la pantalla de Ajustes, pulse **Conexiones** → **Conexión compartida y Módem**.

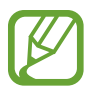

Es posible que incurra en gastos adicionales al usar esta función.

- **Conexión compartida**: utilice la Conexión compartida para compartir la conexión de datos móviles del dispositivo móvil con ordenadores u otros dispositivos.
- **Módem Bluetooth**: utilice Módem Bluetooth para compartir la conexión de datos móviles del dispositivo con ordenadores u otros dispositivos mediante Bluetooth.
- **Módem USB**: utilice Módem USB para compartir la conexión de datos móviles del dispositivo con un ordenador mediante USB. Cuando se conecta a un ordenador, el dispositivo se usa como módem inalámbrico.

#### **Usar Conexión compartida**

Use el dispositivo como una conexión compartida portátil para compartir la conexión de datos con otros dispositivos.

- 1 En la pantalla de Ajustes, pulse **Conexiones** <sup>→</sup> **Conexión compartida y Módem** <sup>→</sup> **Conexión compartida**.
- 2 Pulse el interruptor para activarla.

Aparecerá el icono  $\hat{\epsilon}$  en la barra de estado. Los demás dispositivos podrán encontrar el suyo en la lista de redes Wi-Fi.

Para definir una contraseña para la conexión compartida, pulse • → **Configurar Conexión compartida** y seleccione el nivel de seguridad. Después, introduzca una contraseña y pulse **Guardar**.

 $3<sup>5</sup>$  En la pantalla del otro dispositivo, busque y seleccione el suyo en la lista de redes Wi-Fi.

- Si no se encuentra la conexión compartida, pulse en su dispositivo → **Configurar Conexión compartida** y, seguidamente, anule la selección de **Ocultar mi dispositivo**.
	- Si el otro dispositivo no puede conectarse a la conexión compartida, en su dispositivo, pulse → **Dispositivos permitidos** y, a continuación, deslice el interruptor **Solo dispositivos admitidos** para desactivarlo.

4 En el dispositivo conectado, use la conexión de datos móviles del otro para acceder a Internet.

# <span id="page-137-0"></span>**Call & Message Continuity (Galaxy A40)**

Utilice las funciones de llamadas y mensajería de su dispositivo en otros dispositivos conectados a su Samsung account.

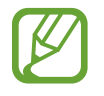

- Además, deberá iniciar sesión en su Samsung account.
- Puede realizar una llamada de emergencia solo en su dispositivo.
- Durante una llamada en otros dispositivos, la calidad de la llamada puede disminuir.
- 1 En la pantalla de **Ajustes**, pulse **Conexiones** y deslice el interruptor de **Call & Message Continuity** para activarlo.

Cuando active esta función por primera vez, acepte los términos y condiciones.

2 En el otro dispositivo, active la función Call & Message Continuity.

Cuando su dispositivo y el otro dispositivo estén conectados, el dispositivo aparecerá en la lista de dispositivos conectados.

# <span id="page-137-1"></span>**Más ajustes de conexión**

Personalice los ajustes para controlar otras funciones de conexión.

En la pantalla de Ajustes, pulse **Conexiones** → **Más ajustes de conexión**.

- **Buscar dispositivos**: configura el dispositivo para que busque dispositivos cercanos a los que conectarse.
- **Imprimir**: configure los ajustes de los plug-ins de la impresora instalados en el dispositivo. Podrá buscar impresoras disponibles o agregar una de forma manual para imprimir archivos. Consulte [Imprimir](#page-138-0) para obtener más información.
- **MirrorLink**: use la función MirrorLink para controlar las aplicaciones MirrorLink de su dispositivo desde el monitor de la unidad de control de un vehículo. Consulte [MirrorLink](#page-139-0) para obtener más información.
- **VPN**: configura redes virtuales (VPN) en su dispositivo para conectarse a la red privada de una empresa o colegio.
- **DNS privado**: utiliza el sistema de nombres de dominio (DNS) fiable para una institución educativa o una red privada interna de una empresa en lugar de usar la red de alojamiento externa. Se buscarán y se establecerá conexión con las DNS de manera automática, y también puede buscar las DNS y conectarse a ellas manualmente.
- **Ethernet**: cuando conecta un adaptador Ethernet, puede usar una red con cable y configurar los ajustes de red.

#### <span id="page-138-0"></span>**Imprimir**

Configure los ajustes de los plug-ins de la impresora instalados en el dispositivo. Puede conectar el dispositivo a una impresora mediante la función Wi-Fi o Wi-Fi Direct e imprimir imágenes o documentos.

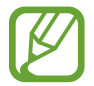

Puede que algunas impresoras no sean compatibles con el dispositivo.

**Añadir plug-ins de impresoras**

Añada plug-ins para impresoras que quiera conectar con el dispositivo.

- 1 En la pantalla de Ajustes, pulse **Conexiones** <sup>→</sup> **Más ajustes de conexión** <sup>→</sup> **Imprimir** <sup>→</sup> **Descargar complemento**.
- 2 Busque el complemento de la impresora en **Play Store**.
- 3 Seleccione el plug-in que ha instalado.
- 4 Seleccione el plug-in de impresora instalado.

El dispositivo buscará automáticamente impresoras que se encuentren conectadas a la misma red Wi-Fi que el dispositivo.

5 Seleccione la impresora que quiera añadir.

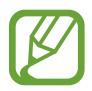

Para añadir impresoras de forma manual, pulse • → **Añadir impresora**.

#### **Imprimir contenidos**

Mientras visualiza contenidos, como imágenes o documentos, acceda a la lista de opciones, pulse **Imprimir** →  $\blacktriangledown$  → **Todas las impresoras** y, a continuación, seleccione una impresora.

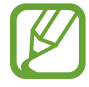

Los métodos de impresión pueden variar según el tipo de contenido.

#### <span id="page-139-0"></span>**MirrorLink**

Podrá ver la pantalla del dispositivo en el monitor de la unidad principal del vehículo.

Conecte su dispositivo a un vehículo para controlar las aplicaciones MirrorLink en la unidad de control del vehículo.

En la pantalla de Ajustes, pulse **Conexiones** → **Más ajustes de conexión** → **MirrorLink**.

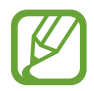

Su dispositivo es compatible con vehículos que admitan MirrorLink versión 1.1 o superior.

**Conectar su dispositivo a un vehículo mediante MirrorLink**

Al usar esta función por primera vez, conecte el dispositivo a una red Wi-Fi o móvil.

- 1 Vincule el dispositivo con el vehículo vía Bluetooth. Consulte [Conectarse a otros dispositivos Bluetooth](#page-130-1) para obtener más información.
- 2 Conecte su dispositivo al vehículo con un cable USB.

Una vez conectados, acceda a las aplicaciones MirrorLink de su dispositivo desde el monitor de la unidad de control.

**Finalizar la conexión MirrorLink**

Desconecte el cable USB de su dispositivo y del vehículo.

# **Sonidos y vibración**

# **Opciones**

Cambie los ajustes de los distintos sonidos en el dispositivo.

En la pantalla de Ajustes, pulse **Sonidos y vibración**.

- **Modo de sonido**: configura el dispositivo para que use el modo Sonido, el modo Vibración o el modo Silencio.
- **Vibración y melodía**: configura el dispositivo para que vibre y reproduzca una melodía cuando reciba llamadas.
- **Melodía**: cambia la melodía de llamada.
- **Modo de vibración**: selecciona un patrón de vibración.
- **Sonidos de notificaciones**: cambia el sonido de la notificación.
- **Volumen**: ajusta el nivel de volumen de las melodías de llamada, la música y los vídeos, los sonidos del sistema y las notificaciones.
- **Botones Volumen para multimedia**: configura el dispositivo para que ajuste el nivel de volumen del contenido multimedia al pulsar el botón Volumen.
- **Sonidos del sistema**: configura el dispositivo para que suene al realizar acciones como encender, apagar la pantalla o controlar la pantalla táctil.
- **Ajustes de sonido avanzados**: optimiza los ajustes para la reproducción de contenido multimedia. Consulte [Dolby Atmos \(sonido envolvente\)](#page-140-0) o [Sonido de aplicación independiente](#page-140-1) para obtener más información.

# <span id="page-140-0"></span>**Dolby Atmos (sonido envolvente)**

Seleccione un modo de sonido envolvente optimizado para diversos tipos de audio, como películas, música y voz. Con Dolby Atmos sentirá el audio en movimiento fluyendo a su alrededor.

En la pantalla de Ajustes, pulse **Sonidos y vibración** → **Ajustes de sonido avanzados** → **Efectos y calidad sonido** → **Dolby Atmos**, deslice el interruptor para activarlo y, a continuación, seleccione un modo.

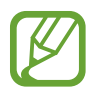

Antes de usar esta función, deberá conectar un auricular.

# <span id="page-140-1"></span>**Sonido de aplicación independiente**

Configure el dispositivo para que reproduzca sonido multimedia desde una aplicación concreta en el altavoz Bluetooth o en los auriculares conectados de forma independiente del sonido de otras aplicaciones.

Por ejemplo, puede escuchar la aplicación Navegación mediante el altavoz del dispositivo mientras escucha música con la aplicación Música a través del altavoz Bluetooth del vehículo.

- 1 En la pantalla de Ajustes, pulse **Sonidos y vibración** <sup>→</sup> **Ajustes de sonido avanzados** <sup>→</sup> **Sonidos del sistema** y pulse el interruptor para activarlo.
- $2$  Seleccione una aplicación para reproducir los sonidos de forma independiente y pulse la tecla Atrás.
- $\beta$  Seleccione un dispositivo para reproducir el sonido multimedia de la aplicación seleccionada.

# **Notificaciones**

### **Opciones**

Cambie los ajustes de las notificaciones.

En la pantalla de Ajustes, pulse **Notificaciones**.

- **Alertas de iconos de apps**: cambia los ajustes de los distintivos de icono de la aplicación. Consulte [Alertas de iconos de apps](#page-141-0) para obtener más información.
- **No molestar**: configura el dispositivo para que silencie las llamadas entrantes, los sonidos de notificaciones y el contenido multimedia, salvo en el caso de las excepciones permitidas.
- **Barra de estado**: permite configurar el dispositivo para que muestre las tres últimas notificaciones y el porcentaje de nivel de batería restante en la barra de estado.
- **Enviadas recientemente**: muestra las aplicaciones que han recibido notificaciones recientes y cambia los ajustes de las notificaciones. Para personalizar los ajustes de las notificaciones de más aplicaciones, pulse **Ver todo** →  $\blacktriangledown$  → **Todo** y seleccione una aplicación en la lista de aplicaciones.

# <span id="page-141-0"></span>**Alertas de iconos de apps**

Cambia los ajustes de los distintivos de icono de la aplicación.

En la pantalla de Ajustes, pulse **Notificaciones** → **Alertas de iconos de apps**.

Para mostrar distintivos de iconos, pulse el interruptor para activarlo. Para cambiar el estilo de distintivo, seleccione una opción en **Estilo de alerta**.

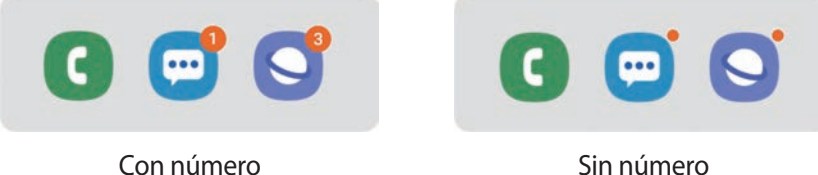

# **Pantalla**

# **Opciones**

Cambie los ajustes de la pantalla y de la pantalla Inicio.

En la pantalla de Ajustes, pulse **Pantalla**.

- **Brillo**: permite ajustar el brillo de la pantalla.
- **Brillo automático**: configura el dispositivo para que realice un seguimiento de sus ajustes de brillo y los aplique automáticamente en condiciones de iluminación similares.
- **Filtro de luz azul**: activa el filtro de luz azul y cambia los ajustes del filtro. Consulte [Filtro de luz](#page-143-0)  [azul \(Galaxy A40\)](#page-143-0) para obtener más información (Galaxy A40).
- **Modo Noche**: reduce la fatiga ocular al aplicar el tema oscuro al usar el dispositivo de noche o en un lugar oscuro.

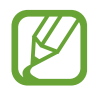

- Active la función GPS para configurar el dispositivo de forma que active el modo noche de Noche y lo desactive por la mañana, según su ubicación actual.
- El tema oscuro puede no aplicarse en determinadas aplicaciones.
- **Modo de pantalla**: cambia el modo de pantalla para ajustar el color y el contraste de la pantalla. Consulte la sección [Cambiar el modo de pantalla o ajustar el color de visualización \(Galaxy A40\)](#page-144-0) para obtener más información (Galaxy A40).
- **Tamaño y estilo de fuente**: cambie el tamaño y el estilo de la fuente.
- **Zoom de pantalla**: cambia el ajuste de zoom de la pantalla.
- **Apps a pantalla completa**: selecciona las aplicaciones que se utilizarán con la relación de aspecto a pantalla completa.
- **Tiempo de espera de pantalla**: permite seleccionar el tiempo que deberá transcurrir antes de que se apague la retroiluminación de la pantalla.
- **Pantalla Inicio**: cambia el tamaño de la cuadrícula para mostrar más o menos elementos en la pantalla Inicio y mucho más.
- **Modo Sencillo**: cambia al modo Sencillo para mostrar iconos más grandes y aplicar un diseño más básico a la pantalla Inicio.
- **Barra de navegación**: cambia los ajustes de la barra de navegación. Consulte la sección [Barra de](#page-36-0)  [navegación \(botones programables\)](#page-36-0) para obtener más información.
- **Bloquear pulsación accidental**: configura el dispositivo para evitar que la pantalla detecte interacciones táctiles cuando esté en un lugar oscuro, como un bolsillo o un bolso.
- **Sensibilidad táctil**: aumenta la sensibilidad táctil de la pantalla para permitir su uso con protectores de pantalla.
- **Salvapantallas**: configura el dispositivo para que muestre un salvapantallas cuando se esté cargando. Consulte la sección [Salvapantallas](#page-145-0) para obtener más información.

# <span id="page-143-0"></span>**Filtro de luz azul (Galaxy A40)**

Reduzca la fatiga visual limitando la cantidad de luz azul que emite la pantalla.

Mientras visualiza vídeos HDR de servicios de vídeo exclusivos HDR, es posible que no se aplique el filtro de luz azul.

- 1 En la pantalla de Ajustes, pulse **Pantalla** <sup>→</sup> **Filtro de luz azul** y, a continuación, deslice el interruptor **Activar ahora** para activarlo.
- 2 Deslice la barra de ajuste para ajustar la opacidad del filtro.
- $3$  Para establecer la programación y aplicar el filtro de luz azul a la pantalla, deslice el interruptor **Activar según programa** para activarlo y seleccione una opción.
	- **Del anochecer al amanecer**: configure el dispositivo para que aplique el filtro de luz azul por la noche y lo desactive por la mañana, según su ubicación.
	- **Planificación personalizada**: configura un periodo de tiempo determinado para aplicar el filtro de luz azul.
## **Cambiar el modo de pantalla o ajustar el color de visualización (Galaxy A40)**

Seleccione un modo de pantalla adecuado para ver películas o imágenes, o ajuste el color de visualización según sus preferencias. Si selecciona el modo **Adaptive display**, podrá ajustar el balance de color de visualización según el valor del color.

## **Cambiar el modo de pantalla**

En la pantalla de Ajustes, pulse **Pantalla** → **Modo de pantalla** y seleccione el modo que desee.

- **Adaptive display**: optimiza la gama de colores, la saturación y la nitidez de la pantalla. Asimismo, podrá ajustar el balance de color de visualización según el valor del color.
- **Cine AMOLED**: es una opción idónea para ver vídeos.
- **Foto AMOLED**: es una opción idónea para ver imágenes.
- **Básico**: esta es la opción predeterminada, idónea para un uso general.
	- El color de visualización solo se puede ajustar en el modo **Adaptive display**.
	- Es posible que el modo **Adaptive display** no sea compatible con aplicaciones de terceros.
	- No puede cambiar el modo de pantalla mientras se aplica el filtro de luz azul.

## **Optimizar el balance de color de toda la pantalla**

Optimice el color de visualización ajustando los tonos de color según sus preferencias.

Si desliza la barra de ajuste de color hacia **Frío**, aumentará el tono de color azul. Si la desliza hacia **Cálido**, aumentará el tono de color rojo.

- 1 En la pantalla de Ajustes, pulse **Pantalla** <sup>→</sup> **Modo de pantalla** <sup>→</sup> **Adaptive display**.
- 2 Fije la barra de ajuste de color debajo de **Balance de blancos**.

Se optimizará el balance de color de la pantalla.

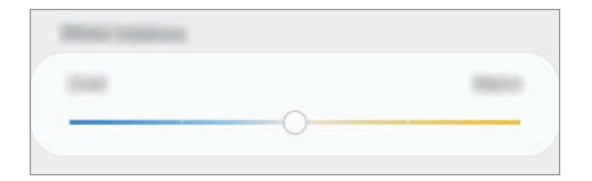

## **Ajustar el tono de la pantalla por valor de color**

Aumente o reduzca tonos de color determinados mediante el ajuste de los valores de manera individual.

- 1 En la pantalla de Ajustes, pulse **Pantalla** <sup>→</sup> **Modo de pantalla** <sup>→</sup> **Adaptive display**.
- 2 Pulse **Ajustes avanzados**.
- $3$  Ajuste las barras de color según sus preferencias.

Se modificará el tono de la pantalla.

## **Salvapantallas**

Puede configurar la visualización de imágenes como salvapantallas cuando la pantalla se apague de forma automática. El salvapantallas aparecerá cuando el dispositivo se esté cargando.

- 1 En la pantalla de Ajustes, pulse **Pantalla** <sup>→</sup> **Salvapantallas** y deslice el interruptor para activarlo.
- 2 Seleccione una opción.

Si selecciona **Marco de foto** o **Fotos**, se iniciará una presentación con las imágenes seleccionadas. Si selecciona **Tablón de fotos**, las imágenes seleccionadas aparecerán como tarjetas pequeñas y se solaparán.

- $3$  Pulse  $\bullet$  para seleccionar álbumes y mostrar imágenes.
- 4 Cuando finalice, pulse la tecla Atrás.

Para ver una vista previa de la opción seleccionada, pulse **Vista previa**.

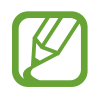

Si pulsa la pantalla mientras aparece el salvapantallas, esta se encenderá.

## **Fondos pantalla y temas**

Cambie los ajustes del fondo de pantalla de la pantalla Inicio y de la pantalla Bloqueo o aplique varios temas al dispositivo.

En la pantalla de Ajustes, pulse **Fondos pantalla y temas**.

- **Fondos**: permite cambiar la imagen de fondo de la pantalla Inicio y de la pantalla Bloqueo.
- **Temas**: cambia el tema del dispositivo.
- **Iconos**: cambia el estilo de los iconos.

## **Pantalla Bloqueo**

## **Opciones**

Cambie los ajustes de la pantalla Bloqueo.

En la pantalla de Ajustes, pulse **Pantalla Bloqueo**.

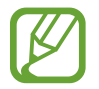

Las opciones disponibles pueden variar en función del método de desbloqueo de pantalla seleccionado.

- **Tipo de bloqueo de pantalla**: cambia el método de bloqueo de pantalla.
- **Smart Lock**: configura el dispositivo para que se desbloquee cuando se detecten lugares o dispositivos de confianza. Consulte la sección [Smart Lock](#page-147-0) para obtener más información.
- **Ajustes del bloqueo seguridad**: cambia los ajustes de bloqueo de pantalla del método de bloqueo seleccionado.
- **Estilo de reloj**: permite cambiar el tipo de reloj y su color en la pantalla bloqueada.
- **Reloj de itinerancia**: cambia el reloj para mostrar tanto su zona horaria habitual como la zona horaria local en la pantalla bloqueada cuando se encuentre en itinerancia.
- **FaceWidgets**: cambia los ajustes de los elementos mostrados en la pantalla bloqueada.
- **Información de contacto**: permite que el dispositivo muestre información de contacto, como las direcciones de correo electrónico, en la pantalla Bloqueo.
- **Notificaciones**: configure cómo desea mostrar las notificaciones en la pantalla Bloqueo.
- **Accesos directos de aplicación**: permite seleccionar las aplicaciones de las que desee mostrar accesos directos en la pantalla Bloqueo.
- **Acerca de la pantalla Bloqueo**: muestra la versión y la información legal de Bixby de la pantalla Bloqueo.

## <span id="page-147-0"></span>**Smart Lock**

Puede configurar el dispositivo para que se desbloquee y permanezca desbloqueado cuando se detecten lugares o dispositivos de confianza.

Por ejemplo, si ha configurado su casa como lugar de confianza, tan pronto como llegue, su dispositivo detectará el lugar y se desbloqueará de forma automática.

- Esta función estará disponible cuando configure el método de bloqueo de pantalla.
	- Si no utiliza su dispositivo durante cuatro horas o si lo enciende, deberá desbloquear la pantalla utilizando el patrón, el PIN o la contraseña establecidos.
- 1 En la pantalla de Ajustes, pulse **Pantalla Bloqueo** <sup>→</sup> **Smart Lock**.
- 2 Desbloquee la pantalla utilizando el método preestablecido.
- $3$  Seleccione una opción y siga las instrucciones de la pantalla para completar el ajuste.

## **Datos biométricos y seguridad**

## **Opciones**

Cambie los ajustes para proteger el dispositivo.

En la pantalla de Ajustes, pulse **Datos biométricos y seguridad**.

- **Reconocimiento facial**: configura el dispositivo para que desbloquee la pantalla al reconocer su cara. Consulte [Reconocimiento facial](#page-149-0) para obtener más información.
- **Huellas digitales**: registre sus huellas digitales para desbloquear la pantalla. Consulte [Reconocimiento de huellas digitales](#page-152-0) para obtener más información.
- **Preferencias de datos biométricos**: cambie los ajustes de los datos biométricos.
- **Google Play Protect**: configura el dispositivo para que compruebe si hay aplicaciones y comportamientos perjudiciales, y para que le advierta sobre los posibles elementos dañinos y los elimine.
- **Buscar mi móvil**: permite activar o desactivar la herramienta Buscar mi móvil. Acceda al sitio web de Buscar mi móvil ([findmymobile.samsung.com](http://findmymobile.samsung.com)) para rastrear y controlar el dispositivo perdido o robado.

También puede permitir el servicio de ubicación de Google para proporcionar información más precisa sobre la ubicación de su dispositivo.

- **Actualización de seguridad**: muestra la versión del software del dispositivo y permite buscar actualizaciones.
- **Samsung Pass**: verifica su identidad de una forma sencilla y segura mediante sus datos biométricos. Consulte [Samsung Pass](#page-155-0) para obtener más información.
- **Instalar apps desconocidas**: configura el dispositivo para permitir la instalación de aplicaciones de fuentes desconocidas.
- **Carpeta segura**: crea una carpeta segura para proteger su contenido y aplicaciones privados. Consulte [Carpeta segura](#page-160-0) para obtener más información.
- **Cifrar tarjeta SD**: configura el dispositivo para cifrar los archivos de una tarjeta de memoria.

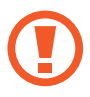

Si restablece el dispositivo con los valores predeterminados de fábrica con este ajuste activado, el dispositivo no podrá leer los archivos cifrados. Deshabilítelo antes de restablecerlo.

- **Otros ajustes de seguridad**: configura opciones de seguridad adicionales.
- **Ubicación**: cambia los ajustes de los permisos de información de ubicación.
- **Permisos de aplicación**: permite ver la lista de funciones y las aplicaciones que tienen permiso para usarlas. También puede editar los ajustes de los permisos.
- **Enviar datos de diagnóstico**: configura el dispositivo para que envíe automáticamente información de diagnóstico y uso del dispositivo a Samsung.
- **Recibir información comercial**: seleccione si desea recibir información de marketing de Samsung, como ofertas especiales, ventajas para miembros y boletines de noticias (Galaxy A40).

## <span id="page-149-0"></span>**Reconocimiento facial**

Puede configurar el dispositivo para que desbloquee la pantalla reconociendo su cara.

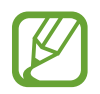

- Si utiliza su cara como método de bloqueo de pantalla, no podrá utilizarla para desbloquear la pantalla por primera vez cuando encienda el dispositivo. Para poder utilizar el dispositivo, deberá desbloquear la pantalla con el patrón, el PIN o la contraseña que configuró al registrar la cara. No olvide el suyo.
- Si cambia el método de bloqueo de pantalla a **Deslizar** o **Ninguno**, opciones que no son seguras, se eliminarán todos los datos biométricos. Si desea utilizarlos en aplicaciones o funciones, deberá volver a registrarlos.

## **Precauciones que deben tomarse al usar el reconocimiento facial**

Antes de utilizar el reconocimiento facial para desbloquear el dispositivo, tenga en cuenta las siguientes precauciones:

- Alguien o algo que se le parezca podría desbloquear su dispositivo.
- El reconocimiento facial es menos seguro que el patrón, el PIN o la contraseña.

#### **Para lograr un mejor reconocimiento facial**

Tenga en cuenta lo siguiente cuando utilice el reconocimiento facial:

- Las condiciones del registro, por ejemplo, si llevaba gafas, sombreros, máscaras, barba o mucho maquillaje.
- Asegúrese de colocarse en una zona bien iluminada y de que la lente de la cámara esté limpia durante el registro.
- Asegúrese de que su imagen no esté borrosa para mejorar los resultados de coincidencia.

#### **Registrar su cara**

Para mejorar el reconocimiento de la cara, regístrela en algún lugar cubierto alejado de la luz solar directa.

- 1 En la pantalla de Ajustes, pulse **Datos biométricos y seguridad** <sup>→</sup> **Reconocimiento facial**.
- 2 Desbloquee la pantalla utilizando el método preestablecido. Si no ha establecido ningún método de bloqueo de pantalla, cree uno.
- 3 Lea las instrucciones que se muestran en la pantalla y pulse **Continuar**.
- 4 Seleccione si lleva gafas o no y pulse **Continuar**.
- $5$  Sujete el dispositivo con la pantalla orientada hacia usted y mire hacia ella.

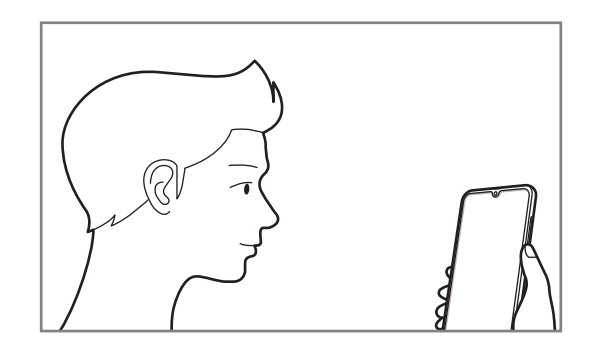

 $6$  Sitúe la cara dentro del marco de la pantalla.

La cámara escaneará su cara.

Cuando aparezca la pantalla de funciones útiles, active los interruptores de las funciones que quiera utilizar y pulse **Aceptar**.

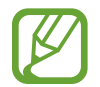

Si el método de desbloqueo de pantalla con la cara no funciona correctamente, pulse **Eliminar datos de la cara** para eliminar la cara registrada y volver a registrarla.

## **Eliminar los datos de la cara registrados**

Puede eliminar los datos de la cara que ha registrado.

- 1 En la pantalla de Ajustes, pulse **Datos biométricos y seguridad** <sup>→</sup> **Reconocimiento facial**.
- 2 Desbloquee la pantalla utilizando el método preestablecido.
- 3 Pulse **Eliminar datos de la cara** <sup>→</sup> **Eliminar**.

Una vez eliminada la cara que tenía registrada, también se desactivarán todas las funciones relacionadas.

### **Desbloquear la pantalla con la cara**

Puede desbloquear la pantalla con su cara en lugar de utilizar un patrón, un PIN o una contraseña.

- 1 En la pantalla de Ajustes, pulse **Datos biométricos y seguridad** <sup>→</sup> **Reconocimiento facial**.
- 2 Desbloquee la pantalla utilizando el método preestablecido.
- 3 Pulse el interruptor **Desbloqueo facial** para activarlo.

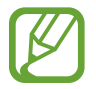

Si desea disminuir la probabilidad de que se reconozca su cara en fotos o vídeos, deslice el interruptor **Reconocimiento más rápido** para desactivar esta función. Al hacerlo, el reconocimiento facial puede tardar más en realizarse.

 $\overline{4}$  En la pantalla Bloqueo, mire a la pantalla.

Cuando se reconozca su cara, podrá desbloquear la pantalla sin utilizar ningún método adicional. Si no la reconoce, utilice el método de bloqueo de pantalla preestablecido.

## <span id="page-152-0"></span>**Reconocimiento de huellas digitales**

Para que funcione el reconocimiento de huellas digitales, debe registrarse y almacenar la información de sus huellas digitales en el dispositivo. Tras el registro, puede configurar el dispositivo y utilizar su huella digital para las siguientes funciones:

- Bloqueo de pantalla
- Carpeta segura
- 
- Es posible que esta función no esté disponible dependiendo de su región o su proveedor de servicios.
- El reconocimiento de huellas digitales usa las características únicas de cada huella para mejorar la seguridad de su dispositivo. La posibilidad de que el sensor de huellas digitales confunda dos huellas diferentes es muy baja. Sin embargo, en casos remotos donde las huellas sean muy similares, el sensor puede reconocerlas como idénticas.
- Si utiliza su huella digital como método de bloqueo de pantalla, no podrá utilizarla para desbloquear la pantalla por primera vez cuando encienda el dispositivo. Para poder utilizar el dispositivo, deberá desbloquear la pantalla con el patrón, el PIN o la contraseña que configuró al registrar la huella. No olvide el suyo.
- Si su huella no se reconoce, desbloquee el dispositivo utilizando el patrón, el PIN o la contraseña que estableció cuando registró la huella y, a continuación, vuelva a registrarlas. Si olvida el patrón, el PIN o la contraseña, no podrá utilizar el dispositivo si no lo restablece. Samsung no se responsabiliza de la pérdida de datos ni de las molestias que puedan producirse debido al olvido de los códigos de desbloqueo.
- Si cambia el método de bloqueo de pantalla a **Deslizar** o **Ninguno**, opciones que no son seguras, se eliminarán todos los datos biométricos. Si desea utilizarlos en aplicaciones o funciones, deberá volver a registrarlos.

#### **Mejorar el reconocimiento de sus huellas digitales**

Al escanear las huellas digitales en el dispositivo, tenga en cuenta las siguientes situaciones que podrían afectar al rendimiento de esta función:

- Es posible que el dispositivo no reconozca huellas que tengan arrugas o cicatrices.
- Es posible que el dispositivo no reconozca las huellas de dedos pequeños o finos.
- Para mejorar el reconocimiento, registre las huellas de la mano que usa más a menudo para realizar tareas en el dispositivo.
- El sensor de reconocimiento de huellas digitales reconoce las huellas digitales. Asegúrese de no rayar ni dañar este sensor con objetos metálicos tales como monedas, llaves y colgantes.
- Si cubre el sensor de reconocimiento de huellas digitales con una lámina protectora, pegatinas u otros accesorios, puede que el sensor no funcione correctamente. Si este sensor viene cubierto con una lámina protectora, quítela antes de usarlo.
- Asegúrese de que el sensor de reconocimiento de huellas digitales y sus dedos estén limpios y secos.
- Si dobla el dedo o usa la punta de un dedo, es posible que el dispositivo no reconozca sus huellas. Asegúrese de cubrir la totalidad del sensor de reconocimiento de huellas digitales con el dedo.
- En ambientes secos se puede acumular electricidad estática en el dispositivo. Evite usar esta función en este tipo de lugares o, antes de utilizarla, descargue la electricidad estática tocando un objeto metálico.

## **Registrar huellas digitales**

- 1 En la pantalla de Ajustes, pulse **Datos biométricos y seguridad** <sup>→</sup> **Huellas digitales**.
- 2 Desbloquee la pantalla utilizando el método preestablecido. Si no ha establecido ningún método de bloqueo de pantalla, cree uno.
- 3 Registre su huella dactilar.

► **Galaxy A20e**: Deslice un dedo hacia abajo sobre el sensor de reconocimiento de huellas digitales.

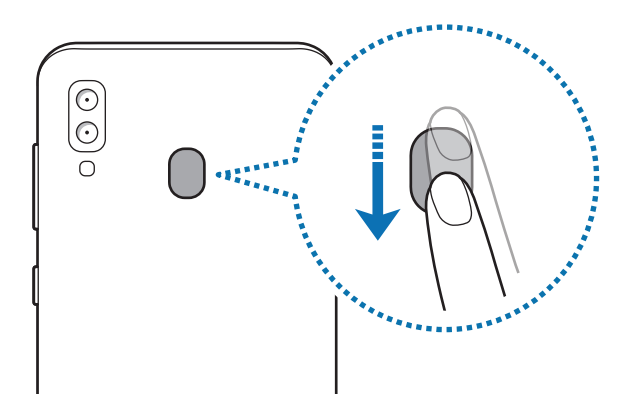

► **Galaxy A40**: Coloque un dedo sobre el sensor de reconocimiento de huellas digitales. Cuando el dispositivo detecte el dedo, levántelo y colóquelo sobre el sensor de reconocimiento de huellas digitales de nuevo.

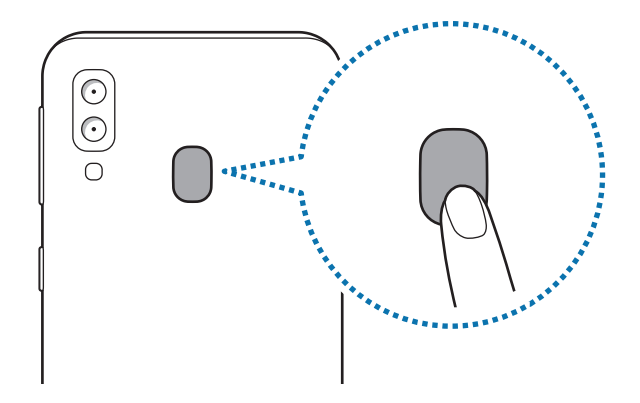

Repita esta acción hasta que la huella se registre.

4 Cuando haya terminado de registrar sus huellas, pulse **Hecho**.

## **Eliminar huellas digitales registradas**

Puede eliminar las huellas registradas.

- 1 En la pantalla de Ajustes, pulse **Datos biométricos y seguridad** <sup>→</sup> **Huellas digitales**.
- 2 Desbloquee la pantalla utilizando el método preestablecido.
- **3** Seleccione la huella que desea eliminar y pulse **Eliminar**  $\rightarrow$  **Eliminar.**

## **Desbloquear la pantalla con la huella digital**

Puede desbloquear la pantalla con su huella digital en lugar de utilizar un patrón, un PIN o una contraseña.

- 1 En la pantalla de Ajustes, pulse **Datos biométricos y seguridad** <sup>→</sup> **Huellas digitales**.
- 2 Desbloquee la pantalla utilizando el método preestablecido.
- 3 Pulse el interruptor **Desbloqueo huella digital** para activarlo.
- $4$  Con la pantalla bloqueada, coloque el dedo sobre el sensor de reconocimiento de huellas digitales para escanear su huella.

## <span id="page-155-0"></span>**Samsung Pass**

Samsung Pass permite iniciar sesión en su Samsung account, en sitios web o en aplicaciones de una forma más sencilla y segura con sus datos biométricos, como las huellas digitales, en lugar de introducir su información de inicio de sesión. Además, Samsung Pass le permite introducir información personal, como su dirección o la información de su tarjeta de pago, de un modo más sencillo y rápido con sus datos biométricos registrados.

Registre sus datos biométricos en Samsung Pass y configúrelo para que inicie sesión en sitios web o aplicaciones compatibles utilizando los datos a través de Samsung Pass.

- 
- Para usar esta función, el dispositivo deberá estar conectado a una red Wi-Fi o móvil.
- Asimismo, deberá registrarse e iniciar sesión en su Samsung account. Para obtener más información, consulte [Samsung account](#page-29-0).
- La función de inicio de sesión solo está disponible en los sitios web a los que accede mediante la aplicación Internet. Es posible que algunos sitios web no sean compatibles con esta función.
- Los datos biométricos registrados y la información de tarjetas de pago guardada solo se almacenan en su dispositivo, no se sincronizan con otros dispositivos o servidores.

#### **Registrarse en Samsung Pass**

Antes de utilizar Samsung Pass, registre sus datos biométricos:

- 1 En la pantalla de Ajustes, pulse **Datos biométricos y seguridad** <sup>→</sup> **Samsung Pass**.
- 2 Pulse **Iniciar sesión**, introduzca el ID y la contraseña de su Samsung account, y después pulse **Iniciar sesión**.
- 3 Acepte los términos y condiciones de Samsung Pass.
- 4 Pulse **Huellas digitales** y registre sus huellas digitales. Consulte [Reconocimiento de huellas digitales](#page-152-0) para obtener más información.
- 5 Escanéelas y pulse **Siguiente** para completar el registro en Samsung Pass.

Si la opción **Añadir Samsung Pass a la pantalla Inicio** está marcada, el icono de Samsung Pass se añadirá a la pantalla Inicio.

Si la opción **Use Samsung Pass instead of Samsung account password** está marcada, puede usar sus datos biométricos registrados para verificar su identidad en lugar de introducir la contraseña de Samsung account.

#### **Verificar la contraseña de Samsung account**

Podrá usar sus datos biométricos registrados para verificar su identidad en lugar de introducir su contraseña de Samsung account, por ejemplo, al comprar contenidos de **Galaxy Store**.

- 1 En la pantalla de Ajustes, pulse **Datos biométricos y seguridad** <sup>→</sup> **Samsung Pass**.
- 2 Desbloquee la pantalla utilizando el método preestablecido.
- 3 Pulse <sup>→</sup> **Ajustes** <sup>→</sup> **Samsung account** y, a continuación, pulse el interruptor **Verificar con Samsung Pass** para activarlo.

## **Utilizar Samsung Pass para iniciar sesión en sitios web**

Podrá usar Samsung Pass para iniciar sesión fácilmente en sitios web que permitan introducir automáticamente el ID y la contraseña.

- 1 Abra un sitio web en el que quiera iniciar sesión.
- 2 Introduzca su nombre de usuario y contraseña, y después pulse el botón de inicio de sesión.
- $3$  Cuando aparezca una ventana emergente en la que se le pregunta si desea guardar la información de inicio de sesión, marque la opción **Iniciar sesión con las huellas digitales mediante Samsung Pass** y pulse **Recordar**.

Ahora podrá utilizar los datos biométricos registrados en Samsung Pass para iniciar sesión en dicho sitio web.

### **Utilizar Samsung Pass para iniciar sesión en aplicaciones**

Podrá usar Samsung Pass para iniciar sesión fácilmente en aplicaciones que permitan introducir automáticamente el ID y la contraseña.

- 1 Abra una aplicación en la que quiera iniciar sesión.
- $2$  Introduzca su nombre de usuario y contraseña, y después pulse el botón de inicio de sesión de la aplicación.
- $3$  Cuando aparezca una ventana emergente en la que se le pregunta si desea guardar la información de inicio de sesión, pulse **Guardar**.

Ahora podrá utilizar los datos biométricos registrados en Samsung Pass para iniciar sesión en dicha aplicación.

## **Gestionar información de inicio de sesión**

Consulte la lista de sitios web y aplicaciones en los que ha decidido utilizar Samsung Pass y gestione su información de inicio de sesión.

- 1 En la pantalla de Ajustes, pulse **Datos biométricos y seguridad** <sup>→</sup> **Samsung Pass**.
- 2 Desbloquee la pantalla utilizando el método preestablecido.
- 3 Pulse **Iniciar sesión** y seleccione un sitio web o una aplicación de la lista.
- 4 Pulse **Editar** y modifique su ID, su contraseña y el nombre del sitio web o la aplicación. Para eliminar el sitio web o la aplicación, pulse **Eliminar**.

## **Utilizar Samsung Pass con sitios web y aplicaciones**

Con Samsung Pass podrá iniciar sesión fácilmente en las aplicaciones y los sitios web compatibles que utilice.

Para ver la lista de sitios web y aplicaciones compatibles con Samsung Pass, en la pantalla de Ajustes, pulse **Datos biométricos y seguridad** → **Samsung Pass**, desbloquee la pantalla con el método de bloqueo de pantalla preestablecido y, a continuación, pulse → **Socios**. Si no hay sitios web ni aplicaciones compatibles con Samsung Pass, no aparecerá **Socios**.

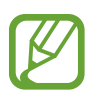

- Los sitios web y las aplicaciones disponibles pueden variar en función de la región o el proveedor de servicios.
- Samsung no se hace responsable de las posibles pérdidas o molestias provocadas por el inicio de sesión en sitios web o aplicaciones mediante Samsung Pass.

### **Introducir su información personal automáticamente**

Puede usar Samsung Pass para introducir fácilmente su dirección o los datos de su tarjeta de pago en aplicaciones que permitan completar la información personal automáticamente.

- 1 En la pantalla de Ajustes, pulse **Datos biométricos y seguridad** <sup>→</sup> **Samsung Pass**.
- 2 Desbloquee la pantalla utilizando el método preestablecido.
- 3 Pulse **Autocompletar** y seleccione **Añadir dirección** o **Añadir tarjeta**.
- 4 Introduzca la información y pulse **Guardar**.

Ahora podrá utilizar los datos biométricos registrados en Samsung Pass para introducir la información personal automáticamente en las aplicaciones compatibles.

## **Eliminar los datos de Samsung Pass**

Puede eliminar sus datos biométricos, la información de inicio de sesión y los datos de las aplicaciones registrados en Samsung Pass. La aceptación de los términos y condiciones, y su Samsung account permanecerán activos.

- 1 En la pantalla de Ajustes, pulse **Datos biométricos y seguridad** <sup>→</sup> **Samsung Pass**.
- 2 Desbloquee la pantalla utilizando el método preestablecido.
- $\beta$  Pulse  $\frac{1}{2}$   $\rightarrow$  Ajustes  $\rightarrow$  Eliminar datos  $\rightarrow$  Eliminar.
- 4 Introduzca la contraseña de su Samsung account y pulse **Aceptar**. Sus datos de Samsung Pass se eliminarán.

## <span id="page-160-0"></span>**Carpeta segura**

Carpeta segura protege sus aplicaciones y sus contenidos privados, como fotos y contactos, para evitar que otras personas puedan acceder a ellos. Puede proteger sus aplicaciones y contenido privado, incluso cuando el dispositivo esté desbloqueado.

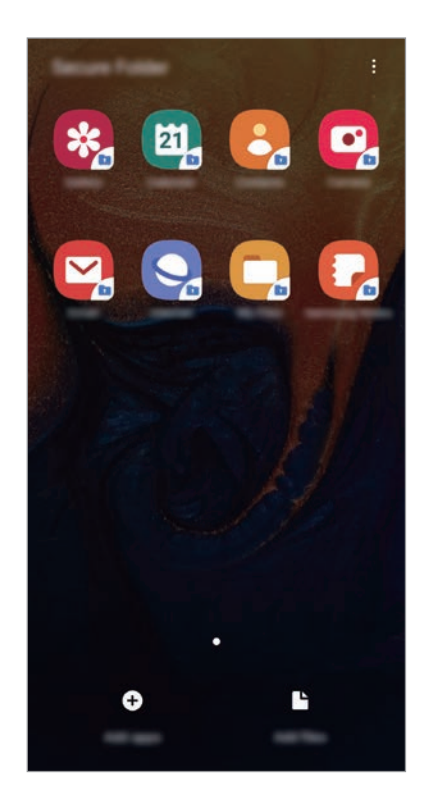

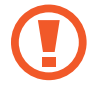

Carpeta segura es un área de almacenamiento segura e independiente. Los datos de Carpeta segura no pueden transferirse a otros dispositivos mediante métodos de uso compartido no autorizados, como USB o Wi-Fi Direct. Si se intenta personalizar el sistema operativo o modificar el software, Carpeta segura se bloqueará y dejará de estar disponible automáticamente. Antes de guardar datos en Carpeta segura, asegúrese de realizar una copia de seguridad de los datos en otro lugar seguro.

## **Configurar Carpeta segura**

- 1 Abra la aplicación **Ajustes** y pulse **Datos biométricos y seguridad** <sup>→</sup> **Carpeta segura**.
- 2 Lea y acepte los términos y condiciones.
- 3 Introduzca el ID y la contraseña de su Samsung account, y pulse **Iniciar sesión**.
- 4 Lea y acepte los términos y condiciones, y pulse **Siguiente**.
- 5 Seleccione el método de bloqueo que desee utilizar en Carpeta segura y siga las instrucciones de la pantalla para completar la configuración.

Para cambiar el nombre o el color del icono de Carpeta segura, pulse • → **Personalizar icono**.

- 
- Cuando abra **Carpeta segura**, deberá desbloquear la aplicación utilizando el método preestablecido.
- Si olvida el código de desbloqueo de Carpeta segura, podrá restablecerlo utilizando su Samsung account. Pulse el botón de restablecimiento situado en la parte inferior de la pantalla bloqueada e introduzca la contraseña de su Samsung account.

## **Establecer el bloqueo automático en Carpeta segura**

Configure el dispositivo para que bloquee automáticamente Carpeta segura cuando no se esté utilizando.

- 1 Abra la aplicación **Carpeta segura** y pulse <sup>→</sup> **Ajustes** <sup>→</sup> **Bloqueo automático Carpeta segura**.
- 2 Seleccione una opción de bloqueo.

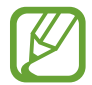

Para bloquear manualmente la Carpeta segura, pulse • → Proteger.

#### **Mover contenido a Carpeta segura**

Mueva contenido, como fotos y contactos, a Carpeta segura. Las siguientes acciones son un ejemplo de cómo puede mover una imagen del almacenamiento predeterminado a la Carpeta segura.

- 1 Abra **Carpeta segura** y pulse **Añadir archivos**.
- 2 Pulse **Imágenes**, marque las imágenes que desee mover y, a continuación, pulse **Hecho**.
- 3 Pulse **Mover**.

Los elementos seleccionados se eliminarán de la carpeta original y se moverán a Carpeta segura. Para copiar elementos, pulse **Copiar**.

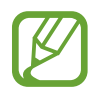

El método para mover contenido podría variar según el tipo de contenido.

#### **Mover contenido de Carpeta segura**

Mueva contenido de Carpeta segura a la aplicación correspondiente en el almacenamiento predeterminado. Las siguientes acciones son un ejemplo de cómo puede mover una imagen de Carpeta segura al almacenamiento predeterminado.

1 Abra **Carpeta segura** y pulse **Galería**.

2 Seleccione una imagen y pulse  $\frac{1}{2} \rightarrow$  Mover fuera de Carpeta segura.

Los elementos seleccionados se moverán a la **Galería** en el almacenamiento predeterminado.

## **Añadir aplicaciones**

Añada la aplicación que desee utilizar en Carpeta segura.

- 1 Abra **Carpeta segura** y pulse **Añadir aplicaciones**.
- 2 Marque una o varias aplicaciones instaladas en el dispositivo y pulse **Añadir**.

Para instalar aplicaciones de **Play Store** o **Galaxy Store**, pulse **Descargar de Play Store** o **Descargar de Galaxy Store**.

**Eliminar aplicaciones de Carpeta segura**

Mantenga pulsada la aplicación que desee eliminar y pulse **Desinstalar**.

## **Añadir cuentas**

Añada su Samsung account, su cuenta de Google u otras cuentas para sincronizarlas con las aplicaciones de Carpeta segura.

- 1 Abra la aplicación **Carpeta segura** y pulse <sup>→</sup> **Ajustes** <sup>→</sup> **Cuentas** <sup>→</sup> **Añadir cuenta**.
- 2 Seleccione el servicio de la cuenta.
- 3 Siga las instrucciones que aparecen en la pantalla para completar la configuración de la cuenta.

## **Ocultar Carpeta segura**

Puede ocultar el acceso directo de Carpeta segura en la pantalla Aplicaciones.

Abra la aplicación **Carpeta segura**, pulse → **Ajustes** y, a continuación, pulse el interruptor **Mostrar Carpeta segura** para desactivarlo.

También puede deslizar la barra de estado hacia abajo para abrir el panel de notificaciones. A continuación, deslice el dedo hacia abajo en el panel de notificaciones y pulse **Carpeta segura** para desactivar la función.

## **Realizar copia de seguridad de Carpeta segura y restaurarla**

Realice una copia de seguridad del contenido y las aplicaciones de Carpeta segura en Samsung Cloud utilizando su Samsung account y restáurelos más adelante.

**Realizar copias de seguridad de los datos**

- 1 Abra la aplicación **Carpeta segura** y pulse <sup>→</sup> **Ajustes** <sup>→</sup> **Copia y restauración**.
- 2 Pulse **Añadir cuenta** e inicie sesión en su Samsung account.
- 3 Pulse **Copia seguridad datos Carpeta segura**.
- 4 Marque los elementos de los que desee realizar una copia de seguridad y pulse **Copia**. Se realizará una copia de seguridad de los datos en Samsung Cloud.

**Restablecer datos**

- 1 Abra **Carpeta segura** y pulse <sup>→</sup> **Ajustes** <sup>→</sup> **Copia y restauración**.
- 2 Pulse **Restaurar**.
- $3$  Pulse  $\blacktriangledown$  para seleccionar un dispositivo para restaurar los datos.
- 4 Seleccione los tipos de datos que desea restaurar y pulse **Restaurar**.

Los datos de los que se haya realizado una copia de seguridad se restaurarán en su dispositivo.

## **Desinstalar Carpeta segura**

Puede desinstalar Carpeta segura, incluyendo su contenido y aplicaciones.

Abra **Carpeta segura** y pulse → **Ajustes** → **Más ajustes** → **Desinstalar**.

Para realizar una copia de seguridad del contenido antes de desinstalar Carpeta segura, marque **Mover archivos multimedia fuera de Carpeta segura** y pulse **Desinstalar**. Para acceder a los datos de los que ha realizado una copia de seguridad desde Carpeta segura, inicie la aplicación **Mis archivos** y, a continuación, pulse **Memoria interna** → **Secure Folder**.

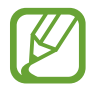

No se realizará ninguna copia de seguridad de las notas guardadas en **Samsung Notes**.

## **Nube y cuentas**

## **Opciones**

Sincronice, restaure o realice una copia de seguridad de los datos de su dispositivo utilizando Samsung Cloud. También puede registrar y administrar cuentas, como su Samsung account o su cuenta de Google, o transferir datos a o desde otros dispositivos mediante Smart Switch.

En la pantalla de Ajustes, pulse **Nube y cuentas**.

- **Cuentas**: añada su Samsung account, su cuenta de Google u otras cuentas para sincronizarlas.
- **Copiar y restaurar**: proteja sus datos personales, los datos de sus aplicaciones y sus ajustes en el dispositivo. Podrá realizar una copia de seguridad de sus datos confidenciales y acceder a ellos en otro momento. Deberá registrarse en una cuenta de Google o en Samsung account para hacer una copia de seguridad de los datos o restablecerlos.
- **Samsung Cloud**: gestione el contenido que desea almacenar de forma segura en Samsung Cloud. Compruebe el estado de uso del almacenamiento de Samsung Cloud y sincronice, restaure o realice una copia de seguridad de sus datos. Consulte [Samsung Cloud](#page-166-0) para obtener más información.
- **Smart Switch:** inicie Smart Switch y transfiera datos de su dispositivo anterior. Consulte [Transferir datos desde el dispositivo anterior \(Smart Switch\)](#page-31-0) para obtener más información.

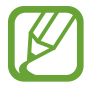

Realice una copia de seguridad de los datos de forma periódica en un lugar seguro, como Samsung Cloud o un ordenador, para poder restaurarla si los datos se dañan o se pierden debido a un restablecimiento de datos de fábrica no deseado.

## <span id="page-166-0"></span>**Samsung Cloud**

Realice una copia de seguridad de los datos del dispositivo anterior en Samsung Cloud y restáurelos en su nuevo dispositivo. También puede sincronizar los datos guardados en sus dispositivos con Samsung Cloud y ver los datos guardados en Samsung Cloud. Debe registrarse e iniciar sesión en su Samsung account para poder utilizar Samsung Cloud. Consulte [Samsung account](#page-29-0) para obtener más información.

## **Realizar una copia de seguridad de los datos del dispositivo anterior**

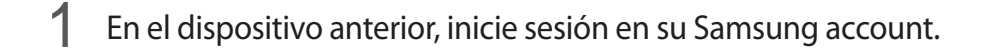

- 2 Abra **Ajustes**, seleccione la opción de copia de seguridad y realice una copia de seguridad de sus datos.
- 
- Si su dispositivo es compatible con Samsung Cloud, abra la aplicación **Ajustes**, pulse **Nube y cuentas** → **Samsung Cloud** → **Copia seguridad de este teléfono**, marque los elementos de los que desea realizar una copia de seguridad y, a continuación, pulse **Copia de seguridad** para realizar la copia de seguridad de sus datos.
- El método de copia de seguridad de los datos puede variar según el modelo.
- No se realizará copia de seguridad de algunos datos. Para consultar los datos de los que se realizará una copia de seguridad, abra la aplicación **Ajustes**, pulse **Nube y cuentas** → **Samsung Cloud** → **Copia seguridad de este teléfono**.
- Para ver los datos de la copia de seguridad de cada dispositivo en su Samsung Cloud, abra la aplicación **Ajustes**, pulse **Nube y cuentas** → **Samsung Cloud** → **Restaurar datos**  $\rightarrow \blacktriangleright \blacktriangleright$  y, a continuación, seleccione el dispositivo que desee.

## **Restaurar datos de un dispositivo anterior**

- 1 En su nuevo dispositivo, abra la aplicación **Ajustes** y pulse **Nube y cuentas** <sup>→</sup> **Samsung Cloud**.
- 2 Pulse **Restaurar datos** → v seleccione un dispositivo anterior.
- 3 Marque los tipos de datos que desea restaurar y pulse **Restaurar**.

### **Sincronizar datos de su dispositivo**

Puede sincronizar los datos guardados en su dispositivo (como imágenes, vídeos y eventos) con Samsung Cloud y acceder a ellos desde otros dispositivos.

- 1 En su nuevo dispositivo, abra la aplicación **Ajustes** y pulse **Nube y cuentas** <sup>→</sup> **Samsung Cloud**.
- 2 Pulse <sup>→</sup> **Ajustes** <sup>→</sup> **Ajustes Sincr y copia automática** <sup>→</sup> **Sincronizar**.
- $3$  Pulse los interruptores situados junto a los elementos que desea sincronizar.

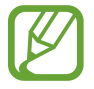

Puede comprobar los datos guardados o cambiar los ajustes al pulsar la tarjeta **Galería**, **Otros datos sincronizados** o **Samsung Cloud Drive**.

## **Google**

Configure los ajustes de algunas de las funciones de Google. En la pantalla de Ajustes, pulse **Google**.

## **Funciones avanzadas**

## **Opciones**

Active funciones avanzadas y cambie los ajustes que las controlan.

En la pantalla de Ajustes, pulse **Funciones avanzadas**.

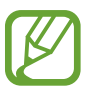

Si el dispositivo se agita o golpea demasiado, algunas funciones que utilizan sensores podrían activarse de forma imprevista.

- **Accesorios**: cambia los ajustes de los accesorios.
- **Vista emergente inteligente**: seleccione las aplicaciones para ver sus notificaciones mediante ventanas emergentes. Cuando utiliza esta función puede ver rápidamente el contenido mediante ventanas emergentes al pulsar el icono en la pantalla.

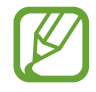

Esta función solo está disponible con aplicaciones compatibles con la función Multiwindow.

- **Compartir rápido**: configura el dispositivo para que muestre en el panel de opciones de uso compartido las personas con las que se ha puesto en contacto recientemente y compartir así contenido con ellas de forma directa.
- **Reducir animaciones**: configura el dispositivo para reducir determinados efectos de pantalla si es sensible a las animaciones o los movimientos en la pantalla.
- **Movimientos y gestos**: activa la función de movimiento y configura los ajustes.
- **Game Launcher**: activa Game Launcher. Consulte [Game Launcher](#page-110-0) para obtener más información.
- **Mensajería dual**: instale la segunda aplicación y utilice dos cuentas independientes para la misma aplicación de mensajería. Consulte la sección [Mensajería dual](#page-169-0) para obtener más información.
- **Enviar mensajes SOS**: configura el dispositivo para que envíe mensajes de ayuda al pulsar tres veces el botón Encendido. También podrá enviar a los destinatarios grabaciones de sonido junto con el mensaje.

## <span id="page-169-0"></span>**Mensajería dual**

Instale la segunda aplicación y utilice dos cuentas independientes para la misma aplicación de mensajería.

1 En la pantalla de Ajustes, pulse **Funciones avanzadas** <sup>→</sup> **Mensajería dual**.

Aparecerán las aplicaciones compatibles.

2 Deslice el interruptor de una aplicación para instalar la segunda aplicación.

Se instalará la segunda aplicación. El icono de la segunda aplicación se mostrará con **O**. Cuando reciba notificaciones de la segunda aplicación, aparecerán con  $\bigcirc$  para distinguirlas de las notificaciones de la primera aplicación.

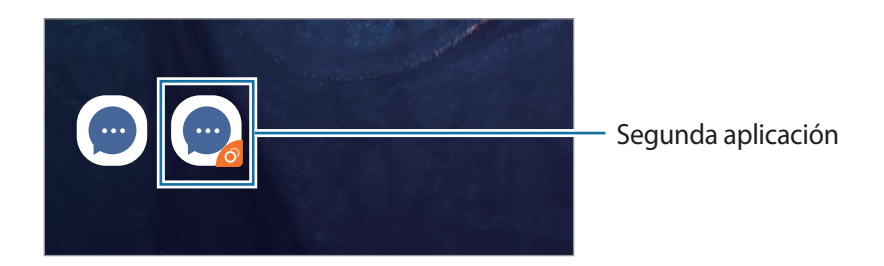

- Es posible que la función Mensajería dual no esté disponible en función de la aplicación.
	- Es posible que algunas funciones estén limitadas en la segunda aplicación.

## **Desinstalar una segunda aplicación**

- 1 En la pantalla de Ajustes, pulse **Funciones avanzadas** <sup>→</sup> **Mensajería dual**.
- 2 Pulse el interruptor de la aplicación que desee desactivar y pulse **Desactivar** o **Desinstalar**. Todos los datos relacionados con la segunda aplicación se eliminarán.

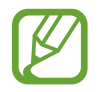

Si desinstala la primera aplicación, la segunda también se eliminará.

## **Salud digital**

Vea el historial de uso diario de su dispositivo. Consulte información como la longitud de la pantalla o cuántas veces se han abierto las aplicaciones o se han usado ciertas funciones. También puede limitar el tiempo de uso o cambiar los ajustes de notificación de cada aplicación.

En la pantalla de Ajustes, pulse **Salud digital**.

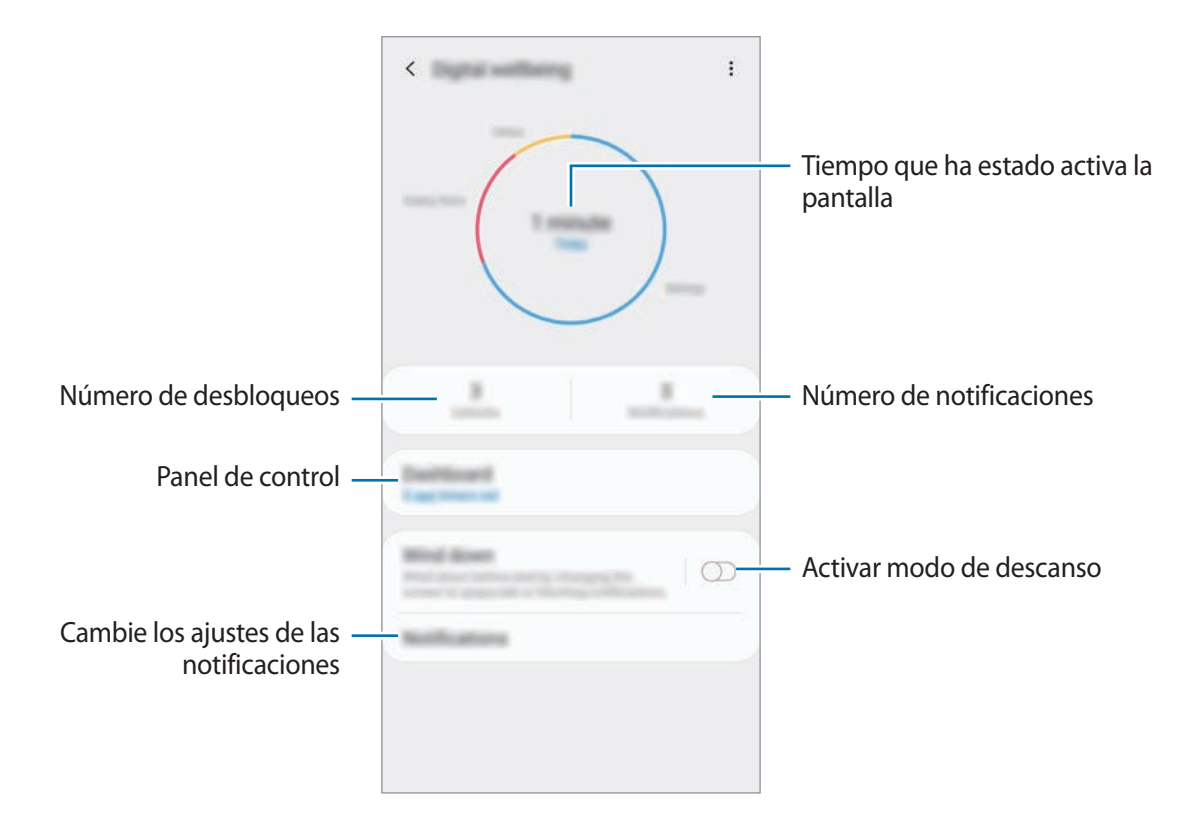

### **Configurar temporizadores para las aplicaciones**

Puede limitar el tiempo de uso diario de cada aplicación mediante el establecimiento de un temporizador. Cuando alcance el límite, la aplicación se desactivará y no podrá usarla.

- **1** En la pantalla de Ajustes, pulse **Salud digital**  $\rightarrow$  **Panel**.
- 2 Pulse **Sin temporizador** junto a la aplicación que desee y establezca el tiempo.

### **Activar modo Descanso**

Puede activar el modo Descanso para reducir la fatiga visual antes de dormir y evitar que se altere su sueño.

- 1 En la pantalla de Ajustes, pulse **Salud digital** <sup>→</sup> **Descanso** y deslice el interruptor **Activar ahora** para activarlo.
- 2 Active el interruptor para activar la función que desee.
	- **Escala de grises**: Muestra los colores de la pantalla en tonos grises.
	- **No molestar**: Configurar el dispositivo para que silencie las llamadas entrantes y los sonidos de notificaciones, excepto en el caso de las excepciones permitidas.
- 3 Para establecer la programación de activación del modo de descanso, deslice el interruptor **Activar según programa** para activarla, pulse **Establecer plan** y, después, establezca la hora.

```
Ajustes
```
## **Mantenimiento del dispositivo**

La función Mantenimiento del dispositivo ofrece una visión general del estado de la batería, el almacenamiento, la memoria y la seguridad del sistema de su dispositivo. También puede optimizar automáticamente el dispositivo con un simple toque.

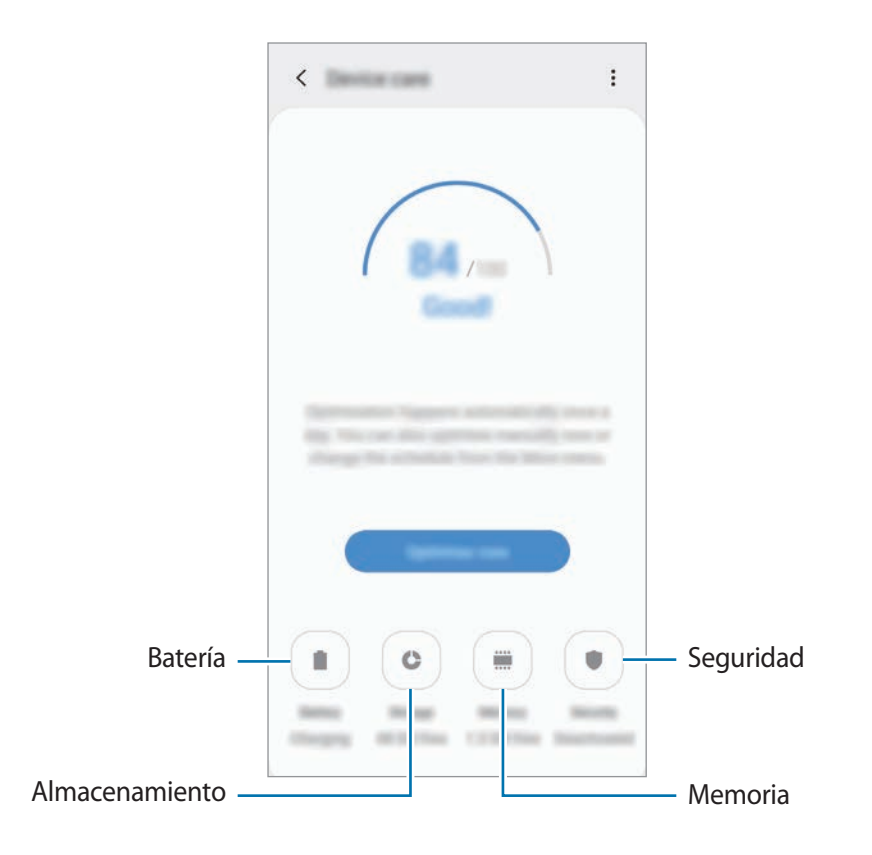

## **Usar la función Optimización rápida**

En la pantalla de Ajustes, pulse **Mantenimiento del dispositivo** → **Solucionar ahora** u **Optimizar ahora**.

La función Optimización rápida mejora el rendimiento del dispositivo mediante las siguientes acciones:

- Liberación de espacio de almacenamiento.
- Eliminación de archivos innecesarios y cierre de aplicaciones en ejecución en segundo plano.
- Gestión del uso anómalo de la batería.
- Búsqueda de aplicaciones bloqueadas o malware.

## **Batería**

Compruebe la carga de la batería y el tiempo de uso del dispositivo. Ahorre batería, cuando esta tenga poca carga, activando las funciones de ahorro de energía.

En la pantalla de Ajustes, pulse **Mantenimiento del dispositivo** → **Batería**.

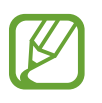

- El tiempo de uso que queda indica el tiempo restante antes de que la carga de la batería se agote. Este tiempo puede variar en función de los ajustes del dispositivo y las condiciones de funcionamiento.
- Es posible que no reciba notificaciones de algunas aplicaciones que utilicen el modo Ahorro de energía.

**Gestionar el uso de la batería**

Seleccione un modo de energía que se ajuste a los fines de uso de su dispositivo.

Pulse **Modo de rendimiento** y seleccione una opción.

- **Optimizado**: optimizado para lograr el equilibrio entre el rendimiento del dispositivo y el uso de la batería.
- **Ahorro energía medio**: activa el modo Ahorro de energía para prolongar el tiempo de uso de la batería.
- **Ahorro de energía máximo**: en el modo Ahorro de energía máximo, el dispositivo reduce el consumo de batería aplicando el modo Noche y limitando las aplicaciones y funciones disponibles. Las conexiones de red, a excepción de la red móvil, se desactivarán.

Puede configurar el dispositivo para que cargue la batería con mayor rapidez. Pulse • → **Ajustes** y, a continuación, pulse el interruptor **Carga rápida con cable** para activarlo.

**Gestionar el uso de la batería para cada aplicación**

Puede ahorrar batería evitando que las aplicaciones que se ejecutan en segundo plano utilicen batería cuando no se estén usando. Seleccione aplicaciones de la lista de aplicaciones y pulse el interruptor **Poner en modo inactivo** para activar la función. Asimismo, pulse • → **Ajustes** y configure las opciones en **Administración de energía de aplicaciones**.

### **Almacenamiento**

Compruebe el estado de la memoria utilizada y disponible.

En la pantalla de Ajustes, pulse **Mantenimiento del dispositivo** → **Almacenamiento**.

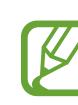

- La capacidad disponible real de la memoria interna es menor que la capacidad especificada, ya que el sistema operativo y las aplicaciones predeterminadas ocupan parte de la memoria. La capacidad disponible puede cambiar al actualizar el dispositivo.
- Puede ver la capacidad disponible de la memoria interna en la sección Especificación de su dispositivo en el sitio web de Samsung.

#### **Gestionar la memoria**

Para eliminar archivos residuales, como la memoria caché, pulse **Liberar ahora**. Para eliminar archivos o desinstalar aplicaciones que ya no utiliza, seleccione una categoría en **Datos de usuario**. A continuación, marque los elementos para seleccionarlos y pulse **ELIMINAR** o **DESINSTALAR**.

#### **Memoria**

En la pantalla de Ajustes, pulse **Mantenimiento del dispositivo** → **Memoria**.

Para acelerar el funcionamiento del dispositivo al detener las aplicaciones que se ejecutan en segundo plano, marque aplicaciones en la lista de aplicaciones y pulse **Liberar ahora**.

#### **Seguridad**

Compruebe el estado de seguridad del dispositivo. Esta función analiza su dispositivo en busca de malware.

En la pantalla de Ajustes, pulse **Mantenimiento del dispositivo** → **Seguridad** → **Analizar teléfono**.

## **Aplicaciones**

Administre aplicaciones del dispositivo y cambie su configuración. Puede ver la información de uso de la aplicación, cambiar los ajustes de las notificaciones o los permisos, o desinstalar o deshabilitar aplicaciones innecesarias.

En la pantalla de Ajustes, pulse **Aplicaciones**.

## **Administración general**

Personalice los ajustes del sistema de su dispositivo o restablézcalo.

En la pantalla de Ajustes, pulse **Administración general**.

- **Idioma y entrada de texto**: seleccione los idiomas del dispositivo y cambie ajustes, como los teclados y los tipos de entrada de voz. Puede que algunas opciones no estén disponibles en función del idioma seleccionado. Consulte [Añadir idiomas del dispositivo](#page-175-0) para obtener más información.
- **Fecha y hora**: permite acceder a los ajustes y modificarlos para configurar la forma en la que el dispositivo muestra la fecha y la hora.

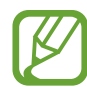

Si la batería permanece completamente descargada, la fecha y la hora se reiniciarán.

- **Contáctanos**: permite formular preguntas o ver las preguntas más frecuentes. Consulte [Samsung Members](#page-98-0) para obtener más información.
- **Restablecer**: restablece los ajustes del dispositivo o realiza un restablecimiento de los datos de fábrica. Puede restablecer todos los ajustes, solo los ajustes de red o solo los ajustes de accesibilidad. Asimismo, para optimizar el dispositivo, puede configurarlo para que se reinicie en un momento preestablecido.

## <span id="page-175-0"></span>**Añadir idiomas del dispositivo**

Puede añadir los idiomas que desea utilizar en el dispositivo.

1 En la pantalla de Ajustes, pulse **Administración general** <sup>→</sup> **Idioma y entrada de texto** <sup>→</sup> **Idioma** → **Añadir idioma**.

Para ver todos los idiomas, pulse → **Todos los idiomas**.

- 2 Seleccione el idioma que quiera añadir.
- 3 Para configurar el idioma seleccionado como el idioma predeterminado, pulse **Predeterminada**. Para mantener el ajuste de idioma actual, pulse **Mantener actual**.

El idioma seleccionado se añadirá a la lista de idiomas. Si ha cambiado el idioma predeterminado, el idioma seleccionado se añadirá a la parte superior de la lista.

Para cambiar el idioma predeterminado de la lista de idiomas, desplace  $\hat{\diamond}$  junto a un idioma y colóquelo en la parte superior de la lista. A continuación, pulse **Aplicar**. Si una aplicación no admite el idioma predeterminado, se utilizará el siguiente idioma compatible de la lista.

## **Accesibilidad**

Configure varios ajustes para mejorar la accesibilidad del dispositivo.

En la pantalla de Ajustes, pulse **Accesibilidad**.

- **Lector de pantalla**: activa Voice Assistant, que proporciona respuestas de voz. Para ver información sobre cómo aprender a utilizar esta función, pulse **Tutorial**.
- **Mejoras de la visibilidad**: permite personalizar la configuración para mejorar la accesibilidad de los usuarios con discapacidad visual.
- **Mejoras para la audición**: permite personalizar la configuración para mejorar la accesibilidad de los usuarios con discapacidad auditiva.
- **Interacción y destreza**: permite personalizar la configuración para mejorar la accesibilidad de los usuarios con destreza manual reducida.
- **Ajustes avanzados**: configure los ajustes para las funciones de acceso directo y notificación.
- **Servicios instalados**: muestra los servicios de accesibilidad instalados en el dispositivo.

## **Actualización de software**

Actualice el software del dispositivo mediante el servicio de Firmware over-the-air (FOTA). Asimismo, puede programar las actualizaciones de software.

En la pantalla de Ajustes, pulse **Actualización de software**.

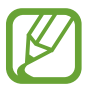

Si se presentan actualizaciones de software de emergencia para la seguridad de su dispositivo y para bloquear nuevos tipos de amenazas de seguridad, se instalarán automáticamente sin su consentimiento.

- **Descargar e instalar**: busca e instala actualizaciones de forma manual.
- **Descarga automática con Wi-Fi**: configura el dispositivo para que descargue actualizaciones de forma automática cuando esté conectado a una red Wi-Fi.
- **Última actualización**: muestra información sobre la última actualización de software.

## **Información sobre las actualizaciones de seguridad**

Las actualizaciones de seguridad se proporcionan para mejorar la seguridad de su dispositivo y proteger su información personal. Para obtener información sobre las actualizaciones de seguridad de su modelo, visite [security.samsungmobile.com.](http://security.samsungmobile.com)

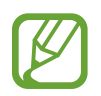

El sitio web solo admite algunos idiomas.

## **Manual de usuario**

Consulte la información para aprender a usar el dispositivo y las aplicaciones o para configurar ajustes importantes.

En la pantalla de Ajustes, pulse **Manual de usuario**.

## **Acerca del teléfono**

Acceda a la información de su dispositivo.

En la pantalla de Ajustes, pulse **Acerca del teléfono**.

Si desea cambiar el nombre de su dispositivo, pulse **Editar**.

- **Estado**: muestra diferentes datos sobre el dispositivo, como el estado de la tarjeta SIM, la dirección MAC de la conexión Wi-Fi y el número de serie.
- **Información legal**: muestra información legal relacionada con el dispositivo, como la información de seguridad y la licencia de código abierto.
- **Información de software**: muestra información del software del dispositivo, como la versión del sistema operativo y la versión del firmware.
- **Información de la batería**: muestra información y el estado de la batería del dispositivo.

# **Apéndice**

## **Solución de problemas**

Antes de ponerse en contacto con un centro de Servicio de Atención Técnica (SAT) de Samsung, pruebe las siguientes soluciones. Puede que algunas situaciones no se apliquen a su dispositivo.

## **Cuando enciende el dispositivo o lo está usando, se le solicita que introduzca uno de los siguientes códigos:**

- Contraseña: cuando el dispositivo está bloqueado, debe introducir la contraseña que estableció.
- PIN: cuando utiliza el dispositivo por primera vez o cuando la solicitud del PIN está habilitada, debe introducir el PIN proporcionado con la tarjeta SIM o USIM. Podrá desactivar esta función en el menú Bloquear tarjeta SIM.
- PUK: si su tarjeta SIM o USIM está bloqueada, generalmente como resultado de haber introducido el PIN incorrectamente varias veces, deberá introducir el código PUK suministrado por el proveedor de servicios.
- PIN2: al acceder a un menú que requiere el PIN2, debe introducir el PIN2 suministrado con la tarjeta SIM o USIM. Para más información, póngase en contacto con su proveedor de servicios.

## **Su dispositivo muestra mensajes de error de red o de servicio**

- Si se encuentra en áreas donde la señal o la recepción son débiles, puede perder la cobertura. Cambie de ubicación y vuelva a intentarlo. Mientras se desplaza, los mensajes de error podrían aparecer varias veces.
- No puede acceder a determinadas opciones sin una suscripción. Para más información, póngase en contacto con su proveedor de servicios.

## **Su dispositivo no se enciende**

Si la batería está completamente descargada, el dispositivo no se encenderá. Cargue la batería completamente antes de encender el dispositivo.

## **La pantalla táctil responde de forma lenta o inadecuada**

- Si coloca un protector de pantalla o accesorios opcionales en la pantalla táctil, es posible que esta no funcione correctamente.
- Si usa guantes o no tiene las manos limpias al pulsar la pantalla táctil, o si la pulsa con objetos puntiagudos, puede que no funcione correctamente.
- Es posible que la pantalla táctil no funcione correctamente en ambientes húmedos o si se moja.
- Reinicie el dispositivo para eliminar cualquier error de software temporal.
- Asegúrese de que el software del dispositivo esté actualizado a la versión más reciente.
- Si la pantalla táctil está rayada o dañada, acuda a un centro de asistencia de Samsung.

## **El dispositivo deja de responder o presenta un error grave**

Pruebe las siguientes soluciones. Si el problema persiste, póngase en contacto con el Servicio de Atención Técnica (SAT) de Samsung.

## **Reiniciar el dispositivo**

Si el dispositivo se congela o se cuelga, es posible que deba cerrar las aplicaciones o apagar el dispositivo y volver a encenderlo.

## **Forzar el reinicio**

Si el dispositivo se bloquea y no responde, mantenga pulsados el botón Encendido y el botón Bajar volumen simultáneamente durante más de 7 segundos para reiniciarlo.

## **Restablecer el dispositivo**

Si los métodos anteriores no resuelven el problema, restablezca los valores de fábrica.

Abra la aplicación **Ajustes** y pulse **Administración general** → **Restablecer** → **Restablecer valores de fábrica** → **Restablecer** → **Eliminar todo**. Antes de restablecer los datos de fábrica, recuerde realizar copias de seguridad de todos los datos importantes almacenados en el dispositivo.
#### **No se puede llamar/recibir llamadas**

- Asegúrese de haber accedido a la red móvil adecuada.
- Asegúrese de no haber establecido la restricción de llamadas para el número de teléfono que quiere marcar.
- Asegúrese de no haber establecido la restricción de llamadas para el número de teléfono de la llamada entrante.

#### **El interlocutor no puede oírle durante una llamada**

- Asegúrese de no estar tapando el micrófono incorporado en el dispositivo.
- Asegúrese de mantener el micrófono cerca de la boca.
- Si utiliza auriculares, asegúrese de que estén conectados correctamente.

#### **Se escuchan ecos durante las llamadas**

Ajuste el volumen pulsando el botón Volumen o cambie de ubicación.

#### **Las redes móviles o Internet se desconectan frecuentemente o el sonido es de mala calidad**

- Asegúrese de no estar bloqueando la antena interna del dispositivo.
- Si se encuentra en áreas donde la señal o la recepción son débiles, puede perder la cobertura. Tal vez tenga problemas de conectividad debido a algún problema con la estación base del proveedor de servicios. Cambie de ubicación y vuelva a intentarlo.
- Al utilizar el dispositivo mientras está en movimiento, los servicios de redes inalámbricas podrían deshabilitarse debido a problemas en la red del proveedor de servicios.

#### **El icono de la batería está vacío**

El nivel de batería es bajo. Cargue la batería.

#### **La batería no se carga correctamente (con cargadores aprobados por Samsung)**

- Asegúrese de que el cargador esté correctamente conectado.
- Visite el Servicio de Atención Técnica (SAT) de Samsung para obtener el reemplazo de la batería.

# **La batería se descarga más rápido que cuando compró el dispositivo**

- Al exponer el dispositivo o la batería a temperaturas demasiado altas o bajas, la carga útil podría reducirse.
- El consumo de la batería aumentará al utilizar determinadas funciones o aplicaciones, como el GPS, los juegos o Internet.
- La batería se consume y la carga útil se acortará con el tiempo.

### **Aparecen mensajes de error cuando se inicia la cámara**

El dispositivo debe tener disponible suficiente memoria y carga de batería para utilizar la aplicación de la cámara. Si recibe mensajes de error al iniciar la cámara, intente lo siguiente:

- Cargue la batería.
- Transfiera archivos a un ordenador o elimínelos del dispositivo para liberar espacio en la memoria.
- Reinícielo. Si aún tiene problemas con la aplicación de la cámara después de seguir estas sugerencias, póngase en contacto con el Servicio de Atención Técnica (SAT) de Samsung.

#### **La calidad de las fotos no es tan buena como la de la vista previa**

- La calidad de las fotos puede variar en función del entorno y las técnicas fotográficas que emplee.
- Si saca fotos en lugares oscuros, por la noche o en lugares cerrados, podría producirse ruido en la imagen o las imágenes podrían estar desenfocadas.

## **Aparecen mensajes de error al abrir archivos multimedia**

Si recibe mensajes de error al abrir archivos multimedia o estos archivos no se reproducen en el dispositivo, intente lo siguiente:

- Transfiera archivos a un ordenador o elimínelos del dispositivo para liberar espacio en la memoria.
- Asegúrese de que el archivo de música no esté protegido por un sistema de administración de derechos digitales (DRM). Si el archivo está protegido con DRM, asegúrese de tener la licencia o la clave correspondiente para reproducir el archivo.
- Asegúrese de que el dispositivo admita los formatos de archivo. Si un formato de archivo no es compatible, como DivX o AC3, instale una aplicación que lo admita. Para confirmar los formatos de archivo que admite el dispositivo, visite la página web [www.samsung.com](http://www.samsung.com).
- El dispositivo admite fotos y vídeos hechos con el dispositivo. Es posible que las fotos y los vídeos hechos con otros dispositivos no funcionen correctamente.
- El dispositivo admite archivos multimedia autorizados por el proveedor de servicios de red o los proveedores de servicios adicionales. Puede que algunos de los contenidos que circulan por Internet, como melodías, vídeos o fondos de pantalla, no funcionen correctamente.

#### **El Bluetooth no funciona correctamente**

Si no se encuentra otro dispositivo Bluetooth, hay problemas de conexión o un bajo rendimiento, intente las siguientes opciones:

- Asegúrese de que el dispositivo con el que desea conectar es visible y está preparado para conectarse con él.
- Asegúrese de que su dispositivo y el otro dispositivo Bluetooth se encuentren dentro del rango máximo de alcance de Bluetooth (10 m).
- Abra **Ajustes** en el dispositivo, pulse **Conexiones** y, a continuación, deslice el interruptor **Bluetooth** para reactivarlo.
- En el dispositivo, abra la aplicación **Ajustes**, pulse **Administración general** → **Restablecer** → **Restablecer ajustes de red** → **Restablecer ajustes** → **Restablecer** para restablecer los ajustes de red. Al realizar el restablecimiento puede perder la información registrada.

Si una vez seguidas las sugerencias el problema persiste, póngase en contacto con un centro Servicio de Atención Técnica (SAT) de Samsung.

#### **No se establece una conexión al conectar el dispositivo a un ordenador**

- Asegúrese de que el cable USB que está utilizando sea compatible con el dispositivo.
- Asegúrese de tener el controlador correspondiente instalado y actualizado en el ordenador.
- Si es usuario de Windows XP, asegúrese de tener Windows XP Service Pack 3 o superior instalado en el ordenador.

#### **El dispositivo no encuentra la ubicación actual**

Las señales GPS podrían verse alteradas en algunos lugares como, por ejemplo, en lugares cerrados. En estas situaciones, configure el dispositivo para utilizar Wi-Fi o una red móvil para buscar su ubicación actual.

#### **Se han perdido los datos almacenados en el dispositivo**

Realice siempre copias de seguridad de todos los datos importantes guardados en el dispositivo. De lo contrario, no podrá restablecer los datos dañados o perdidos. Samsung no se hace responsable de la pérdida de los datos almacenados en el dispositivo.

#### **Aparece un pequeño espacio alrededor de la parte externa de la funda del dispositivo**

- Este espacio es una característica de fabricación necesaria, y podría causar el movimiento o la vibración de algunas partes.
- Con el tiempo, la fricción entre las partes podría hacer que este espacio se agrandara levemente.

#### **No hay espacio suficiente en el almacenamiento del dispositivo**

Utilice la aplicación de cuidado del dispositivo o elimine manualmente las aplicaciones o los archivos que no utilice para liberar espacio de almacenamiento.

#### **El botón Aplicaciones no aparece en la pantalla Inicio**

Puede abrir la pantalla Aplicaciones sin utilizar el botón Aplicaciones deslizando el dedo hacia arriba o hacia abajo en la pantalla Inicio. Para mostrar el botón Aplicaciones en la parte inferior de la pantalla Inicio, abra la aplicación **Ajustes**, pulse **Pantalla** → **Pantalla Inicio** y, a continuación, pulse el interruptor **Botón Aplicaciones** para activarlo.

#### **El botón Inicio no aparece**

La barra de navegación que contiene el botón Inicio podría desaparecer mientras utiliza determinadas aplicaciones o funciones. Para verla, deslice la parte inferior de la pantalla hacia arriba.

#### **La barra de ajuste de brillo de la pantalla no aparece en el panel de notificaciones**

Abra el panel de notificaciones deslizando la barra de estado hacia abajo y, a continuación, deslice el panel de notificaciones hacia abajo. Pulse  $\vee$  junto a la barra de ajuste de brillo y deslice el interruptor **Mostrar control arriba** para activarlo.

#### **Samsung Cloud no funciona**

- Asegúrese de que está correctamente conectado a una red.
- Durante la comprobación del servicio de Samsung Cloud, no podrá utilizar este servicio. Inténtelo de nuevo más tarde.

# **Extraer la batería**

- **Para extraer la batería, póngase en contacto con un centro de servicio autorizado. Para obtener las instrucciones sobre cómo extraer la batería, visite [www.samsung.com/global/ecodesign\\_energy.](http://www.samsung.com/global/ecodesign_energy)**
- Por su propia seguridad, **no intente extraer** la batería. Si no se extrae correctamente, tanto esta como el dispositivo podrían deteriorarse y causarle daños personales o comprometer su seguridad al utilizar el dispositivo.
- Samsung no acepta responsabilidad alguna por los daños o pérdidas (ya sean contractuales o extracontractuales, incluida la negligencia) que pudieran ocasionarse por no seguir con precisión estas advertencias e instrucciones. Quedan excluidas la muerte y las lesiones personales provocadas por negligencias de Samsung.

#### **Resumen Declaración de Conformidad**

SAMSUNG declara, bajo su responsabilidad, que este aparato cumple con lo dispuesto en la Directiva 2014/53/UE del Parlamento Europeo y del Consejo, de 16 de abril de 2014, trasladada a la legislación española mediante el Real Decreto 188/2016, de 6 de mayo.

#### **Copyright**

Copyright © 2019 Samsung Electronics

Este manual se encuentra protegido por las leyes internacionales de derechos de autor.

No está permitido reproducir, distribuir, traducir o transmitir ninguna parte de este manual de ningún modo o por ningún medio, ya sea electrónico o mecánico, incluidas las fotocopias, grabaciones o almacenamiento en cualquier sistema de almacenamiento y recuperación de información, sin el previo consentimiento por escrito de Samsung Electronics.

#### **Marcas comerciales**

- SAMSUNG y el logotipo de SAMSUNG son marcas comerciales registradas de Samsung Electronics.
- Bluetooth<sup>®</sup> es una marca comercial registrada de Bluetooth SIG, Inc. en todo el mundo.
- Wi-Fi®, Wi-Fi Protected Setup™, Wi-Fi Direct™, Wi-Fi CERTIFIED™, y el logotipo de Wi-Fi son marcas comerciales registradas de Wi-Fi Alliance.
- Fabricado con la licencia de Dolby Laboratories. Dolby, Dolby Atmos y el símbolo de la doble D son marcas comerciales de Dolby Laboratories.
- El resto de las marcas comerciales y derechos de autor son propiedad de sus respectivos dueños.

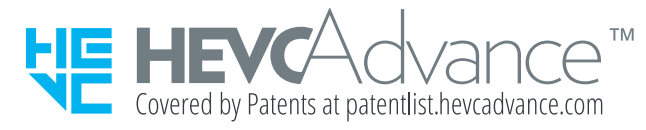